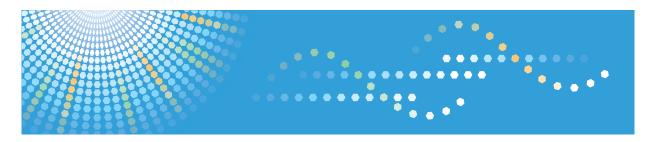

C9130/C9135/C9145/C9145A/C9155/C9155A C9130G/C9135G/C9145G/C9145AG/C9155G/C9155AG LD630C/LD635C/LD645C/LD645CA/LD655C/LD655CA LD630CG/LD635CG/LD645CG/LD645CAG/LD655CG/LD655CAG Aficio MP C3001/C3501/C4501/C4501a/C5501/C5501a Aficio MP C30016/C35016/C4501a/C4501a/C5501aC

# Operating Instructions Scanner Reference

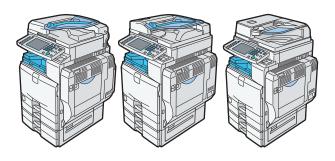

- 1 Sending Scan Files by E-mail
- 2 Sending Scan Files to Folders
- 3 Sending Scan Files Using WSD
- 4 Storing Files Using the Scanner Function
- 5 Saving Scan Files on a Removable Memory Device
- 6 Delivering Scan Files
- 7 Scanning Originals with the Network TWAIN Scanner
- 8 Various Scan Settings
- 9 Scanner Features
- 10 Appendix

## **TABLE OF CONTENTS**

| Manuals for This Machine                                       | 7  |
|----------------------------------------------------------------|----|
| Notice                                                         | 9  |
| Important                                                      | 9  |
| How to Read This Manual                                        | 1C |
| Symbols                                                        | 1C |
| Names of Major Items                                           | 1C |
| Notes                                                          | 1C |
| Laws and Regulations                                           | 11 |
| Legal Prohibition                                              | 11 |
| About the Scanner Functions                                    | 12 |
| Display Panel                                                  | 14 |
| Simplified Display                                             | 14 |
| Confirmation Displays                                          | 15 |
| 1. Sending Scan Files by E-mail                                |    |
| Before Sending Scan Files by E-mail                            |    |
| Overview of Sending Scan Files by E-mail                       | 21 |
| Preparation for Sending by E-mail                              | 22 |
| Registering E-mail Addresses in the Address Book               | 24 |
| E-mail Screen                                                  | 25 |
| Basic Procedure for Sending Scan Files by E-mail               | 27 |
| Switching to the E-mail Screen                                 | 30 |
| Specifying E-mail Destinations                                 | 31 |
| Selecting the Destination from the Machine's Address Book      | 31 |
| Entering an E-mail Address Manually                            | 34 |
| Selecting the Destination from Recent Destinations             | 35 |
| Selecting Destinations by Searching an LDAP Server             | 36 |
| Registering a Directly-Entered Destination in the Address Book | 39 |
| Registering a Recent Destination in the Address Book           | 40 |
| Specifying the E-mail Sender                                   | 41 |
| Selecting a Sender from the List                               | 41 |
| Using a Registration Number to Specify a Sender Name           | 42 |
| Selecting the Sender by Searching the Machine's Address Book   |    |
| Entering the E-mail Subject                                    | 45 |

| Entering the E-mail Message                                          | 46 |
|----------------------------------------------------------------------|----|
| Selecting a Message from the List                                    | 46 |
| Manual Entry of a Message                                            | 47 |
| Simultaneous Storage and Sending by E-mail                           | 48 |
| Security Settings to E-mails.                                        | 49 |
| Sending Encrypted E-mail                                             | 49 |
| Sending E-mail with a Signature                                      | 50 |
| Sending the URL by E-mail                                            | 51 |
| 2. Sending Scan Files to Folders                                     |    |
| Before Sending Files by Scan to Folder                               |    |
| Overview of Sending Scan Files by Scan to Folder                     | 53 |
| Preparation for Sending by Scan to Folder                            | 55 |
| Registering Destination Folders in the Address Book                  | 60 |
| Scan to Folder Screen                                                | 61 |
| Basic Procedure When Using Scan to Folder                            | 63 |
| Switching to the Scan to Folder Screen                               | 66 |
| Specifying Scan to Folder Destinations                               | 67 |
| Selecting the Destination from the Machine's Address Book            | 67 |
| Sending Files to a Shared Network Folder                             | 70 |
| Sending Files to an FTP Server                                       | 74 |
| Sending Files to NetWare Server                                      | 75 |
| Selecting the Destination from Recent Destinations                   | 79 |
| Registering the Path to the Selected Destination in the Address Book | 80 |
| Registering the Path to a Recent Destination in the Address Book     | 81 |
| Simultaneous Storage and Sending by Scan to Folder                   | 83 |
| 3. Sending Scan Files Using WSD                                      |    |
| Before Sending Scan Files Using WSD                                  | 85 |
| Overview of Sending Scan Files Using WSD                             | 86 |
| Preparation for Sending Files Using WSD                              | 87 |
| Using the WSD Scanner (Push Type)                                    | 91 |
| WSD Scanner (Push Type) Screen                                       | 91 |
| Basic Procedure for Sending Scan Files Using WSD                     | 92 |
| Switching to the WSD Scanner Screen                                  | 94 |

| Specifying the Destination Client Computer                         | 95  |
|--------------------------------------------------------------------|-----|
| Using the WSD Scanner (Pull Type)                                  | 98  |
| Basic Procedure for Sending Scan Files Using WSD (Pull Type)       | 98  |
| Configuring the Scan Settings on a Client Computer                 | 100 |
| Changing a Scan Profile                                            | 100 |
| Creating a New Scan Profile                                        | 101 |
| Scan Profile Items and Settings                                    | 102 |
| 4. Storing Files Using the Scanner Function                        |     |
| Before Storing Files                                               | 105 |
| Overview of File Storage under the Scanner Function                | 105 |
| Basic Procedure for Storing Scan Files                             | 107 |
| Specifying File Information for a Stored File                      | 109 |
| Specifying a User Name                                             | 109 |
| Specifying a File Name                                             | 109 |
| Specifying a Password                                              | 110 |
| Displaying the List of Stored Files                                | 112 |
| List of Stored Files                                               | 112 |
| Searching the List of Stored Files                                 | 113 |
| Checking Stored Files                                              | 116 |
| Checking a Stored File Selected from the List                      | 116 |
| Checking Stored Files from a Client Computer                       | 117 |
| Sending a Stored File                                              | 119 |
| Sending Stored Files.                                              | 119 |
| Managing Stored Files                                              | 121 |
| Deleting a Stored File                                             | 121 |
| Changing Information for a Stored File                             | 122 |
| 5. Saving Scan Files on a Removable Memory Device                  |     |
| Before Saving Files on a Removable Memory Device                   | 127 |
| Overview of Saving Files on a Removable Memory Device              | 127 |
| Basic Procedure for Saving Scan Files on a Removable Memory Device | 129 |
| 6. Delivering Scan Files                                           |     |
| Before Delivering Files                                            | 131 |
| Overview of Scan File Delivery                                     | 131 |

| Preparing to Deliver Files                                                   | 132 |
|------------------------------------------------------------------------------|-----|
| Network Delivery Scanner Screen                                              | 135 |
| Basic Procedure for Delivering Files                                         | 137 |
| Switching to the Network Delivery Scanner Screen                             | 140 |
| Specifying Delivery Destinations.                                            | 141 |
| Selecting Destinations Registered in the Delivery Server's Address Book      | 141 |
| Specifying the Sender                                                        | 145 |
| Selecting a Sender from the Sender List                                      | 145 |
| Selecting the Sender by Entering the Registration Number                     | 145 |
| Selecting a Sender by Searching the Delivery Server's Destination List       | 146 |
| Entering the Subject of the E-mail to Be Transmitted via the Delivery Server | 149 |
| Simultaneous Storage and Delivery                                            | 150 |
| 7. Scanning Originals with the Network TWAIN Scanner                         |     |
| Before Using the Network TWAIN Scanner                                       | 151 |
| Overview of the Network TWAIN Scanner                                        | 151 |
| Preparing to Use the Network TWAIN Scanner                                   | 152 |
| Installing the TWAIN Driver from the Supplied CD-ROM                         | 154 |
| Basic Network TWAIN Scanner Procedure                                        | 156 |
| Scan Settings When Using TWAIN Scanner                                       | 158 |
| Setting Original Orientation on the TWAIN Scanner                            | 158 |
| When Scanning Originals of Mixed Sizes Using TWAIN Scanner                   | 160 |
| 8. Various Scan Settings                                                     |     |
| Specifying Scan Settings                                                     |     |
| Scan Settings                                                                | 162 |
| Original Type                                                                | 162 |
| Resolution                                                                   | 163 |
| Scan Size                                                                    | 163 |
| Edit                                                                         | 169 |
| Adjusting Image Density                                                      | 170 |
| Setting of Original Feed Type                                                | 171 |
| Original Orientation                                                         | 171 |
| Original Settings                                                            | 173 |
| Stamp                                                                        | 175 |
|                                                                              |     |

| Batch, SADF                                                            | 176                      |
|------------------------------------------------------------------------|--------------------------|
| Divide                                                                 | 177                      |
| Scanning Multiple Pages of Originals as One File                       | 179                      |
| Specifying the File Type and File Name                                 | 181                      |
| Specifying the File Type                                               | 181                      |
| Notes About and Limitations of File Types                              | 182                      |
| Specifying the File Name                                               | 183                      |
| Security Settings for PDF Files                                        | 185                      |
| Programs                                                               | 190                      |
| Registering Frequently Used Settings                                   | 190                      |
| Recalling a Registered Content                                         | 191                      |
| Changing a Registered Program                                          | 191                      |
| Deleting a Program                                                     | 192                      |
| Changing the Registered Program Name                                   | 192                      |
| Changing the Default Functions of the Scanner's Initial Display        | 194                      |
| 9. Scanner Features                                                    |                          |
| Accessing User Tools                                                   | 197                      |
| Changing User Tools                                                    | 197                      |
| Closing User Tools                                                     | 198                      |
| General Settings                                                       | 199                      |
| Scan Settings                                                          | 201                      |
| Send Settings                                                          | 203                      |
| Initial Settings                                                       | 206                      |
| 10. Appendix                                                           |                          |
| Relationship between Resolution and Scan Size                          | 207                      |
| When Using the E-mail, Folder Sending, WSD Scanner, Storing, or Ne     | twork Delivery Functions |
|                                                                        | 207                      |
| When Using the TWAIN Driver or the WIA Driver                          | 207                      |
| Software Supplied on CD-ROM                                            | 209                      |
| Auto-Run Program                                                       | 209                      |
| TWAIN Driver                                                           | 209                      |
| Values of Various Set Items for Transmission/Storage/Delivery Function | 210                      |
| Transmission Function                                                  | 210                      |

| Storage Function          | 212 |
|---------------------------|-----|
| Network Delivery Function | 213 |
| About WIA Scanning        | 215 |
| Specifications            | 218 |
| Trademarks                | 222 |
| INDEX                     | 225 |

## Manuals for This Machine

Read this manual carefully before you use this machine.

Refer to the manuals that are relevant to what you want to do with the machine.

### 

- Media differ according to manual.
- The printed and electronic versions of a manual have the same contents.
- Adobe Acrobat Reader/Adobe Reader must be installed in order to view the manuals as PDF files.
- A Web browser must be installed in order to view the html manuals.

#### **About This Machine**

Before using the machine, be sure to read the section of this manual entitled Safety Information.

This manual introduces the machine's various functions. It also explains the control panel, preparation procedures for using the machine, how to enter text, how to install the CD-ROMs provided, and how to replace paper, toner, staples, and other consumables.

#### **Troubleshooting**

Provides a guide for resolving common usage-related problems.

#### Copy and Document Server Reference

Explains Copier and Document Server functions and operations. Also refer to this manual for explanations on how to place originals.

#### Facsimile Reference

Explains Facsimile functions and operations.

#### **Printer Reference**

Explains Printer functions and operations.

#### Scanner Reference

Explains Scanner functions and operations.

#### **Network and System Settings Reference**

Explains how to connect to the machine to a network, configure and operate the machine in a network environment, and use the software provided. Also explains how to change User Tools settings and how to register information in the Address Book.

#### **Security Reference**

This manual is for administrators of the machine. It explains security functions that you can use to prevent unauthorized use of the machine, data tampering, or information leakage. For enhanced security, we recommend that you first make the following settings:

- Install the Device Certificate.
- Enable SSL (Secure Sockets Layer) Encryption.

• Change the user name and password of the administrator using Web Image Monitor.

For details, see "Setting Up the Machine", Security Reference.

Be sure to read this manual when setting the enhanced security functions, or user and administrator authentication.

#### PostScript 3 Supplement

Explains how to set up and use PostScript 3.

#### VM Card Extended Feature Settings Device Reference

Explains how to set up the extended features settings with the machine.

#### VM Card Extended Feature Settings Web Reference

Explains how to set up the extended features settings using Web Image Monitor.

#### Other manuals

- UNIX Supplement
- Quick Reference Copy Guide
- Quick Reference Printer Guide
- Quick Reference Fax Guide
- Quick Reference Scanner Guide
- App2Me Start Guide

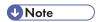

- Manuals provided are specific to machine types.
- For "UNIX Supplement", please visit our Web site or consult an authorized dealer. This manual
  includes descriptions of functions and settings that might not be available on this machine.
- The following software products are referred to using general names:

| Product name                                                  | General name                     |
|---------------------------------------------------------------|----------------------------------|
| DeskTopBinder Lite and DeskTopBinder<br>Professional * 1      | DeskTopBinder                    |
| ScanRouter EX Professional *1 and ScanRouter EX Enterprise *1 | The ScanRouter delivery software |

\*1 Optional

## **Notice**

### **Important**

In no event will the company be liable for direct, indirect, special, incidental, or consequential damages as a result of handling or operating the machine.

For good copy quality, the manufacturer recommends that you use genuine toner from the manufacturer.

The manufacturer shall not be responsible for any damage or expense that might result from the use of parts other than genuine parts from the manufacturer with your office products.

## How to Read This Manual

### Symbols

This manual uses the following symbols:

## 

Indicates points to pay attention to when using the machine, and explanations of likely causes of paper misfeeds, damage to originals, or loss of data. Be sure to read these explanations.

## **U**Note

Indicates supplementary explanations of the machine's functions, and instructions on resolving user errors.

## **■** Reference

This symbol is located at the end of sections. It indicates where you can find further relevant information.

[]

Indicates the names of keys on the machine's display or control panels.

### Names of Major Items

Major items of this machine are referred to as follows in this manual:

- Auto Reverse Document Feeder → ARDF
- Auto Document Feeder → ADF (in this manual, "ADF" refers to the ARDF and the one-pass duplex scanning ADF)

#### **Notes**

Contents of this manual are subject to change without prior notice.

Colors on color keys or the color circle may differ slightly from the colors of actual copies.

Some illustrations in this manual might be slightly different from the machine.

Certain options might not be available in some countries. For details, please contact your local dealer.

Depending on which country you are in, certain units may be optional. For details, please contact your local dealer.

This machine comes in several models which vary in copy/print speed.

## Laws and Regulations

## **Legal Prohibition**

Do not copy or print any item for which reproduction is prohibited by law.

Copying or printing the following items is generally prohibited by local law:

bank notes, revenue stamps, bonds, stock certificates, bank drafts, checks, passports, driver's licenses.

The preceding list is meant as a guide only and is not inclusive. We assume no responsibility for its completeness or accuracy. If you have any questions concerning the legality of copying or printing certain items, consult with your legal advisor.

This machine is equipped with a function that prevents making counterfeit bank bills. Due to this function the original images similar to bank bills may not be copied properly.

## **About the Scanner Functions**

This section describes functions you can use in the scanner mode.

You can use the scanner functions to send scan files to computers, scan originals from a computer using the TWAIN driver, or store scan files on the machine's hard disk.

For details about each function, see respective chapters.

#### Sending scanned files (Network Scanner)

Scan files can be sent to or stored on a computer, and you can specify the format of a scan file according to how the file will be used.

· Sending by e-mail

You can send scan files to specified e-mail addresses.

For details, see chapter 1 "Sending Scan Files by E-mail".

· Sending to folders

Scan files can be stored in shared network folders, or on FTP or Netware servers.

For details, see chapter 2 "Sending Scan Files to Folders".

Sending using WSD

You can use Web Services on Devices (WSD) to send scan files to a client computer.

For details, see chapter 3 "Sending Scan Files Using WSD".

Delivering

You can deliver scan files using a delivery server.

For details, see chapter 6 "Delivering Scan Files".

#### Scanning originals from a client computer (TWAIN Scanner)

You can use the TWAIN driver to scan originals from networked client computers.

For details, see chapter 7 "Scanning Originals with the Network TWAIN Scanner".

#### Storing files

Scan files can be stored on the machine's hard disk or saved on a removable memory device.

· Storing files on the machine's hard disk

You can do various things with files that are stored on the hard disk, such as save them in shared folders or send them by e-mail.

For details, see chapter 4 "Storing Files Using the Scanner Function".

Saving files on a removable memory device

You can save scan files on a removable memory device such as a USB flash memory or an SD card.

For details, see chapter 5 "Saving Scan Files on a Removable Memory Device".

**U** Note

• This machine's scanner functions are only available as network functions. They are not available through direct USB connection.

### ■ Reference

- p.21 "Sending Scan Files by E-mail"
- p.53 "Sending Scan Files to Folders"
- p.85 "Sending Scan Files Using WSD"
- p.131 "Delivering Scan Files"
- p.151 "Scanning Originals with the Network TWAIN Scanner"
- p.105 "Storing Files Using the Scanner Function"
- p.127 "Saving Scan Files on a Removable Memory Device"

## **Display Panel**

This section explains the simplified display and three confirmation screens: Check Modes, Preview, and Scanned Files Status.

In this manual you can find explanations about the E-mail screen, Scan to Folder screen, WSD scanner screen, list of stored files screen, and the network delivery scanner screen. For details about each of these screens, see "E-mail Screen", "Scan to Folder Screen", "WSD Scanner (Push Type) Screen", "List of Stored Files", and "Network Delivery Scanner Screen" respectively.

#### **■** Reference

- p.25 "E-mail Screen"
- p.61 "Scan to Folder Screen"
- p.91 "WSD Scanner (Push Type) Screen"
- p.112 "List of Stored Files"
- p.135 "Network Delivery Scanner Screen"

## Simplified Display

This section explains how to switch to the simplified display.

When you press the [Simplified Display] key, the screen changes from the initial display to the simplified display.

Letters and keys are displayed at a larger size, making operations easier.

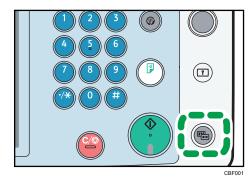

#### **Example of Simplified Display**

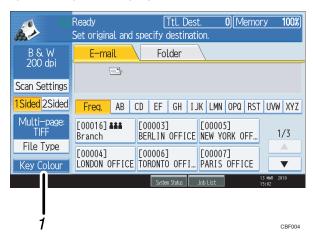

#### 1. [Key Colour]

Press to increase screen contrast by changing the color of the keys.

This is available only for the simplified display.

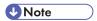

- To return to the initial screen, press the [Simplified Display] key again.
- Certain keys do not appear on the simplified display.

## **Confirmation Displays**

This section explains three confirmation displays: Check Modes, Preview, and Scanned Files Status.

#### **Check Modes**

This section explains items that are displayed and how to display the Check Modes screen.

Use the Check Modes screen to check scanning and transmission settings.

Pressing [Check Modes] switches the screen from the initial scanner screen to the Check Modes screen.

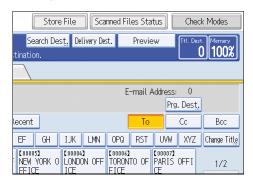

#### **Check Modes**

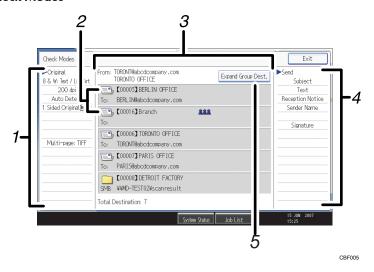

#### 1. Original

Displays Scan Settings, Original Feed Type, and other scanning settings.

#### 2. Transmission function icon

Displays the icon of the transmission function in use.

#### 3. Sender and Destination

Displays the sender and transmission or delivery destinations.

The (222) symbol indicates a group destination.

The (1) symbol indicates a destination that can receive encrypted e-mail.

#### 4. Send

Displays transmission settings such as Sender and Subject.

#### 5. [Expand Group Dest.]

Press to display the members of the group, when a group is specified as the destination.

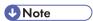

• While this machine is being used as a WSD scanner, only the settings specified directly on the machine can be displayed.

#### **Preview**

Use the Preview screen to check that originals have been scanned correctly.

This section explains about the Preview screen that can be used before sending files by e-mail or Scan to Folder, or delivering files.

Before you start scanning, press [Preview]. If you scan originals while [Preview] is selected, the Preview screen appears. You can start or cancel sending the files after checking the preview and the scan settings used for scanning.

#### **Preview**

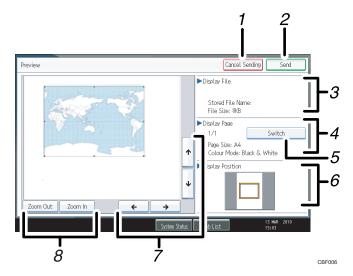

#### 1. [Cancel Sending]

Press to close a preview and interrupt a transmission.

#### 2. [Send]

Press to close a preview and continue a transmission.

#### 3. Display File

Displays a file's name and size.

#### 4. Display Page

Displays the number of the currently displayed page, total number of pages, page size, and color mode.

#### 5. [Switch]

Press to change the page of the selected file that is displayed.

#### 6. Display Position

Displays the position of an image when enlarged.

#### 7. [←][→][↑][↓]

Press to shift the displayed area.

#### 8. [Zoom Out] and [Zoom In]

Press to reduce or enlarge the displayed preview.

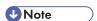

- Preview is not available if you are scanning by WSD. View the scanned images on the destination computer instead.
- Preview is not available if a file is scanned using [Store to HDD].
- You can view a stored file using the Preview screen displayed from the list of stored files. For
  details about viewing a stored file, see "Checking a Stored File Selected from the List".

- Preview is not available if you select High Compression PDF as the file type.
- Preview might not be displayed if scanning failed or the image file is corrupted. If this is the case, scan the original again.

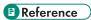

• p.116 "Checking a Stored File Selected from the List"

#### Scanned Files Status

This section explains items that are displayed and how to display the Scanned Files Status screen.

Use the Scanned Files Status screen to check e-mail transmission, Scan to Folder, and delivery results.

Press [Scanned Files Status] to display the Scanned Files Status screen.

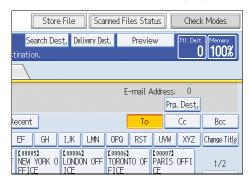

Up to 9 transmission or delivery results are displayed at the same time. Press [♠] or [▼] to switch between results.

#### Scanned Files Status

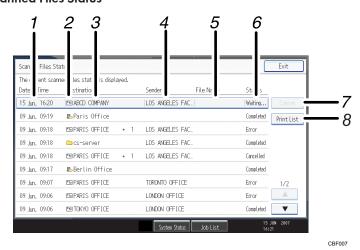

#### 1. Date / Time

Displays the time and date transmission was specified by this machine or the time and date when Completed, Error, or Cancelled was confirmed.

#### 2. Transmission function icon

Displays the icon of the transmission function used.

The () symbol indicates a destination that can receive encrypted e-mail.

#### 3. Destination

Displays the transmission destination.

If you have selected multiple destinations, the first selected destination is displayed.

Other destinations appear as "+ X" (X indicates the number of destinations.) when sending files by e-mail or delivering them.

#### 4. Sender

Displays the sender name.

#### 5. File Name

Displays the stored file name of files that are simultaneously sent and stored, or of stored files that are sent.

#### 6. Status

Displays one of the following transmission statuses: Completed, Trnsmtg., Waiting..., Error, or Cancelled.

#### 7. [Cancel]

To cancel transmission, select a file whose status is "Waiting...", and then press [Cancel].

#### 8. [Print List]

Press to print transmission results.

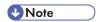

- You cannot check scanner function transmission results by pressing [Job List] at the bottom of the screen. To check transmission results, press [Scanned Files Status], and then display the Scanned Files Status screen.
- Depending on security settings, some transmission results might not be displayed.

## 1. Sending Scan Files by E-mail

You can attach scan files to e-mails and send them via connections such as LAN and the Internet.

## Before Sending Scan Files by E-mail

This section explains the necessary preparations and the procedure for sending scan files by e-mail.

#### Overview of Sending Scan Files by E-mail

This section describes the process for sending scan files by e-mail.

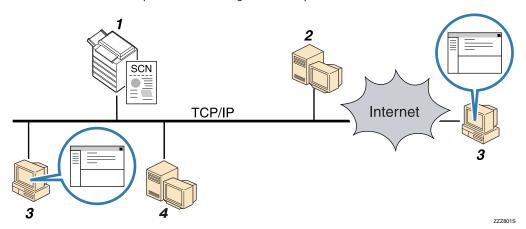

#### 1. This machine

You can attach scan files to e-mail and send them to a mail server. You can also encrypt and/or attach a signature to the scan files you send by e-mail.

#### 2. SMTP server

You need to have an access to an e-mail server that supports SMTP (Simple Mail Transfer Protocol), to send scan files by e-mail. However, it is not essential to have an e-mail server inside the LAN where this machine belongs. It transfers a received e-mail to a specified destination through a LAN or the Internet.

#### 3. Client computer

Use e-mail client software to receive e-mail messages and scan file attachments that are generated by this machine.

#### 4. LDAP Server

Use this server for administering e-mail accounts, searching the network, and authenticating the computers that access the machine. Using the LDAP server, you can search for destinations from the machine.

## UNote

- This machine supports SMTPS (SMTP over SSL).
- This machine supports Web mail sending.

### Preparation for Sending by E-mail

To send scanned files by e-mail, you must first perform the following:

- Check the machine is properly connected to the network
- Configure the network settings in [System Settings]
- Configure the necessary settings in [Scanner Features]

#### Checking the machine is properly connected to the network

Check that this machine is properly connected to the network.

For details about how to connect this machine to a network, see "Connecting to the Interface", Network and System Settings Reference.

#### Configuring the network settings in [System Settings]

Configure the network settings in [System Settings] according to your environment and how you will be using the machine.

The following procedure explains connecting this machine to an IPv4 network using Ethernet cable.

Note that the settings you must configure will vary depending on your operating environment. For details about network settings and configuration procedures, see "Network Settings Required to Use E-mail Function", Network and System Settings Reference.

1. Press the [User Tools/Counter] key, and then press [System Settings].

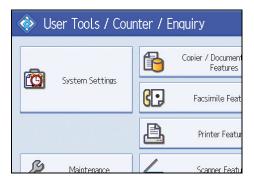

The System Settings screen appears.

٦

2. Press the [Interface Settings] tab.

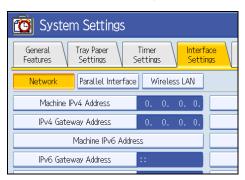

3. Press [Machine IPv4 Address] to specify the machine's IPv4 address.

To specify a static IPv4 address for this machine, press [Specify], and then enter the IPv4 address and subnet mask.

To obtain an IPv4 address from a DHCP server automatically, press [Auto-Obtain (DHCP)].

- 4. Press [IPv4 Gateway Address], and then enter the IPv4 gateway address.
- 5. Press [Effective Protocol], and then make [IPv4] active.
- 6. Press the [File Transfer] tab, and then press [SMTP Server].

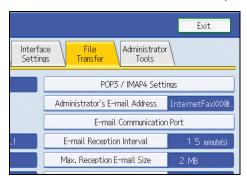

7. Press [Change], which is to the right of [Server Name], then enter the SMTP server host name or IPv4 address, and then press [OK].

If necessary, you can change the port number by pressing [Change], which is to the right of the port number.

8. Press [Exit] twice.

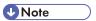

• If an extended wireless LAN board (optional) is installed, press [LAN Type] on the [Interface Settings] tab, then press [Ethernet], and then configure the network settings.

### Configuring the necessary settings in [Scanner Features]

Using [Scanner Features], you can make or change various settings related to the scanner function, such as compressing scan data or printing the scanner journal. Configure the scanner settings according to your environment and how you will be using the machine.

This section explains how to display the Scanner Features screen. For details about the settings on this screen, see "Scanner Features".

1. Press the [User Tools/Counter] key, and then press [Scanner Features].

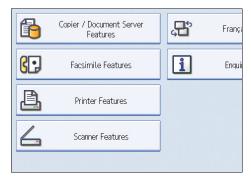

The Scanner Features screen appears.

2. Press the [General Settings], [Scan Settings], [Send Settings], or [Initial Settings] tabs and configure the relevant settings on those tabs.

## ■ Reference

• p.197 "Scanner Features"

## Registering E-mail Addresses in the Address Book

You can register frequently used e-mail addresses in the address book. This section explains how to register e-mail addresses in the address book.

- 1. Press the [User Tools/Counter] key, and then press [System Settings].
- 2. Press the [Administrator Tools] tab.

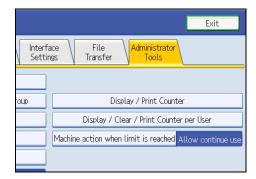

1

- 3. Press [Address Book Management].
- 4. Press [New Program], and then enter necessary information.

You can register the e-mail address in groups.

- 5. Press [OK].
- 6. Press [Exit] twice.

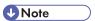

- For details about registering e-mail addresses in the address book, see "Registering Addresses and Users for Facsimile/Scanner Functions", Network and System Settings Reference.
- You can also register e-mail addresses in the address book using Web Image Monitor. For details
  about how to display Web Image Monitor, see "Monitoring and Configuring the Machine", Network
  and System Settings Reference. For details about registering addresses in the address book, see Web
  Image Monitor Help.
- Encrypted files can be sent by e-mail only to destinations for which decryption is set. For details about sending encrypted files by e-mail, see "Security Settings to E-mails".

### Reference

• p.49 "Security Settings to E-mails"

#### E-mail Screen

This section explains the screen layout when sending scan files by e-mail.

The function items displayed serve as selector keys. You can select or specify an item by pressing it.

When you select or specify an item on the display panel, it is highlighted like selected appear like. Keys that cannot be selected appear like.

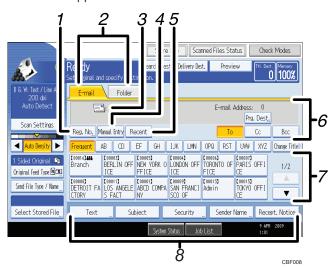

#### 1. [Reg. No.]

Press this key to specify the destination using a five-digit registration number.

#### 2. E-mail / Folder

Press these tabs to switch between the E-mail screen and Scan to Folder screen.

Switch the screen also when sending the same files by both e-mail and Scan to Folder.

#### 3. E-mail icon

Indicates that the E-mail screen is displayed.

#### 4. [Manual Entry]

To specify destinations not registered in the address book, press this key, and then enter the e-mail addresses using the soft keyboard that appears.

#### 5. [Recent]

Press this key to select destinations that have been recently specified using [Manual Entry]. If there are multiple recent destinations, press  $[ ^{\blacktriangle} ]$  or  $[ ^{\blacktriangledown} ]$  to scroll through them.

#### 6. Destination field

The specified destination appears. If more than one destination has been specified, press  $[^{\blacktriangle}]$  or  $[^{\blacktriangledown}]$  to scroll through the destinations.

#### 7. Destination List

The list of destinations registered in the machine appears. If all of the destinations cannot be displayed, press  $[\blacktriangle]$  or  $[\blacktriangledown]$  to switch the screen.

The ( ) symbol indicates a group destination.

The ( or a or symbol indicates a destination that can receive encrypted e-mail.

#### 8. [Text] [Subject] [Security] [Sender Name] [Recept. Notice]

Enter the message and specify the subject, security (encryption and a signature), sender, and whether or not to use Message Disposition Notification.

## Basic Procedure for Sending Scan Files by E-mail

This section explains the basic procedure for sending scan files by e-mail.

- Make sure that no previous settings remain.
   If a previous setting remains, press the [Clear Modes] key.
- 2. If the network delivery scanner screen or Scan to Folder screen appears, switch to the Email screen.

For details, see "Switching to the E-mail Screen".

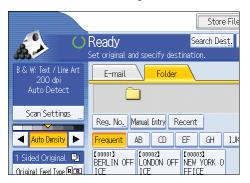

- 3. Place originals.
- 4. If necessary, press [Scan Settings] to specify scanner settings such as resolution and scan size.

For details, see "Various Scan Settings".

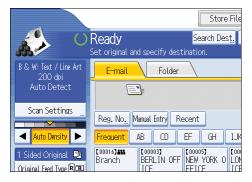

- 5. If necessary, specify the scanning density.
  - For details, see "Adjusting Image Density".
- 6. If necessary, press [Original Feed Type] to specify settings such as original orientation.
  For details, see "Setting of Original Feed Type".
- 7. If necessary, press [Send File Type / Name] to specify settings such as file format and file name.

For details, see "Specifying the File Type and File Name".

1

#### 8. Specify the destination.

You can specify multiple destinations.

For details, see "Specifying E-mail Destinations".

9. If necessary, press [Text] to enter the e-mail message.

For details, see "Entering the E-mail Message".

10. If necessary, press [Subject] to specify the e-mail subject.

For details, see "Entering the E-mail Subject".

11. To specify the e-mail sender, press [Sender Name].

For details, see "Specifying the E-mail Sender".

12. If necessary, press [Security] to specify [Encryption] or [Signature].

For details, see "Security Settings to E-mails".

13. To use Message Disposition Notification, press [Recept. Notice].

If you select [Recept. Notice], the selected e-mail sender will receive e-mail notification when the e-mail recipient has opened the e-mail.

14. Press the [Start] key.

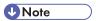

- If you have selected two or more destinations, the destinations can be made to appear one by one
  by pressing [▲] or [▼] next to the destination field.
- To cancel a selected destination, press [▲] or [▼] to display the destination in the destination field, and then press the [Clear/Stop] key. You can cancel a destination selected from the destination list by pressing the selected destination again.
- In [System Settings], you can specify the administrator's e-mail address as the default sender name.
   This lets you send e-mail without entering anything for [Sender Name]. For details, see "File Transfer",
   Network and System Settings Reference.
- Depending on the security setting, the logged-in user may be specified as [Sender Name].
- To use Message Disposition Notification, log in to the machine as a user and specify the sender. Note, however, that the [Recept. Notice] notification e-mail may not be transmitted if the e-mail software of the recipient does not support Message Disposition Notification.
- If you press [Check Modes] before pressing the [Start] key, the initial scanner screen switches to the
  Check Modes screen. You can use the Check Modes screen to check the settings such as destinations.
  For details, see "Check Modes".
- If you press [Preview] and then start scanning while [Preview] is selected, the Preview screen appears.
   You can use this screen to check how the originals are scanned and the scan setting used for scanning.
   After checking the preview, you can specify whether to send the file or not. For details, see "Preview".
- To cancel scanning, press the [Clear/Stop] key.

- You can also store a scan file and simultaneously send it by e-mail. For details, see "Simultaneous Storage and Sending by E-mail".
- When [Security] is set to [Encryption], if you select multiple destinations and encryption is not configured for some of the destinations, a confirmation message appears before the file is sent.
- After an e-mail is sent, the destination, sender, subject, text, and file name fields will be automatically cleared. If you want to preserve the information in these fields, contact your local dealer.

#### Reference

- p.30 "Switching to the E-mail Screen"
- p.161 "Various Scan Settings"
- p.170 "Adjusting Image Density"
- p.171 "Setting of Original Feed Type"
- p.181 "Specifying the File Type and File Name"
- p.31 "Specifying E-mail Destinations"
- p.46 "Entering the E-mail Message"
- p.45 "Entering the E-mail Subject"
- p.41 "Specifying the E-mail Sender"
- p.49 "Security Settings to E-mails"
- p.15 "Check Modes"
- p.16 "Preview"
- p.48 "Simultaneous Storage and Sending by E-mail"

## Switching to the E-mail Screen

This section explains how to switch the screen to the E-mail screen.

If the Scan to Folder screen is being displayed, press [E-mail] to switch to the E-mail screen.

If the network delivery scanner screen is being displayed, switch to the E-mail screen as follows:

#### 1. Press [Delivery Dest.].

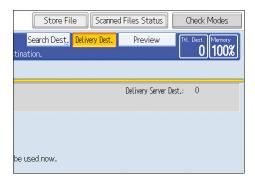

The E-mail screen or Scan to Folder screen appears.

#### 2. If the Scan to Folder screen appears, press [E-mail].

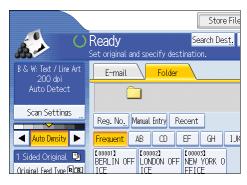

The E-mail screen appears.

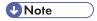

- You cannot switch from the network delivery scanner screen or other screens while destinations are being specified. To clear the specified destination, display the destination in the destination field, and then press the [Clear/Stop] key.
- If you are scanning files using WSD, [Swtch Dest.List] or [WSD Dest.] appears instead of [Delivery Dest.]. To switch to the E-mail screen, press [Swtch Dest.List], and then, on the screen that appears, press [E-mail / Folder], or press [WSD Dest.].

1

## **Specifying E-mail Destinations**

This section explains how to specify e-mail destinations.

You can specify e-mail destinations by any of the following methods:

- Select the destination from the machine's address book
- Enter the e-mail address directly
- Select the destination from recent destinations
- Search the LDAP server for the destination and select it

Before you select destinations, make sure you have selected [To]. If necessary, press [Cc] or [Bcc], and then select destinations.

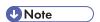

• You can specify multiple destinations.

## Selecting the Destination from the Machine's Address Book

This section explains how to select the destination from the machine's address book.

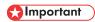

To use this function, you must register the destinations in [System Settings] in advance. For details, see
 "Registering Addresses and Users for Facsimile/Scanner Functions", Network and System Settings
 Reference.

You can use the following methods to select destinations registered in the machine's address book:

- Select a destination from the list
- Select a destination by entering the registration number
- Select a destination by searching the machine's address book

#### Selecting a destination from the list

Select the destination from the destination list.

1. In the destination list, press the key including the destination name.

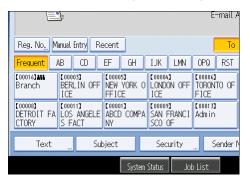

The key of the selected destination is highlighted, and the destination appears in the destination field at the top of the screen.

If the target destination does not appear, take one of the following steps:

- · Display the destination by selecting its initial letter from the title
- Display the destination by pressing [▲] or [▼]

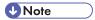

Depending on the security setting, some destinations may not appear in the destination list.

### Selecting destinations by entering the registration numbers

Select the destination from the machine's address book using its registration number.

1. Press [Reg. No.].

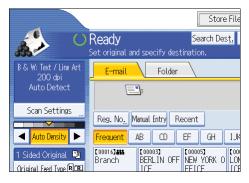

Using the number keys, enter the five-digit registration number assigned to the required destination.

If the entered number is less than five digits, press the [#] key after the last number.

Example: To enter 00003

Press the [3] key, and then press the [#] key.

By pressing [Change], you can change the selected destination.

#### 3. Press [OK].

#### Searching the machine's address book for the destination and selecting it

This section explains how to search the machine's address book for the destination and select it.

#### 1. Press [Search Dest.].

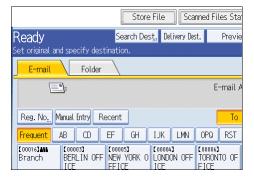

To search by destination name, press [Name].

To search by e-mail address, press [E-mail Address].

The soft keyboard appears.

You can also search by combining [Name] and [E-mail Address].

3. Enter the beginning of the destination name.

To search by e-mail address, enter the beginning of the address.

- 4. Press [OK].
- 5. If necessary, press [Advanced Search] to specify the detailed search criteria, and then press [OK].

By pressing [Advanced Search], you can search using criteria such as [Name], [Fax Destination], [E-mail Address], and [Folder Name]. You can specify search criteria such as [Beginning Word] or [End Word]. You can refine your search using multiple criteria.

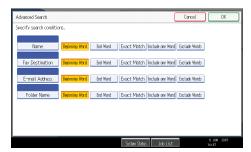

The illustrated screen is an example. The items that actually appear on the screen may differ.

1

6. Press [Start Search].

Destinations that match the search criteria are displayed.

- 7. Select a destination.
- 8. Select [To], [Cc], or [Bcc].
- 9. Press [OK].

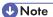

- If [LDAP Search] is set to [On] in [System Settings], check that [Address Book] has been selected before executing the search.
- Search criteria that appear in [Advanced Search], such as [Name], [Fax Destination], [E-mail
  Address], and [Folder Name], are registered in the machine's address book. For details, see
  "Registering Addresses and Users for Facsimile/Scanner Functions", Network and System Settings
  Reference.
- By pressing [Details], you can view details about the selected destinations.
- Up to 100 destinations can be displayed as search results.
- By pressing [Advanced Search], the following criteria appear:
  - [Beginning Word]: The names which start with the entered character or characters are targeted. For example, to search for "ABC", enter "A".
  - [End Word]: The names which end with the entered character or characters are targeted. For example, to search for "ABC", enter "C".
  - [Exact Match]: The names which correspond to an entered character or characters are targeted.
     For example, to search for "ABC", enter "ABC".
  - [Include one Word]: The names which contain an entered character or characters are targeted. For example, to search for "ABC", enter "A", "B", or "C".
  - [Exclude Words]: The names which do not contain an entered character or characters are targeted.

For example, to search for "ABC", enter "D".

## Entering an E-mail Address Manually

This section explains how to enter an e-mail address manually.

#### 1. Press [Manual Entry].

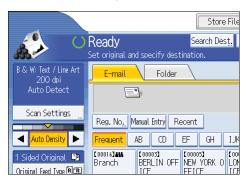

The soft keyboard appears.

- 2. Enter the e-mail address.
- 3. Press [OK].

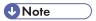

- · Depending on the security settings, [Manual Entry] may not be displayed.
- To change a registered destination e-mail address, press [Edit] to the left of the destination field to display the soft keyboard, use the soft keyboard to enter the new address, and then click [OK].
- The e-mail address that is entered directly can be registered in the machine's address book. For details,
   see "Registering a Directly-Entered Destination in the Address Book".

# Reference

p.39 "Registering a Directly-Entered Destination in the Address Book"

# Selecting the Destination from Recent Destinations

This section explains how to display destinations that have been recently entered directly, and how to select one of those destinations.

#### 1. Press [Recent].

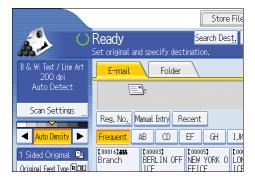

1

The most recent, directly entered destinations appear.

#### 2. Select a destination.

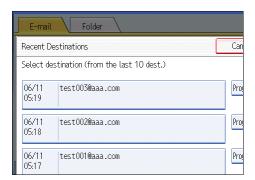

#### 3. Press [OK].

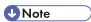

- Depending on the security settings, [Recent] may not be displayed.
- If there are multiple recent destinations, press [▲] or [▼] to scroll through them.
- The 10 most recent destinations are displayed. Destinations are deleted in chronological order, oldest first.
- You can add recent destinations to the machine's address book. For details, see "Registering a Recent Destination in the Address Book".

# Reference

• p.40 "Registering a Recent Destination in the Address Book"

# Selecting Destinations by Searching an LDAP Server

This section explains how to search for an address registered in an LDAP server and specify it as an e-mail destination.

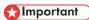

- To use this function, an LDAP server must be connected to the network.
- Under [System Settings], the LDAP server must be registered and [LDAP Search] must be set to [On].
   For details, see "System Settings", Network and System Settings Reference.

#### 1. Press [Search Dest.].

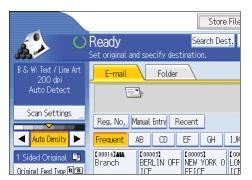

#### 2. Select the LDAP server that appears next to [Address Book].

Register the LDAP server in advance in [System Settings].

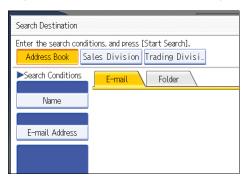

If authentication is required to access the selected server, the authentication screen appears. To authenticate, enter the user name and password.

#### 3. To search by destination name, press [Name].

To search by e-mail address, press [E-mail Address].

The soft keyboard appears.

You can also search by combining [Name] and [E-mail Address]. If you search by [Name], LDAP server's settings determine whether the search is based on surname or first name. Consult your administrator.

#### 4. Enter the beginning of the destination name.

To search by e-mail address, enter the beginning of the destination address.

#### 5. Press [OK].

# 6. If necessary, press [Advanced Search] to specify the detailed search criteria, and then press [OK].

By pressing [Advanced Search], you can search using criteria such as [Name], [Fax Destination], [Email Address], [Company Name], and [Department Name]. You can specify search criteria such as [Beginning Word] or [End Word]. You can refine your search using multiple criteria.

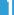

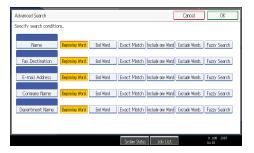

The illustrated screen is an example. The items that actually appear on the screen may differ.

7. Press [Start Search].

Destinations that match the search criteria are displayed.

- 8. Select the destination.
- 9. Select [To], [Cc], or [Bcc].
- 10. Press [OK].

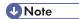

- Search criteria that appear in [Advanced Search], such as [Name], [Fax Destination], [E-mail Address], [Company Name], and [Department Name], are registered in the LDAP server.
- If you specified [Search Options] on [Program / Change / Delete LDAP Server] under [System Settings], you can add a search condition for LDAP search on the [Advanced Search] screen. For details, see "System Settings", Network and System Settings Reference.
- By pressing [Details], you can view details about the selected destinations.
- Up to 100 destinations can be displayed as search results.
- If an e-mail address returned by the LDAP server is too long, it will be impossible to specify it as the
  destination. For details about the number of characters that can be specified, see "Sending e-mail".
- You can register multiple e-mail addresses in individual LDAP server accounts. However, only one e-mail address will be displayed as the search result. Usually, the address that was registered first on the LDAP server is the address that is displayed.
- By pressing [Advanced Search], the following criteria appear:
  - [Beginning Word]: The names which start with the entered character or characters are targeted.
     For example, to search for "ABC", enter "A".
  - [End Word]: The names which end with the entered character or characters are targeted. For example, to search for "ABC", enter "C".
  - [Exact Match]: The names which correspond to an entered character or characters are targeted.
     For example, to search for "ABC", enter "ABC".
  - [Include one Word]: The names which contain an entered character or characters are targeted. For example, to search for "ABC", enter "A", "B", or "C".

• [Exclude Words]: The names which do not contain an entered character or characters are targeted.

For example, to search for "ABC", enter "D".

• [Fuzzy Search]: a vague search (The function of this vague search depends on the system supported by the LDAP server.)

# Reference

• p.210 "Sending e-mail"

## Registering a Directly-Entered Destination in the Address Book

This section explains how to register a directly-entered destination in the machine's address book. You can also register a destination selected from the LDAP server.

1. In the destination field, display the destination you want to register.

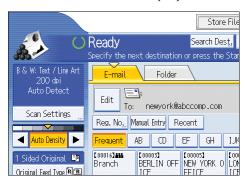

2. Press [Prg. Dest.].

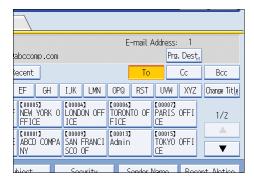

3. Press [Names], and then specify the name and other information to be registered.

For details about specifying the information to be registered, see "Registering Addresses and Users for Facsimile/Scanner Functions", Network and System Settings Reference.

4. Press [OK].

1

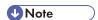

- Depending on the security setting, [Prg. Dest.] may not appear. In such case, you cannot complete the registration.
- To register in the machine's address book a destination searched for and selected from the LDAP server, display the destination, and then press [Prg. Dest.].

## Registering a Recent Destination in the Address Book

This section explains how to register recent destinations in the machine's address book.

1. Press [Recent].

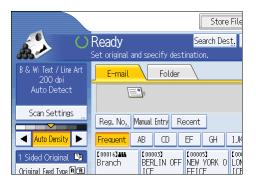

The most recent, directly entered destinations appear.

2. Press [Program Dest.].

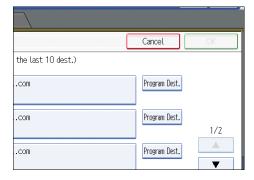

3. Press [Names], and then enter the name and other necessary information.

For details about entering the other information, see "Registering Addresses and Users for Facsimile/ Scanner Functions", Network and System Settings Reference.

4. Press [OK].

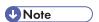

- Depending on the security settings, [Recent] may not be displayed.
- If there are multiple recent destinations, press [▲] or [▼] to scroll through them.

# Specifying the E-mail Sender

This section explains how to specify the e-mail sender.

To send e-mail, you must specify the name of the sender.

You can specify the e-mail sender by any of the following methods:

- Select the sender from the sender list
- Select the sender by entering the registration number
- Select the sender by searching the machine's address book

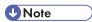

- Senders must be registered in advance under [System Settings]. For details, see "Registering Addresses
  and Users for Facsimile/Scanner Functions", Network and System Settings Reference.
- In [System Settings], you can specify the administrator's e-mail address as the default sender name.
   This lets you send e-mail without entering anything for [Sender Name]. For detail, see "File Transfer",
   Network and System Settings Reference.
- Depending on the security setting, the logged-in user may be specified as [Sender Name].
- When a protection code has been set, a screen for entering the protection code appears after selecting
  the sender. Enter the protection code, and then press [OK]. If the protection code you entered is
  correct, the sender name is displayed.

## Selecting a Sender from the List

This section explains how to select the sender from the machine's sender list.

1. Press [Sender Name].

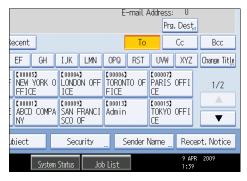

- 2. Select the sender.
- 3. Press [OK].

Select the sender using the registration numbers specified by users in the machine's address book.

1. Press [Sender Name].

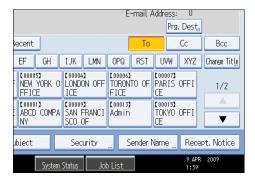

- 2. Press [Registration No.].
- 3. Using the number keys, enter the five-digit registration number assigned to the sender.

If the entered number is less than five digits, press the [#] key after the last number.

Example: To enter 00006

Press the [6] key, and then press the [#] key.

By pressing [Change], you can change the selected destination.

4. Press [OK] twice.

# Selecting the Sender by Searching the Machine's Address Book

This section explains how to select the sender by searching the machine's address book.

1. Press [Sender Name].

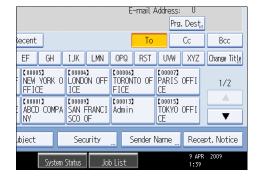

2. Press [Search].

3. To search by user name, press [Name].

To search by e-mail address, press [E-mail Address].

The soft keyboard appears.

You can also search by combining [Name] and [E-mail Address].

4. Enter the beginning of the sender's name you want to search for.

To search by e-mail address, enter the beginning of the address.

- 5. Press [OK].
- If necessary, press [Advanced Search] to specify the detailed search criteria, and then press [OK].

By pressing [Advanced Search], you can search using criteria such as [Name], [Fax Destination], [Email Address], and [Folder Name].

You can specify search criteria such as [Beginning Word] or [End Word]. You can refine your search using multiple criteria.

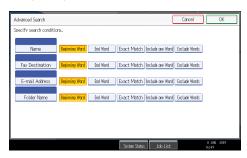

The illustrated screen is an example. The items that actually appear on the screen may differ.

7. Press [Start Search].

Destinations that match the search criteria are displayed.

- 8. Select the sender.
- 9. Press [OK] twice.

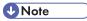

- Search criteria that appear in [Advanced Search], such as [Name], [Fax Destination], [E-mail
  Address], and [Folder Name], are registered in the machine's address book. For details, see
  "Registering Addresses and Users for Facsimile/Scanner Functions", Network and System Settings
  Reference.
- By pressing [Details], you can view details about the selected sender.
- By pressing [Advanced Search], the following criteria appear:
  - [Beginning Word]: The names which start with the entered character or characters are targeted. For example, to search for "ABC", enter "A".
  - [End Word]: The names which end with the entered character or characters are targeted.

1

For example, to search for "ABC", enter "C".

- [Exact Match]: The names which correspond to an entered character or characters are targeted. For example, to search for "ABC", enter "ABC".
- [Include one Word]: The names which contain an entered character or characters are targeted. For example, to search for "ABC", enter "A", "B", or "C".
- [Exclude Words]: The names which do not contain an entered character or characters are targeted.

For example, to search for "ABC", enter "D".

# **Entering the E-mail Subject**

When sending a scan file by e-mail, you can enter a subject line for the e-mail.

1. Press [Subject].

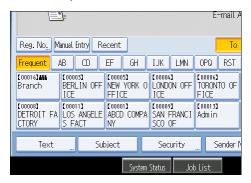

#### 2. Enter the subject.

To enter characters, press [Text Entry].

To enter symbols, press [Symbol Entry].

To add predefined User Text registered on this machine, press [User Text].

For details about entering the text, see "Entering Text", About This Machine.

3. Press [OK].

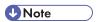

 If you do not specify the e-mail subject, the settings specified in [Default E-mail Subject] on the [Send Settings] tab under [Scanner Features] will be applied. For details, see "Send Settings".

# **■** Reference

• p.203 "Send Settings"

# **Entering the E-mail Message**

This section explains how to enter the e-mail message.

The message can be created in the following ways:

- · Select the registered e-mail message from the list
- Enter the message directly

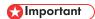

The messages that can be selected from the list must be registered in [System Settings] in advance.
 For details, see "File Transfer", Network and System Settings Reference.

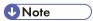

 Through Web Image Monitor settings, you can attach a signature that includes sender information, such as company information, to all e-mail messages. For details about the settings, see Web Image Monitor Help.

## Selecting a Message from the List

You can select a message from the list.

1. Press [Text].

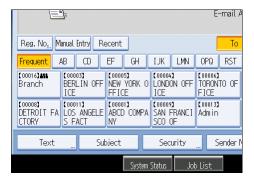

2. Select a message.

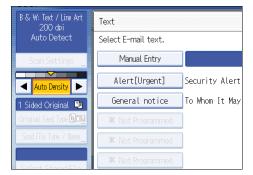

1

#### 3. Press [OK].

# Manual Entry of a Message

You can enter the message manually.

1. Press [Text].

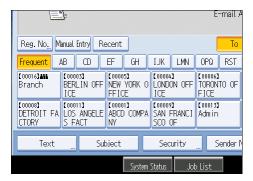

2. Press [Manual Entry].

The soft keyboard appears.

- 3. Enter the message.
- 4. Press [OK] twice.

This section explains how to store a file and simultaneously send it by e-mail.

1. Press [Store File].

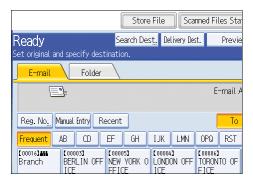

- 2. Select [Store to HDD + Send].
- If necessary, specify the stored file's information, such as [User Name], [File Name], and [Password].

For details, see "Specifying File Information for a Stored File".

- 4. Press [OK].
- 5. Specify the destination, make any other necessary settings, and then send the e-mail.
  For details about sending a file by e-mail, see "Basic Procedure for Sending Scan Files by E-mail".
- 6. Press the [Start] key.

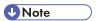

- Depending on the security setting, [Access Privileges] may appear instead of [User Name]. For details about specifying [Access Privileges], consult the administrator.
- You can resend stored files by e-mail. To resend stored files, select the files on the Select Stored File screen, and then send them. For details, see "Sending a Stored File".
- If a file is sent and stored simultaneously with [Security] set, the e-mail will be encrypted and the signature applied, but the stored file will be neither encrypted nor signed. For details about encrypting stored files, see "Encrypting Data on the Hard Disk", Security Reference.

# Reference

- p.109 "Specifying File Information for a Stored File"
- p.27 "Basic Procedure for Sending Scan Files by E-mail"
- p.119 "Sending a Stored File"

1

# **Security Settings to E-mails**

This section explains the procedure for applying security (encryption and a signature) to e-mail.

Applying security (encryption and a signature) to e-mail helps prevent spoofing and information leakage.

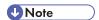

- The S/MIME is used to set security. For details about security settings, consult your network administrator.
- Applying security to e-mail can reduce transmission speed.

## Sending Encrypted E-mail

Use the following procedure to specify a destination for which encryption is configured, and encrypt and send an e-mail.

Destinations for which encryption can be configured for each transmission are indicated by this symbol

## 1. Press [Security].

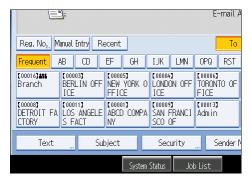

#### 2. Select [Encryption].

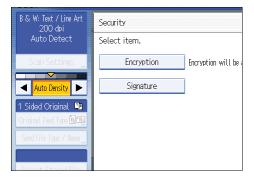

#### 3. Press [OK].

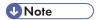

- Encrypting e-mail will increase its size.
- When you specify a destination denoted by the symbol (which indicates that e-mail sent to this
  destination is always encrypted) encrypted e-mail will be sent regardless of the setting specified in
  [Security].
- If you have selected multiple destinations including destinations for which encryption has not been configured, e-mail sent to such destinations will not be encrypted even if you specify encryption.
- If you selected [Store to HDD + Send], the e-mail will be encrypted, but the stored file will not be
  encrypted. For details about encrypting stored files, see "Encrypting Data on the Hard Disk", Security
  Reference.

## Sending E-mail with a Signature

Use the following procedure to apply a signature to an e-mail that has scan file attachments.

- 1. Press [Security].
- 2. Select [Signature].

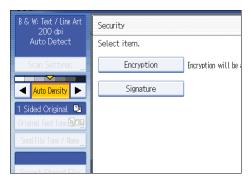

3. Press [OK].

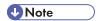

- The certificate (device certificate) installed on this machine is used to attach signatures.
- Note that the following can result if certain signature settings are specified by the administrator:
  - [Signature] does not appear. This is because you cannot apply signatures to scan files that are sent by e-mail.
  - You cannot change the [Signature] settings. This is because a signature is always applied to scan files that are sent by e-mail.

# Sending the URL by E-mail

This section explains how to send the URL of a scanned file by e-mail.

Use this function if network restrictions prevent you sending attachments by email.

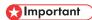

- Depending on your e-mail application, a phishing warning might appear after you receive an e-mail
  message. To prevent phishing warnings appearing after you receive e-mail from a specified sender,
  you must add the sender to your e-mail application's exclusion list. For details about how to do this,
  see your e-mail application's Help.
- 1. In [Scanner Features], on the [Send Settings] tab, press [Stored File E-mail Method], and then select [Send URL Link].

For details about specifying the setting, see "Send Settings".

Return to the initial scanner screen, and then press [Store File] to select [Store to HDD + Send].

To send the URL by e-mail, you must select [Store to HDD + Send]. For details, see "Simultaneous Storage end Sending by E-mail".

- 3. Press [OK].
- 4. Specify the e-mail destination, make any other necessary settings, and then send the e-mail.

For details about sending e-mail, see "Basic Procedure for Sending Scan Files by E-mail".

An e-mail similar to the following will be sent to the destination:

# This E-mail was sent from "ScanerA" (Aficio MP 2550). Please access following URL. If you cannot access please contact the sender or machin http://ScanerA.ABCD-NET.com/?open=webdocbox/docFile.cgi?ID=72c File Name:SCAN0002 Scan Date:10.06.2007 13:36:35 (+0200) Document Valid for:13.06.2007 13:36:35 (+0200)

5. In the e-mail destination, click the URL.

Web Image Monitor starts.

6. View, delete, send, or download the file over the network using Web Image Monitor.

CAA012

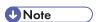

- For details about Web Image Monitor functions and their settings, see "Monitoring and Configuring the Machine", Network and System Settings Reference.
- It is recommended that you use Web Image Monitor on the same network environment.

- Т
- Depending on the environment, even if you click the URL in the file sent by e-mail, the browser may not start and you may not be able to view the file. If this happens, click the same URL again, or manually enter the URL in the browser's address bar.
- To display details about the functions for managing stored files using Web Image Monitor, click [Help] on the upper right of each Web browser's window.
- You can send the URL by e-mail and simultaneously send it by Scan to Folder. In this case, the file is sent to the Scan to Folder destination, not the URL.
- To send a stored file, see "Sending a Stored File".

#### **■** Reference

- p.203 "Send Settings"
- p.48 "Simultaneous Storage and Sending by E-mail"
- p.27 "Basic Procedure for Sending Scan Files by E-mail"
- p.119 "Sending a Stored File"

# 2. Sending Scan Files to Folders

Using the Scan to Folder function, you can send scan files over the network to shared folders, FTP server folders, or NetWare folders. You can send scan files to a shared folder on a computer simply by placing the original and using the control panel to specify the recipient.

# Before Sending Files by Scan to Folder

This section describes the preparations and procedure for sending files by Scan to Folder.

# Overview of Sending Scan Files by Scan to Folder

This section describes the process for sending scan files by Scan to Folder.

#### Sending files to shared folders

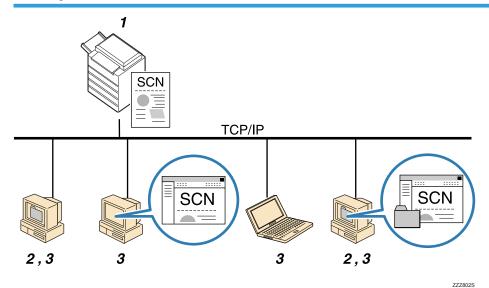

#### 1. This machine

After you place the original and specify a destination computer on the control panel, the scanned document is sent to a shared folder on the destination computer. To send scan files to shared network folders, use the SMB protocol.

#### 2. Destination Computer

The scanned document is sent to the specified shared folder.

#### 3. Client computer

The scanned document is sent to the specified shared folder. From a client computer, you can also browse scanned files sent to shared folders on different computers.

## Sending files to an FTP server

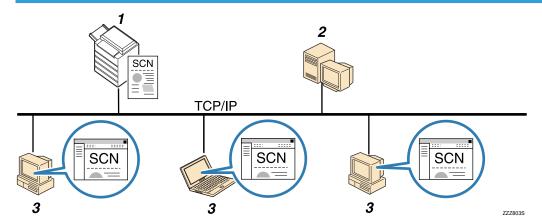

#### 1. This machine

You can send scan files to FTP server folders. To send scan files to FTP server folders, use the FTP protocol.

#### 2. FTP server

The FTP server is a server that provides file transfer services among computers on the same network. Transferred files are stored on this server. It is essential to have the FTP server inside the LAN/WAN where this machine belongs. It is not possible to access an FTP server via a proxy server.

#### 3. Client computer

You can browse scanned files saved to an FTP server from a client computer. You need to have an FTP client program on the computer to connect to an FTP server.

# Sending files to a NetWare server

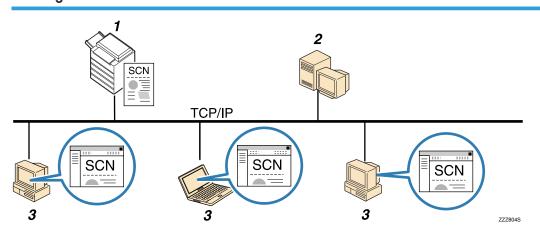

#### 1. This machine

You can send scan files to NetWare folders. To send scan files to NetWare folders, use the NCP protocol.

#### 2. NetWare server

You can use this server to share files over the network via NetWare. By sending image data to the server, files can be stored on the server.

#### 3. Client computer

To download files, a computer must be running the NetWare client application and be logged in to the server.

# Preparation for Sending by Scan to Folder

To send scanned files by Scan to Folder, you must first perform the following:

- Check the machine is properly connected to the network
- Configure the network settings in [System Settings]
- Configure the necessary settings in [Scanner Features]
- Creating a shared folder on a computer running Windows/Confirming a computer's information
- Creating a shared folder on a computer running Mac OS X/Confirming a computer's information

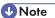

- You can create the shared folder under Windows 2000/XP/Vista/7, Windows Server 2003/2003 R2/2008/2008 R2, and Mac OS X 10.2 or later.
- Files can be sent by SMB in NetBIOS over TCP/IP environments only. Files cannot be sent by SMB in NetBEUI environments.

#### Checking the machine is properly connected to the network

Check that this machine is properly connected to the network.

For details about how to connect this machine to a network, see "Connecting to the Interface", Network and System Settings Reference.

#### Configuring the network settings in [System Settings]

Configure the network settings in [System Settings] according to your environment and how you will be using the machine.

The following procedure explains connecting this machine to an IPv4 network using Ethernet cable.

Note that the settings you must configure will vary depending on your operating environment. For details about network settings and configuration procedures, see "Network Settings Required to Use Scan to Folder Function", Network and System Settings Reference.

1. Press the [User Tools/Counter] key, and then press [System Settings].

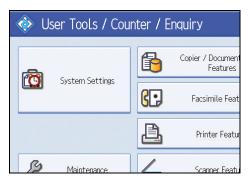

The System Settings screen appears.

2. Press the [Interface Settings] tab.

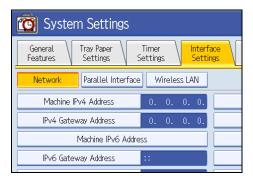

3. Press [Machine IPv4 Address] to specify the machine's IPv4 address.

To specify a static IPv4 address for this machine, press [Specify], and then enter the IPv4 address and subnet mask.

To obtain an IPv4 address from a DHCP server automatically, press [Auto-Obtain (DHCP)].

- 4. Press [IPv4 Gateway Address], and then enter the IPv4 gateway address.
- 5. Press [Effective Protocol], and then make [IPv4] active.
- 6. Press [Exit] twice.

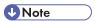

• If an extended wireless LAN board (optional) is installed, press [LAN Type] on the [Interface Settings] tab, then press [Ethernet], and then configure the network settings.

# Configure the necessary settings in [Scanner Features]

Using [Scanner Features], you can make or change various settings related to the scanner function, such as compressing scan data or printing the scanner journal. Configure the scanner settings according to your environment and how you will be using the machine.

This section explains how to display the Scanner Features screen. For details about the settings on this screen, see "Scanner Features".

1. Press the [User Tools/Counter] key, and then press [Scanner Features].

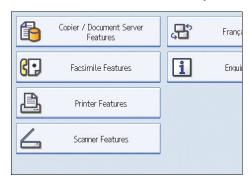

The Scanner Features screen appears.

2. Press the [General Settings], [Scan Settings], [Send Settings], or [Initial Settings] tabs and configure the relevant settings on those tabs.

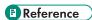

• p.197 "Scanner Features"

# Creating a shared folder on a computer running Windows/Confirming a computer's information

The following procedures explain how to create a shared folder on a computer running Windows, and how to confirm the computer's information. In these examples, Windows XP Professional is the operating system, and the computer is a member in a network domain.

#### Step 1: Creating a shared folder on a computer running Microsoft Windows

Create a shared destination folder in Windows and enable sharing.

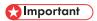

- You must log in as an Administrators group member to create a shared folder.
- If "Everyone" is left selected in step 5, the created shared folder will be accessible by all users. This is a security risk, so we recommend that you give access rights only to specific users. Use the following procedure to remove "Everyone" and specify user access rights.
- Create a folder, just as you would create a normal folder, in a location of your choice on the computer.
- 2. Right-click the folder, and then click [Sharing and Security].
- 3. On the [Sharing] tab, select [Share this folder].
- 4. Click [Permissions].

- 5. In the [Group or user names:] list, select "Everyone", and then click [Remove].
- 6. Click [Add].
- 7. In the [Select Users or Groups] window, click [Advanced].
- 8. Specify one or more object types, select a location, and then click [Find Now].
- 9. From the list of results, select the groups and users you want to grant access to, and then click [OK].
- 10. In the [Select Users or Groups] window, click [OK].
- 11. In the [Groups or user names:] list, select a group or user, and then, in the [Allow] column of the permissions list, select either the [Full Control] or [Change] check box. Configure the access permissions for each group and user.
- 12. Click [OK].
- 13. Select the [Security] tab, and then configure the access permissions.

Add to the list the groups and users whom you want to grant access to, and then configure the access permissions for each. The procedure is the same as the procedure explained in steps 6 through 11.

14. Click [OK].

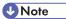

- If you are creating a shared folder for the first time on this computer, you must enable the file sharing function. For details, see Windows Help.
- To register a shared folder in the machine's address book, you need the computer's IP address
  or computer name, and the user name and password of a user who has access permissions for
  the shared folder.

# Reference

 For details about registering shared folders, see "Registering Folders", Network and System Setting Reference.

#### Step 2: Confirming the user name and computer name

Confirm the user name and the name of the computer you will send scanned documents to.

 On the [Start] menu, point to [All Programs], then [Accessories], and then click on [Command Prompt].

The command prompt window opens.

- 2. Enter the command "ipconfig/all", and then press [Enter].
- 3. Confirm the name of the computer.

The computer's name is displayed under [Host Name].

You can also confirm the IPv4 address. The address displayed under [IP Address] is the IPv4 address of the computer.

- 4. Next, enter the command "set user", and then press [Enter]. (Be sure to put a space between "set" and "user".)
- 5. Confirm the user name.

The user name is displayed under [USERNAME].

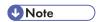

 Depending on the operating system or security settings, it might be possible to specify a user name that does not have a password assigned. However, we recommend that for greater security you select a user name that has a password.

# Creating a shared folder on a computer running Mac OS X/Confirming a computer's information

The following procedures explain how to create a shared folder on a computer running Mac OS X, and how to confirm the computer's information. Max OS X 10.5 is used in these examples.

#### Step 1: Creating a shared folder on a computer running Mac OS X

# 

- You must log in as an administrator to create a shared folder.
- 1. Create the folder that you want to send scan files to.
- 2. On the Apple menu, click [System Preferences].
- 3. Click [Sharing].
- 4. Select the [File Sharing] check box.
- 5. Click [Options].
- 6. Select the [Share files and folders using SMB.] check box.
- 7. Select the account that will be used to access the shared folder.
- 8. If the [Authenticate] screen appears, enter the password for the account, click [OK], and then click [Done].
- 9. Under the [Shared Folders:] list, click [+] (new).
- 10. Select the folder you have created, and then click [Add].
- Make sure that the permissions for the user who will access this folder are set to [Read&Write].

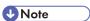

 To register a shared folder in the machine's address book, you need the computer's IP address, and the user name and password of a user who has access permissions for the shared folder.

#### Step 2: Confirming the computer's name and the user name

Confirm the computer name and the user name for the computer you will send scanned documents to.

1. On the Apple menu, click [About This Mac].

The [About This Mac] window appears.

2. Click [More Info...].

The computer's information screen appears.

3. In the [Contents] pane, select [Software], and then confirm the computer name and user name under "System Software Overview".

The computer name is displayed under [Computer Name].

The user name is displayed under [User Name].

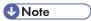

- Depending on the operating system or security settings, you might be able to specify a user name
  that does not have a password assigned. However, we recommend that you select a user name
  that has a password.
- To confirm the IP address: on the Apple menu, click [System Preferences], and then click
  [Network] on the System Preferences window. Then click [Ethernet]. The address displayed in
  the IP address field is the IP address of the computer.

# Registering Destination Folders in the Address Book

You can register the addresses of frequently-used destination folders in the address book. This section explains how to register destination folders in the address book.

- 1. Press the [User Tools/Counter] key, and then press [System Settings].
- 2. Press the [Administrator Tools] tab.

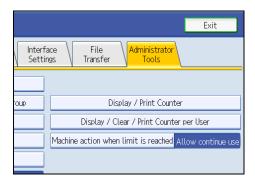

3. Press [Address Book Management].

4. Press [New Program], and then enter necessary information.

You can register the e-mail address in groups.

5. Press [Exit] twice.

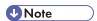

- For details about registering the address of a destination folder in the address book, see "Registering Folders", Network and System Settings Reference.
- You can register entries in the address book using Web Image Monitor. For details about how to display Web Image Monitor, see "Monitoring and Configuring the Machine", Network and System Settings Reference. For details about registering addresses in the address book, see Web Image Monitor Help.

#### Scan to Folder Screen

This section describes the screen layout when sending scan files by Scan to Folder.

The function items displayed serve as selector keys. You can select or specify an item by pressing it. When you select or specify an item on the display panel, it is highlighted like selected appear like . Keys that cannot be selected appear like ...

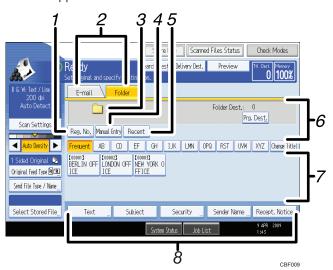

#### 1. [Reg. No.]

Press to specify a destination using a five-digit registration number.

#### 2. E-mail / Folder

Press to switch between the Scan to Folder screen and E-mail screen.

Also switch the screen when sending a file simultaneously by both Scan to Folder and e-mail.

#### 3. Scan to Folder icon

Shows that the Scan to Folder screen is displayed.

#### 4. [Manual Entry]

To specify destinations not registered in the address book, press this key to display the soft keyboard, and then enter the address of the destination folder.

#### 5. [Recent]

Press this key to select destinations that have been recently specified using [Manual Entry]. If there is more than one recent destination, press  $[^{\blacktriangle}]$  or  $[^{\blacktriangledown}]$  to scroll through them.

#### 6. Destination field

The specified destination appears. If more than one destination has been specified, press  $[^{\blacktriangle}]$  or  $[^{\blacktriangledown}]$  to scroll through the destinations.

#### 7. Destination List

The list of destinations registered in the machine appears.

If all of the destinations cannot be displayed, press [▲] or [▼] to switch the screen.

The (233) symbol indicates a group destination.

#### 8. [Text] [Subject] [Security] [Sender Name] [Recept. Notice]

Enter the message and specify the subject, e-mail security (encryption and a signature), sender, and whether or not to use Message Disposition Notification. The entries will be used for e-mail transmission when sending files simultaneously by Scan to Folder and e-mail. For details, see "Sending Scan Files by E-mail".

## Reference

• p.21 "Sending Scan Files by E-mail"

# 2

# Basic Procedure When Using Scan to Folder

This section describes the basic procedure involved in using Scan to Folder.

# ■ Reference

- Before performing this procedure, refer to "Preparation for Sending by Scan to Folder" and confirm
  the details of the destination computer. Also refer to "Registering Folders", Network and System
  Settings Reference, and register the address of the destination computer to the address book.
- Make sure that no previous settings remain.
   If a previous setting remains, press the [Clear Modes] key.
- If the network delivery scanner screen or E-mail screen appears, switch to the Scan to Folder screen.

For details, see "Switching to the Scan to Folder Screen".

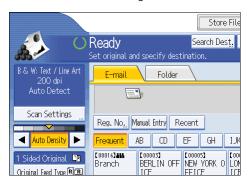

- 3. Place originals.
- 4. If necessary, press [Scan Settings] to specify scanner settings such as resolution and scan size.

For details, see "Various Scan Settings".

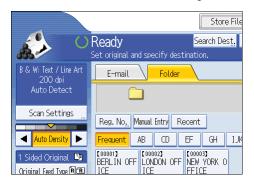

5. If necessary, specify the scanning density.

For details, see "Adjusting Image Density".

- 6. If necessary, press [Original Feed Type] to specify settings such as original orientation.
  For details, see "Setting of Original Feed Type".
- If necessary, press [Send File Type / Name] to specify settings such as file format and file name.

For details, see "Specifying the File Type and File Name".

8. Specify the destination.

You can specify multiple destinations.

For details, see "Specifying Scan to Folder Destinations".

9. Press the [Start] key.

## Note

- If you have selected more than one destination, you can press [▲] or [▼] next to the destination field
  to scroll through the destinations.
- To cancel a selected destination, press [▲] or [▼] to display the destination in the destination field, and then press the [Clear/Stop] key. You can cancel a destination selected from the destination list by pressing the selected destination again.
- If you press [Check Modes] before pressing the [Start] key, the initial scanner screen switches to the Check Modes screen. You can use the Check Modes screen to check the settings such as destinations.
   For details, see "Check Modes".
- If you press [Preview], and then start scanning while [Preview] is highlighted, the Preview screen
  appears. You can use this screen to check how the originals are scanned and the scan settings used
  for scanning. After checking the preview, you can specify whether to send the file or not. For details,
  see "Preview".
- To cancel scanning, press the [Clear/Stop] key.
- You can also store a file and simultaneously send it by Scan to Folder. For details, see "Simultaneous Storage and Sending by Scan to Folder".
- After scan files are sent, the destination and file name fields will be automatically cleared. If you want to preserve the information in these fields, contact your local dealer.

# ■ Reference

- p.55 "Preparation for Sending by Scan to Folder"
- p.66 "Switching to the Scan to Folder Screen"
- p.161 "Various Scan Settings"
- p.170 "Adjusting Image Density"
- p.171 "Setting of Original Feed Type"
- p.181 "Specifying the File Type and File Name"
- p.67 "Specifying Scan to Folder Destinations"
- p.15 "Check Modes"

- p.16 "Preview"
- p.83 "Simultaneous Storage and Sending by Scan to Folder"

# Switching to the Scan to Folder Screen

This section explains how to switch to the Scan to Folder screen.

If the E-mail screen is being displayed, press the [Folder] tab to switch to the Scan to Folder screen.

If the network delivery scanner screen is being displayed, switch to the Scan to Folder screen as follows:

#### 1. Press [Delivery Dest.].

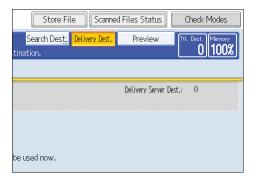

The E-mail screen or Scan to Folder screen appears.

#### 2. If the E-mail screen appears, press the [Folder] tab.

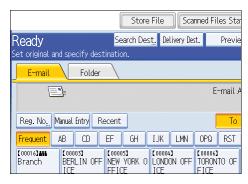

The Scan to Folder screen appears.

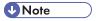

- You cannot switch from the network delivery scanner screen or other screens while destinations are being specified. To clear the specified destination, display the destination in the destination field, and then press the [Clear/Stop] key.
- If you are scanning files using WSD, [Swtch Dest.List] or [WSD Dest.] appears instead of [Delivery Dest.]. To switch to the Scan to Folder screen, press [Swtch Dest.List], and then, on the screen that appears, press [E-mail / Folder], or press [WSD Dest.].

## 2

# **Specifying Scan to Folder Destinations**

This section explains how to specify Scan to Folder destinations.

You can send a file by Scan to Folder by any of the following methods:

- Select a destination registered in the machine's address book
- Send a file to a shared network folder
- Send a file to an FTP server
- Send a file to a NetWare server
- Select a destination from recent destinations

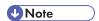

• You can specify multiple destinations.

# Selecting the Destination from the Machine's Address Book

This section explains how to select the destination from the machine's address book.

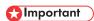

• To use this function, you must register the destinations in [System Settings] in advance.

You can select a destination registered in the machine's address book by any of the following methods:

- Select the destination from the destination list
- Select the destination by entering its registration number
- · Select the destination by searching the machine's address book

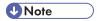

- If you have specified the address protection code for accessing the address book, the screen for
  entering the address protection code appears. Enter the protection code, and then press [OK]. If the
  protection code you entered is correct, you can specify Scan to Folder destinations from the address
  book.
- Depending on the security setting, some destinations may not appear in the destination list.

## Selecting a destination registered in the destination list

Select the destination from the destination list.

1. In the destination list, press the key including the destination name.

The key of the selected destination is highlighted, and the destination appears in the destination field at the top of the screen.

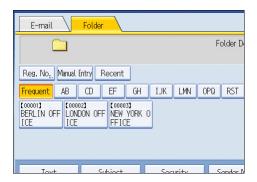

If the target destination does not appear, take one of the following steps:

- · Display the destination by selecting its initial letter from the title
- Display the destination by pressing [▲] or [▼]

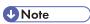

• Depending on the security setting, some destinations may not appear in the destination list.

## Selecting destinations by entering the registration numbers

Select the destination from the machine's address book using its registration number.

1. Press [Reg. No.].

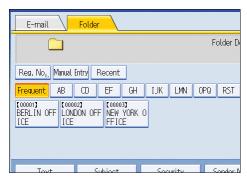

2. Enter the five-digit registration number that has been assigned to a destination folder using the number keys.

If the entered number is less than five digits, press the [#] key after the last number.

Example: To enter 00004

Press the [4] key, and then press the [#] key.

By pressing [Change], you can change the selected destination.

3. Press [OK].

#### Searching the machine's address book for the destination and selecting it

This section explains how to search the machine's address book for the destination and select it.

1. Press [Search Dest.].

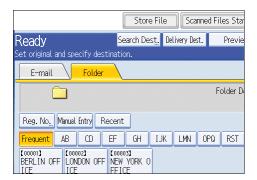

2. To search by destination name, press [Name].

To search by path, press [Folder Name].

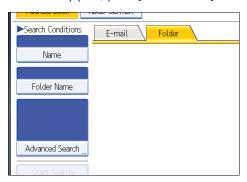

The soft keyboard appears.

You can also search by combining [Name] and [Folder Name].

3. Enter the beginning of the destination name.

To search by path, enter the beginning of the path.

- 4. Press [OK].
- 5. If necessary, press [Advanced Search] to specify the detailed search criteria, and then press [OK].

By pressing [Advanced Search], you can search using criteria such as [Name], [Fax Destination], [Email Address], and [Folder Name].

You can specify search criteria such as [Beginning Word] or [End Word]. You can refine your search using multiple criteria.

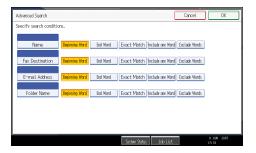

The illustrated screen is an example. The items that actually appear on the screen may differ.

6. Press [Start Search].

Destinations that match the search criterion are displayed.

- 7. Select the destination folder.
- 8. Press [OK].

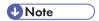

- Search criteria that appear in [Advanced Search], such as [Name], [Fax Destination], [E-mail
  Address], and [Folder Name], are registered in the machine's address book. For details, see
  "Registering Addresses and Users for Facsimile/Scanner Functions", Network and System Settings
  Reference.
- By pressing [Details], you can view details about the selected destinations.
- Up to 100 destinations can be displayed as search results.
- By pressing [Advanced Search], the following criteria appear:
  - [Beginning Word]: The names which start with the entered character or characters are targeted.
     For example, to search for "ABC", enter "A".
  - [End Word]: The names which end with the entered character or characters are targeted. For example, to search for "ABC", enter "C".
  - [Exact Match]: The names which correspond to an entered character or characters are targeted.
     For example, to search for "ABC", enter "ABC".
  - [Include one Word]: The names which contain an entered character or characters are targeted. For example, to search for "ABC", enter "A", "B", or "C".
  - [Exclude Words]: The names which do not contain an entered character or characters are targeted.

For example, to search for "ABC", enter "D".

# Sending Files to a Shared Network Folder

This section explains how to specify the destination when sending files to a shared network folder.

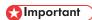

- When sending to a shared folder on a network, refer to "Preparation for Sending by Scan to Folder" and confirm the following items for the destination computer:
  - Destination computer name
  - Destination computer's user name and password
  - Destination shared folder name
- Depending on the operating system of the client computer, access to the shared folder may require authentication.

You can send a file to a shared folder over the network by any of the following methods:

- Enter the path to the destination directly
- Specify the path by browsing the network for the destination

#### Entering the path to the destination manually

You can enter the path to the destination folder manually.

1. Press [Manual Entry].

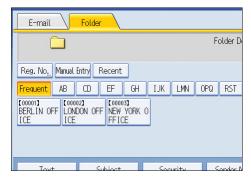

- 2. Press [SMB].
- 3. Press [Manual Entry] on the right side of the path field.

The soft keyboard appears.

4. Enter the path for the folder.

In the following example path, the shared folder name is "user" and the computer name is "desk01": \\desk01\user

- 5. Press [OK].
- 6. Depending on the destination setting, enter the user name for logging in to the computer.
  Press [Manual Entry] to the right of the user name field to display the soft keyboard.
- 7. Depending on the destination setting, enter the password for logging in to the computer.
  Press [Manual Entry] for the password to display the soft keyboard.

#### 8. Press [Connection Test].

A connection test is performed to check whether the specified shared folder exists.

If the message "Connection with PC has failed. Check the settings." appears, see "Troubleshooting When Using the Scanner Function", Troubleshooting.

- 9. Check the connection test result, and then press [Exit].
- 10. Press [OK].

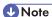

- If authentication is required to access the folder, the login screen appears. Enter the user name and password.
- If you change the protocol after entering the path name, user name, or password, a confirmation message appears.
- To change the path for the folder that has been entered, press [Edit] on the left side of the destination field. Enter the correct path for the folder, and then press [OK].
- The connection test may take time.
- You may not be able to press [Connection Test] right after pressing [Cancel] during a connection test.
- Even if the connection test was successful, the machine may fail to transfer the file if you do not have write privileges for the file or there is not enough free hard disk space.
- You can register the path to the destination in the machine's address book. For details, see "Registering
  the Path to the Selected Destination in the Address Book".
- If the client computer has a fixed IP address assigned to it, you can specify the IP address manually by including it in the path name of the destination folder. For example, if the IP address is "192.168.1.191" and the shared folder name is "user", enter "\\192.168.1.191\user" as the path.

## Reference

- p.55 "Preparation for Sending by Scan to Folder"
- p.80 "Registering the Path to the Selected Destination in the Address Book"

## Specifying the path by browsing the network for destinations

You can browse computers on the network for the destination folder, and then specify the path.

#### 1. Press [Manual Entry].

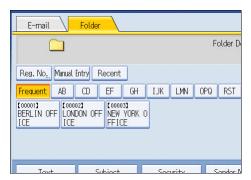

- 2. Press [SMB].
- 3. Press [Browse Network] under the path name field.

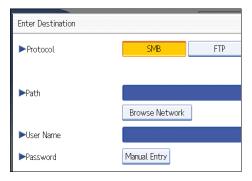

Domains or workgroups on the network appear.

If the message "Cannot find the specified path. Please check the settings." appears, see "Troubleshooting When Using the Scanner Function", Troubleshooting.

- 4. Select the domain or workgroup in which the destination folder is located.
- 5. Select the client computer that has the destination folder.

If you cannot find the computer you are looking for, press [Up One Level] and browse that level.

If authentication is required to access the selected computer, the authentication screen appears. To authenticate, enter the user name and password.

6. Select the destination folder.

When the selected folder has sub-folders, the sub-folders list appears.

If you cannot find the destination folder, press [Up One Level], and then search for the folder at that level.

7. Press [OK] twice.

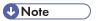

• If authentication is required to access the folder, the login screen appears. Enter the user name and password.

- If you change the protocol after entering the path name, user name, or password, a confirmation message appears.
- Up to 100 computers or shared folders can be displayed.
- The machine may fail to transfer the file if you do not have the write privileges for the shared folder or there is not enough free hard disk space.
- You can register the path to the destination in the machine' address book. For details, see "Registering
  the Path to the Selected Destination in the Address Book".

## Reference

• p.80 "Registering the Path to the Selected Destination in the Address Book"

## Sending Files to an FTP Server

This section explains how to specify destinations when sending files to an FTP server.

#### Entering the path to an FTP server manually

You can enter the path to an FTP server manually.

1. Press [Manual Entry].

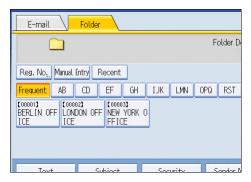

- 2. Press [FTP].
- 3. Press [Manual Entry] on the right side of the server name field.

The soft keyboard appears.

4. Enter a server name.

Instead of the server name, you can also use its IPv4 address.

- 5. Press [OK].
- 6. Press [Manual Entry] on the right side of the path field.

7. Enter the path for the folder.

The following is an example of a path where the folder name is "user" and the subfolder name is "lib": user\lib.

- 8. Press [OK].
- 9. Enter the user name according to the setting at the destination.

Press [Manual Entry] to the right of the user name field to display the soft keyboard.

10. Enter the password according to the setting at the destination.

Press [Manual Entry] next to the password field to make the soft keyboard appear.

- 11. To change the port number which is set in [System Settings], press [Change] on the right side of the port number field. Enter a port number using the number keys, and then press the [#] key.
- 12. Press [Connection Test].

A connection test is performed to check whether the specified folder exists.

If the message "Connection with PC has failed. Check the settings." appears, see "Troubleshooting When Using the Scanner Function", Troubleshooting.

- 13. Check the connection test result, and then press [Exit].
- 14. Press [OK].

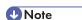

- If you change the protocol after entering the path name, user name, or password, a confirmation message appears.
- The connection test may take time.
- You may not be able to press [Connection Test] right after pressing [Cancel] during a connection test.
- To change the registered path to a destination folder, press [Edit] to the left of the destination field to display the soft keyboard, enter the new path, and then click [OK].
- You can register the path to the destination in the machine's address book. For details, see "Registering
  the Path to the Selected Destination in the Address Book".
- The machine may fail to transfer the file if you do not have write privileges for the folder or there is not enough free hard disk space.

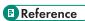

• p.80 "Registering the Path to the Selected Destination in the Address Book"

## Sending Files to NetWare Server

This section explains how to specify destinations when sending files to a NetWare server.

The NetWare folder of the destination can be specified in an NDS tree or on a NetWare Bindery server, depending on the NetWare environment. Consult your administrator.

You can send a file to NetWare server by any of the following methods:

- Enter the destination path of the Netware server directly
- Specify the path by browsing to the destination on the Netware server

#### Entering the path of the NetWare server directly

You can enter the path of the NetWare server.

1. Press [Manual Entry].

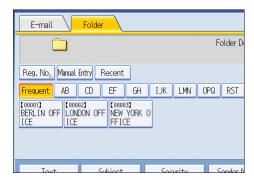

- 2. Press [NCP].
- 3. Select the connection type.

Press [NDS] to specify the folder in the NDS tree.

Press [Bindery] to specify the folder on the NetWare Bindery server.

4. Press [Manual Entry] on the right side of the path field.

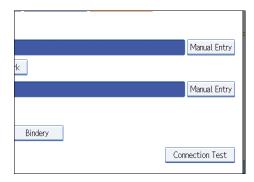

The soft keyboard appears.

#### 5. Enter the path for the folder.

If you set the connection type to [NDS], and when the NDS tree name is "tree", the name of the context including the volume is "context", the volume name is "volume", and the folder name is "folder", the path will be "\\tree\volume.context\folder".

If you set the connection type to [Bindery], and when the NetWare server name is "server", the volume name is "volume", and the folder name is "folder", the path will be "\\server\volume\folder".

#### 6. Press [OK].

#### 7. Enter the user name for logging in to the NDS tree or NetWare Bindery server.

Press [Manual Entry] to the right of the user name field. The soft keyboard appears.

If you press [NDS] for [Connection Type], enter the user name, and then enter the name of the context containing the user object. If the user name is "user" and the name of the Context is "context", the user name will be "user.context".

#### 8. If a password is specified for the log in user, enter it.

Press [Manual Entry] to the right of the password field. The soft keyboard appears.

#### 9. Press [Connection Test].

A connection test is performed to check whether the specified folder exists.

If the message "Connection with PC has failed. Check the settings." appears, see "Troubleshooting When Using the Scanner Function", Troubleshooting.

#### 10. Check the connection test result, and then press [Exit].

#### 11. Press [OK].

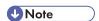

- If you change the protocol after entering the path name, user name, or password, a confirmation message appears.
- To change a registered path to a destination folder, press [Edit] to the left to the destination field to display the soft keyboard, enter the correct path to the folder, and then press [OK].
- You can connect only to folders that you have the read privileges for.
- The connection test may take time.
- You may not be able to press [Connection Test] right after pressing [Cancel] during a connection test.
- Even if the connection test was successful, the machine may fail to transfer the file if you do not have write privileges for the file or there is not enough free hard disk space.
- You can register the path to the destination in the machine's address book. For details, see "Registering
  the Path to the Selected Destination in the Address Book".

## Reference

• p.80 "Registering the Path to the Selected Destination in the Address Book"

#### Specify the path by browsing to the destination on the Netware server

Specify the path by browsing to the destination folder in an NDS tree or on a NetWare Bindery server.

1. Press [Manual Entry].

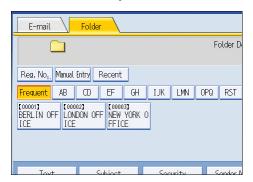

- 2. Press [NCP].
- 3. Select the connection type.

Press [NDS] to specify a folder in the NDS tree.

Press [Bindery] to specify a folder on the NetWare Bindery server.

4. Press [Browse Network] under the path name field.

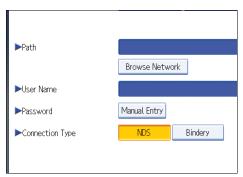

If you selected [NDS] under [Connection Type], the NDS tree list appears.

If you selected [Bindery] under [Connection Type], the NetWare Bindery server list appears.

5. Search for the destination folder in the NDS tree or NetWare Bindery server.

If you cannot find the destination folder, press [Up One Level], and then search for the folder at that level.

- 6. Select the destination folder.
- 7. Press [OK] twice.

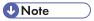

• If you change the protocol after entering the path name, user name, or password, a confirmation message appears.

- Only folders that you have the read privileges for are displayed.
- If the language used for the NDS tree or by the NetWare Bindery server differs from that used by the machine, file names in the NDS tree or on the NetWare Bindery server might appear garbled.
- Up to 100 items can be displayed.
- If the selected NDS tree or NetWare Bindery server requires authentication, a login screen appears.
   Enter a user name and password for logging in to the NDS tree or NetWare Bindery server. If you log in to the NDS tree, enter a user name, and then enter the name of the context containing the user object. If the user name is "user" and the name of the Context is "context", the user name will be "user.context".
- The machine may fail to transfer the file if you do not have write privileges for the folder or there is not enough free hard disk space.
- You can register the path to the destination in the machine's address book. For details, see "Registering the Path to the Selected Destination in the Address Book".

## ■ Reference

• p.80 "Registering the Path to the Selected Destination in the Address Book"

### Selecting the Destination from Recent Destinations

This section explains how to display destinations that have been recently entered directly, and how to select one of those destinations.

#### 1. Press [Recent].

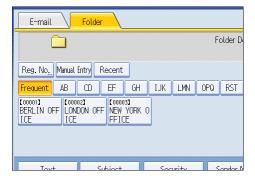

The most recent, directly entered destinations appear.

#### 2. Select a destination.

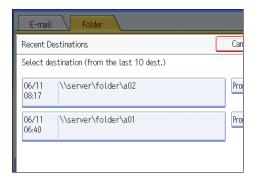

#### 3. Press [OK].

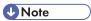

- Depending on the security settings, [Recent] may not be displayed.
- If there are multiple recent destinations, press [▲] or [▼] to scroll through them.
- The 10 most recent destinations are displayed. Destinations are deleted in chronological order, oldest first.
- You can register the folder paths of recent destinations to the machine's address book. For details,
   see "Registering the Path to a Recent Destination in the Address Book".

## Reference

• p.81 "Registering the Path to a Recent Destination in the Address Book"

## Registering the Path to the Selected Destination in the Address Book

This section explains how to register folder paths you have entered manually or specified by browsing the network to the machine's address book.

1. In the destination field, display the destination you want to register.

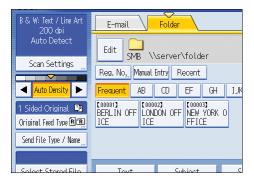

#### 2. Press [Prg. Dest.].

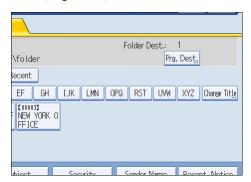

3. Press [Names], and then specify the name and other information to be registered.

For details about specifying the information to be registered, see "Registering Addresses and Users for Facsimile/Scanner Functions", Network and System Settings Reference.

4. Press [OK].

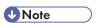

• Depending on the security setting, [Prg. Dest.] may not appear.

## Registering the Path to a Recent Destination in the Address Book

This section explains how to register the folder paths of recent destinations to the machine's address book.

#### 1. Press [Recent].

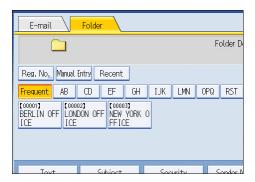

The most recent, directly entered destinations appear.

#### 2. Press [Program Dest.].

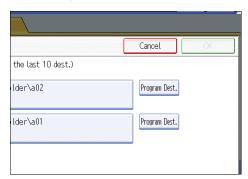

3. Press [Names], and then enter the name and other necessary information.

For details about entering the information, see "Registering Addresses and Users for Facsimile/ Scanner Functions", Network and System Settings Reference.

4. Press [OK].

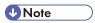

- Depending on the security settings, [Recent] may not be displayed.
- If there are multiple recent destinations, press  $[^{\blacktriangle}]$  or  $[^{\blacktriangledown}]$  to scroll through them.

# Simultaneous Storage and Sending by Scan to Folder

This section explains how to store a file and simultaneously send it by Scan to Folder.

1. Press [Store File].

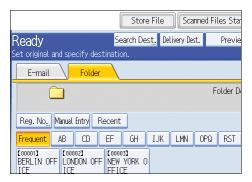

- 2. Make sure that [Store to HDD + Send] is selected.
- If necessary, specify the stored file's information, such as [User Name], [File Name], and [Password].

For details, see "Specifying File Information for a Stored File".

- 4. Press [OK].
- 5. Specify the setting for sending the file by Scan to Folder, and then send the file.
  For details about sending a file by Scan to Folder, see "Basic Procedure When Using Scan to Folder".
- 6. Press the [Start] key.

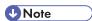

- Depending on the security setting, [Access Privileges] may appear instead of [User Name]. For details
  about specifying [Access Privileges], consult the administrator.
- You can resend stored files by Scan to Folder. To resend stored files, select the files on the Select Stored File screen, and then send them. For details, see "Sending a Stored File".

## **■** Reference

- p.109 "Specifying File Information for a Stored File"
- p.63 "Basic Procedure When Using Scan to Folder"
- p.119 "Sending a Stored File"

# 3. Sending Scan Files Using WSD

Web Services on Devices (WSD) is a function that can be used with Windows Vista, Windows 7, and other compatible operating systems. Using WSD, you can send files scanned by this machine to a designated computer on your network.

## **Before Sending Scan Files Using WSD**

This section explains the preparations and procedures for using WSD.

This machine provides the following two forms of WSD scanning:

• WSD (Push Type)

This allows you to send scan files to a client computer through the network.

To begin a scan job, press the [Start] key on the machine. Note that you cannot scan originals from client computers.

• WSD (Pull Type)

This allows you to send scanning requests to this machine from a client computer through the network.

To begin a scan job, send a scanning request from a client computer.

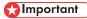

- Compatible Operating Systems
  - Operating systems compatible with WSD include Windows Vista, Windows 7, and Windows Server 2008/2008 R2. Check your operating system's Help files or online support for compatibility information.
  - Some operating systems do not support WSD features.
- When personal authentication or user code authentication is set:
  - WSD (Push Type)

The [Display WSD Destination List] setting in Web Image Monitor will be reset to [Do not Display]. To use WSD (Push Type) after configuring authentication, you must specify this setting in Web Image Monitor again. For details, see "Enabling WSD using Web Image Monitor".

WSD (Pull Type)

Users restricted by personal authentication or user code authentication cannot use WSD (Pull Type).

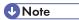

The example explanations in this manual are based on Windows Vista Ultimate. Procedures for other
operating systems may differ slightly.

## **■** Reference

• p.88 "Enabling WSD using Web Image Monitor"

## Overview of Sending Scan Files Using WSD

This section describes the process of sending scan files using WSD.

## Sending files using WSD (Push Type)

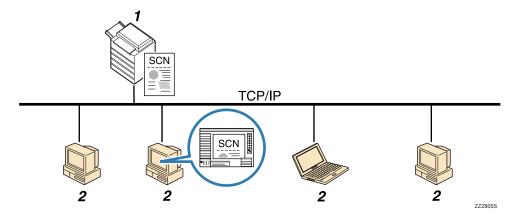

#### 1. This machine

From this machine you can specify destinations, and then send scan files to WSD-compliant client computers.

## 2. Client computers (WSD-compliant)

WSD-compliant computers receive the sent scan files via the network.

## Sending files using WSD (Pull Type)

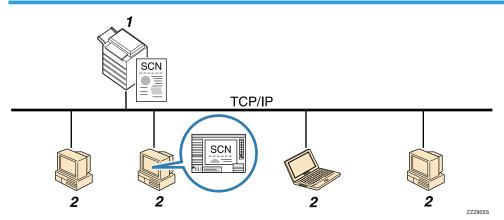

#### 1. This machine

Scans originals after receiving a scanning request from a client computer, and then sends the scan files over the network to the client computer.

#### 2. Client computers (WSD-compliant)

You can specify scan settings and send scanning requests from client computers using Windows Fax and Scan or a similar application. Client computers can receive files scanned by this machine.

## **Preparation for Sending Files Using WSD**

To send scanned files using WSD, you must first perform the following:

- Check the machine is properly connected to the network
- Configure the network settings in [System Settings]
- Enable WSD using Web Image Monitor
- Register the machine to a client computer

#### Checking the machine is properly connected to the network

Check that this machine is properly connected to the network.

For details about how to connect this machine to a network, see "Connecting to the Interface", Network and System Settings Reference.

## Configuring the network settings in [System Settings]

Configure the network settings in [System Settings] according to your environment and how you will be using the machine.

The following procedure explains connecting this machine to an IPv4 network using Ethernet cable.

Note that the settings you must configure will vary depending on your operating environment. For details about network settings and configuration procedures, see "Network Settings Required to Use WSD Scanner", Network and System Settings Reference.

### 1. Press the [User Tools/Counter] key, and then press [System Settings].

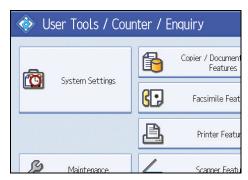

The System Settings screen appears.

#### 2. Press the [Interface Settings] tab.

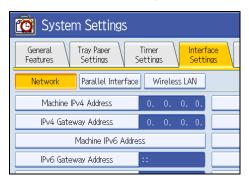

3. Press [Machine IPv4 Address] to specify the machine's IPv4 address.

To specify a static IPv4 address for this machine, press [Specify], and then enter the IPv4 address and subnet mask.

To obtain an IPv4 address from a DHCP server automatically, press [Auto-Obtain (DHCP)].

- 4. Press [IPv4 Gateway Address], and then enter the IPv4 gateway address.
- 5. Press [Effective Protocol], and then make [IPv4] active.
- 6. Press [Exit] twice.

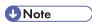

• If an extended wireless LAN board (optional) is installed, press [LAN Type] on the [Interface Settings] tab, then press [Ethernet], and then configure the network settings.

## **Enabling WSD using Web Image Monitor**

To use this machine as a WSD scanner, you must first configure the following settings using Web Image Monitor on a client computer:

- Settings to enable WSD (Push Type)
  - WSD protocol (default setting: [Active])
     Click [Configuration], click [IPv4] under [Network], and then enable [WSD (Scanner)].
  - [Display WSD Destination List] (default setting: [Do not Display])
     Click [Configuration], click [Initial Settings] under [Scanner], and then set [Display WSD Destination List] to [Display].
- Settings to enable WSD (Pull Type)
  - WSD protocol (default setting: [Active])
     Click [Configuration], click [IPv4] under [Network], and then enable [WSD (Scanner)].
  - [Prohibit WSD Scan Command] (default setting: [Prohibit])

Click [Configuration], click [Initial Settings] under [Scanner], and then set [Prohibit WSD Scan Command] to [Do not Prohibit].

Use the following procedure to enable both WSD (Push Type) and WSD (Pull Type).

- 1. On the [Start] menu, click [Network].
- 2. Double-click the icon for this machine.
- 3. Click [Login].

The Web Image Monitor login page appears.

4. Enter your login user name and password in the [Login User Name] and [Login Password] boxes respectively, and then click [Login].

Consult your administrator if you require a login user name and password.

- 5. On the menu in the left frame, click [Configuration].
- 6. Under [Scanner], click [Initial Settings].

The [Initial Settings] page appears.

- 7. Set [Display WSD Destination List] to [Display].
- 8. Set [Prohibit WSD Scan Command] to [Do not Prohibit].
- 9. Click [OK].

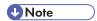

 For details about displaying Web Image Monitor, see "Monitoring and Configuring the Machine", Network and System Settings Reference. For details about using Web Image Monitor, see Web Image Monitor Help.

## Registering the machine to a client computer

Use the following procedure to register this machine to a client computer.

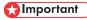

- You must log in as an Administrators group member to register the machine.
- The client computer cannot detect the machine if they are on different network segments or if Windows Vista's Network Search setting is disabled. For details, see Windows Help.
- 1. On the [Start] menu, click [Network].

The [Network] window appears and the device search starts automatically.

2. Right-click the icon for this machine, and then click [Install].

The [User Account Control] dialog box appears.

3. Click [Continue].

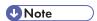

- If the message "Found New Hardware" appears, install the printer driver using the procedure shown under "Installing the Printer Driver", Printer Reference.
- When registration is complete, the scan profile is created automatically. To change the scan profile, see "Changing a Scan Profile".

## **■** Reference

• p.100 "Changing a Scan Profile"

3

# Using the WSD Scanner (Push Type)

This section explains the WSD Scanner (Push Type) functions.

## WSD Scanner (Push Type) Screen

This section explains the layout of the screen that allows you to send scan files using WSD (Push Type).

The function items displayed serve as selector keys. You can select or specify an item by pressing it.

When you select or specify an item on the display panel, it is highlighted like selected appear like. Keys that cannot be selected appear like.

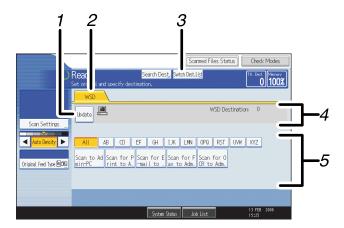

CBF010

#### 1. [Update]

Press this key to update the destination list.

#### 2. WSD

This tab is highlighted whenever the machine is used as a WSD scanner.

#### 3. [Swtch Dest.List]

Press this key to switch from the screen that is currently displayed to the WSD scanner screen.

If you are not using the network delivery function, [WSD Dest.] appears instead of [Swtch Dest.List].

#### 4. Destination field

The specified destination is displayed here. You can specify only one destination.

#### 5. Destination List

The list of available destinations is displayed here.

If all of the destinations cannot be displayed, press  $[ ^{\blacktriangle} ]$  or  $[ ^{\blacktriangledown} ]$  to move through the list.

## Basic Procedure for Sending Scan Files Using WSD

This section explains the basic procedure for sending scan files using WSD (Push Type).

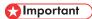

- If the message "Updating the destination list has failed. Try again?" appears, press [OK]. The destination list will then be updated.
- Make sure that no previous settings remain.
   If a previous setting remains, press the [Clear Modes] key.
- If the E-mail screen, Scan to Folder screen, or network delivery scanner screen is displayed, switch to the WSD scanner screen.

For details, see "Switching to the WSD Scanner Screen".

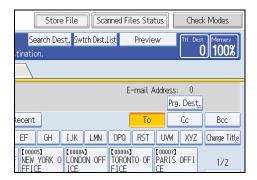

- 3. Place originals.
- 4. If necessary, press [Scan Settings] to configure the scan settings.

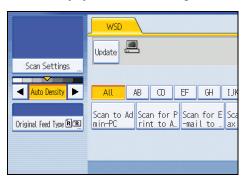

Note that only [Erase Border] can be specified directly from this machine. Use the client computer to configure the other scan settings. For details, see "Changing a Scan Profile".

5. If necessary, specify the scanning density.

For details, see "Adjusting Image Density".

**6.** If necessary, press [Original Feed Type] to configure the original orientation settings. For details, see "Setting of Original Feed Type".

#### 7. Specify the destination.

For details, see "Specifying the Destination Client Computer".

#### 8. Press the [Start] key.

When scanning batches, place subsequent originals after the scan files have been sent.

## **U** Note

- If you are using this machine as a WSD scanner, you can specify only one destination per scan job.
- You cannot preview scanned images. After pressing the [Start] key, you can view the scanned images
  on your computer.
- After you press the [Start] key, the client computer might time out and display the error message
  "Automatic Scanning could not be completed". The cause of this message is likely to be one of the
  following:
  - Scan processing is taking a long time.
    - The machine will send the scan files again; please wait. Depending on the client computer's settings, you might have to perform a procedure on the client computer directly.
  - The operating system might not support WSD (Push Type) features.
     If the message appears every time you scan an original, it is possible that WSD (Push Type) features cannot be used. Use WSD (Pull Type) for scanning.
- To check the files have been sent successfully, use the machine's Scanned Files Status screen or a client computer. For details, see "Scanned Files Status".
- To cancel a specified destination, press the destination again, or press the [Clear/Stop] key.
- To cancel scanning, press the [Clear/Stop] key. You cannot cancel scanning from a client computer.
- You cannot store files scanned using WSD on the machine.
- You cannot use WSD to send files stored on the machine.
- You cannot scan originals while other originals are being scanned.
- Two-sided originals are scanned for sideways opening (top-to-top orientation).
- If scanning does not begin after you press the [Start] key, the machine might not be registered to the
  computer or the profile might be incorrectly configured. For details, see "Registering the machine to
  a client computer" or "Creating a New Scan Profile".
- After scan files are sent, their destination settings are automatically cleared. If you want to preserve this information, contact your local dealer for details.

#### ■ Reference

- p.94 "Switching to the WSD Scanner Screen"
- p.100 "Changing a Scan Profile"
- p.170 "Adjusting Image Density"
- p.171 "Setting of Original Feed Type"

- p.96 "Searching for a Destination Client Computer"
- p.18 "Scanned Files Status"
- p.89 "Registering the machine to a client computer"
- p.101 "Creating a New Scan Profile"

## Switching to the WSD Scanner Screen

This section explains how to switch from the screen that is currently displayed to the WSD scanner screen. When the E-mail screen, Scan to Folder screen, or network delivery screen is displayed, you can use the following procedure to switch to the WSD scanner screen.

#### 1. Press [Swtch Dest.List].

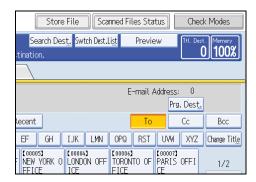

The [Switch Destination List] screen appears.

#### 2. Press [WSD], and then press [OK].

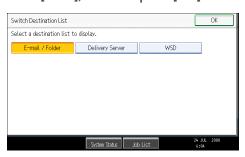

The WSD scanner screen appears.

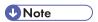

- You cannot switch the screen while e-mail or other destinations are being specified. To clear a specified
  destination, display the destination in the destination field of each screen, and then press the [Clear/
  Stop] key.
- If you are not using the network delivery function, [WSD Dest.] is displayed instead of [Swtch Dest.List]. Press [WSD Dest.] to switch to the WSD scanner screen.

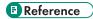

• p.87 "Preparation for Sending Files Using WSD"

## **Specifying the Destination Client Computer**

This section explains how to specify a destination client computer for the scan files you are sending by WSD.

You can specify the destination computer using either of the following methods:

- Selecting a destination computer from the destination list
- Searching for a destination computer and then selecting it

## 

• If you are using this machine as a WSD scanner, you can specify only one destination per scan job.

#### Selecting a Destination Client Computer from the Destination List

Use the following procedure to select a destination client computer from the destination list.

Destinations appear in the destination list after you log in to your computer.

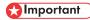

- If the destination computer does not appear but the machine is already registered to the destination computer, press [Update]. This will update the destination list with the latest information.
- 1. In the destination list, press the destination computer that you want to send to.

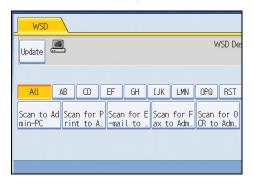

The key of the selected destination client computer is highlighted, and the destination appears in the destination field at the top of the screen.

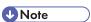

- In the destination list, each destination client computer is displayed using up to 20 characters. If the number of characters exceeds 21, "..." is displayed at and after the 20th character position.
- We recommend you register easily recognizable computer names.

- If a WSD-compatible computer is connected to the network, the following five destinations appear
  on the display panel automatically. For details about the saving location of files in each destination,
  see the relevant computer's settings.
  - Scan to "Computer Name"
  - Scan for Print to "Computer Name"
  - Scan for E-mail to "Computer Name"
  - Scan for Fax to "Computer Name"
  - Scan for OCR to "Computer Name" (Scan for OCR to "Computer Name" might not be available
    depending on the destination client computer.)
- If the target destination does not appear, take one of the following steps:
  - · Display the destination by selecting the initial letter of its title
  - Display the destination by pressing [▲] or [▼]
- You can also search for the destination by pressing [Search Dest.]. For details, see "Searching for a Destination Client Computer".
- The destination list can display up to 250 client computer destinations.

## Reference

• p.96 "Searching for a Destination Client Computer"

#### Searching for a Destination Client Computer

Use the following procedure to search for a destination client computer and select it.

#### 1. Press [Search Dest.].

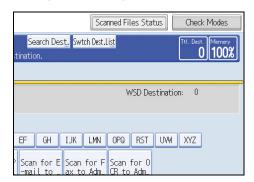

#### 2. Press [Name].

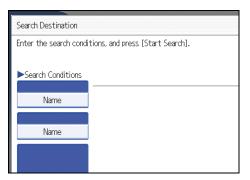

The soft keyboard appears.

- 3. Enter the search characters, and then press [OK].
- 4. If necessary, press [Advanced Search] to specify the detailed search criteria.

You can specify up to three search criteria. You can specify [Beginning Word] or [End Word] as the matching criterion. You can refine your search using multiple criteria.

- 5. Press [OK].
- 6. Press [Start Search].

Destinations that match the search criteria are displayed.

7. Select a destination, and then press [OK].

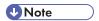

- Search targets are computer names.
- By pressing [Details], you can view details about the selected destinations.
- Up to 100 destinations can be displayed as search results.
- By pressing [Advanced Search], the following criteria appear:
  - [Beginning Word]: The names which start with the entered character or characters are targeted.
     For example, to search for "ABC", enter "A".
  - [End Word]: The names which end with the entered character or characters are targeted. For example, to search for "ABC", enter "C".
  - [Exact Match]: The names which correspond to an entered character or characters are targeted.
     For example, to search for "ABC", enter "ABC".
  - [Include one Word]: The names which contain an entered character or characters are targeted. For example, to search for "ABC", enter "A", "B", or "C".
  - [Exclude Words]: The names which do not contain an entered character or characters are targeted.

For example, to search for "ABC", enter "D".

# Using the WSD Scanner (Pull Type)

This section explains the WSD Scanner (Pull Type) functions.

## Basic Procedure for Sending Scan Files Using WSD (Pull Type)

This section explains the basic procedure for sending scan files using WSD (Pull Type).

- On the client computer, click the [Start] menu, point to [All Programs], and then click [Windows Fax and Scan].
- 2. Place an original on this machine.
- In the [Windows Fax and Scan] window, click the [File] menu, point to [New], and then click [Scan...].
- 4. If a dialog box for selecting the device you want to use appears, select the name of the device in the list, and then click [OK].

The [New Scan] dialog box appears.

- 5. Make settings for the type of original, type of scanning, and orientation of the original, etc. For details, see "Scan Profile Items and Settings".
- 6. In the [New Scan] dialog box, click [Scan].

The original is scanned.

Send the scan data by e-mail as an attachment or save it as a file.

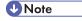

- If scanning takes too long, the computer might time out and display the error message "Automatic Scanning could not be completed" on the computer screen. If this happens, change the scan settings or scan the originals one side at a time.
- In the profile settings, if you select [Feeder (Scan one side)] for [Source], only one side will be scanned per operation. If you select [Feeder (Scan both sides)] for [Source], two sides will be scanned per operation.
- When scanning from the ADF, you must click [Scan] in the [New Scan] dialog box each time you scan an original.
- You cannot scan originals while other originals are being scanned.
- Two-sided originals are scanned for sideways opening (top-to-top orientation).
- Transmission results of WSD scanning (Pull Type) jobs do not appear in File Status.
- The Blank Page Detect function is not available when you are using the WSD scanner (Pull Type).

3

- If a scanning method other than [Auto Detect] is set, the original may not be able to be scanned at the set size. In such cases, delete the scan profile, and then scan the original again. For details about deleting a scan profile, see "Changing a Scan Profile".
- To scan an original correctly, place it as shown in the following table:

#### Placing an original

| Scanning method<br>(Exposure glass/ADF) | Original orientation                                  |
|-----------------------------------------|-------------------------------------------------------|
| Exposure glass                          | top corner touching top left corner of exposure glass |
| Auto Document Feeder (ADF)              | top edge leading                                      |

## **■** Reference

- p.102 "Scan Profile Items and Settings"
- p.100 "Changing a Scan Profile"
- p.88 "Enabling WSD using Web Image Monitor"

This section explains how to configure a scan profile. A scan profile contains scan settings specified on a client computer.

## Changing a Scan Profile

Use the following procedure to change a scan profile.

Whenever the machine is first registered to a computer, a profile is created automatically. Using the following procedure, you can change this profile on the computer.

1. On the [Start] menu, click [Control Panel].

Control Panel opens.

2. Click [Hardware and Sound].

You do not have to perform this step depending on the Control Panel settings.

3. Click [Scanners and Cameras].

The [Scanners and Cameras] dialog box appears.

4. Select this machine, and then click [Scan Profiles].

The [Scan Profiles] dialog box appears.

5. Select a profile, and then click [Edit].

The [Edit Profile] dialog box appears.

6. Configure the necessary settings.

For details, see "Scan Profile Items and Settings".

7. Click [Save Profile].

The changed scan settings are saved as a profile.

To delete a profile, click [Delete] in the Scan Profiles dialog box displayed in step 4.

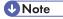

- If a profile does not appear in the [Scanners and Cameras] dialog box, the associated machine might
  be turned off, or the required WSD scanner settings might not have been specified. For details about
  WSD scanner settings, see "Preparation for Sending Files Using WSD".
- If a profile does not appear in the [Scan Profiles] dialog box, recreate it as a new profile. For details, see "Creating a New Scan Profile".
- You can create multiple profiles.

3

#### **■** Reference

- p.102 "Scan Profile Items and Settings"
- p.87 "Preparation for Sending Files Using WSD"
- p.101 "Creating a New Scan Profile"

## Creating a New Scan Profile

Use the following procedure to create a new profile.

1. On the [Start] menu, click [Control Panel].

Control Panel opens.

2. Click [Hardware and Sound].

You do not have to perform this step depending on the Control Panel settings.

3. Click [Scanners and Cameras].

The [Scanners and Cameras] dialog box appears.

4. Select this machine, and then click [Scan Profiles].

The [Scan Profiles] dialog box appears.

5. Click [Add].

The [Add New Profile] dialog box appears.

6. Configure the necessary settings for the profile.

For details, see "Scan Profile Items and Settings".

7. Click [Save Profile].

The scan settings are saved as a new profile.

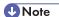

- You can register multiple profiles. If multiple profiles are registered, the profile specified as default in the [Scan Profiles] dialog box is applied.
- To specify a scan profile as the default profile, perform one of the following procedures:
  - In the [Scan Profiles] dialog box, click the scan profile, and then click [Set as Default].
  - After you create a new scan profile, in the [Add New Profile] dialog box, select the [Set this
    profile as default] check box.

## Reference

• p.102 "Scan Profile Items and Settings"

## Scan Profile Items and Settings

The following table tells you the scan profile settings that you can configure.

## Scan Profile Items and Settings

| ltem              | Scan settings                                                                                                    |  |
|-------------------|----------------------------------------------------------------------------------------------------|--|
| Scanner:          | Select this machine.                                                                                                    |  |
| Profile name:     | Enter the profile name.                                                                                                    |  |
| Source:           | Select one of the following:                                                                                                    |  |
|                   | Flatbed                                                                                                    |  |
|                   | Feeder (Scan one side)                                                                                                    |  |
|                   | Feeder (Scan both sides)                                                                                                    |  |
|                   | <b>↓</b> Note                                                                                                    |  |
|                   | If the original is set on the exposure glass, select [Flatbed]. If the original is set in the ADF, select [Feeder (Scan one side)] or [Feeder (Scan both sides)]. |  |
| Paper size:       | If you select [Feeder (Scan one side)] or [Feeder (Scan both sides)] in [Source], you must specify the paper size.                                                |  |
|                   | Select one of the following:                                                                                                    |  |
| Color format:     | Color                                                                                                    |  |
| Color format:     | Grayscale                                                                                                    |  |
|                   | Black and white                                                                                                    |  |
| File type:        | Select one of the following:                                                                                                    |  |
|                   | BMP (Bitmap Image)                                                                                                    |  |
|                   | JPG (JPEG Image)                                                                                                    |  |
|                   | PNG (PNG Image)                                                                                                    |  |
|                   | TIF (TIFF Image)                                                                                                    |  |
| Resolution (DPI): | Specify the resolution.                                                                                                    |  |
| Brightness:       | The setting you specify here will not be applied for scanning.                                                                                                    |  |

| ltem      | Scan settings                                                  |
|-----------|----------------------------------------------------------------|
| Contrast: | The setting you specify here will not be applied for scanning. |

# 4. Storing Files Using the Scanner Function

Using the scanner function, you can store scan files in the machine and then send the stored files by e-mail or Scan to Folder.

## **Before Storing Files**

This section outlines file storage under the scanner function and provides related cautions.

## Overview of File Storage under the Scanner Function

This section describes the process of storing files under the scanner function.

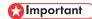

- You can specify a password for each stored file. Files that are not password-protected can be accessed
  by other users on the same local area network using DeskTopBinder. We recommend that you protect
  stored files from unauthorized access by specifying passwords.
- Scan file stored in the machine may be lost if some kind of failure occurs. We advise against using
  the hard disk to store important files. The supplier shall not be responsible for any damage that may
  result from the loss of files. For long-term storage of files, we recommend the use of DeskTopBinder.
   For details, contact your local dealer, or see the documentation for DeskTopBinder.

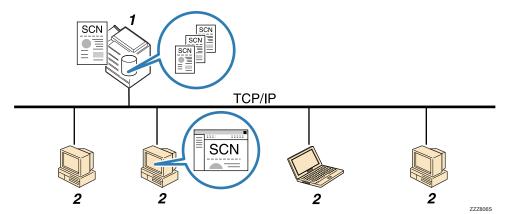

#### 1. This Machine

You can store scan files on the machine's hard disk. The stored files can be sent by e-mail, Scan to Folder, or the network delivery scanner.

#### 2. Client Computer

Using DeskTopBinder, you can, over the network, view, copy, or delete files stored in the machine. Using Web Image Monitor, you can, over the network, view, download, send, or delete files stored in the machine. For

details about DeskTopBinder Lite, see DeskTopBinder Lite-related manuals. For details about Web Image Monitor, Web Image Monitor Help.

## **U**Note

- You can download DeskTopBinder Lite from the Web site and then install it on the client computer.
- Stored files will be deleted after a set period. For details about specifying the period, see "Administrator Tools", Network and System Settings Reference.
- Files stored under the scanner function cannot be printed from the machine's control panel. Print the files from a client computer after receiving them on the computer.
- You can also store a file and simultaneously send it. For details, see "Simultaneous Storage and Sending by E-mail", "Simultaneous Storage and Sending by Scan to Folder", and "Simultaneous Storage and Delivery".
- If a media slot (optional) is installed on the machine, you can save scan files on a removable memory device. For details, see "Basic Procedure for Saving Scan Files on a Removable Memory Device".

## **■** Reference

- p.48 "Simultaneous Storage and Sending by E-mail"
- p.83 "Simultaneous Storage and Sending by Scan to Folder"
- p.150 "Simultaneous Storage and Delivery"
- p.129 "Basic Procedure for Saving Scan Files on a Removable Memory Device"

# **Basic Procedure for Storing Scan Files**

This section explains the basic procedure for storing scan files.

- Make sure that no previous settings remain.
   If a previous setting remains, press the [Clear Modes] key.
- 2. Place originals.
- 3. Press [Store File].

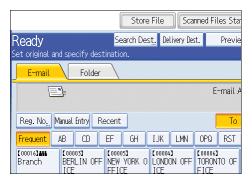

- 4. Press [Store to HDD].
- If necessary, specify file information, such as [User Name], [File Name], and [Password].
   For details, see "Specifying File Information for a Stored File".
- 6. Press [OK].
- If necessary, press [Scan Settings] to specify scanner settings such as resolution and scan size.

For details, see "Various Scan Settings".

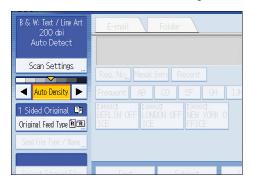

8. If necessary, specify the scanning density.

For details, see "Adjusting Image Density".

9. If necessary, press [Original Feed Type] to specify settings such as original orientation.
For details, see "Setting of Original Feed Type".

## 10. Press the [Start] key.

# **U** Note

- Depending on the security setting, [Access Privileges] may appear instead of [User Name]. For details about specifying [Access Privileges], consult the administrator.
- By pressing [Store to HDD + Send], you can simultaneously store scan files and send them. For details, see "Simultaneous Storage and Sending by E-mail", "Simultaneous Storage and Sending by Scan to Folder", and "Simultaneous Storage and Delivery".
- You cannot press [Store File] if:
  - "PDF" is selected as the file type and security is applied
  - · High Compression PDF is selected as the file type
- You cannot specify [Store to HDD] if:
  - a destination is specified
  - [Preview] is selected
- To cancel scanning, press the [Clear/Stop] key.
- After scan files are stored, the file information fields will be automatically cleared. If you want to
  preserve the information in these fields, contact your local dealer.

# Reference

- p.109 "Specifying File Information for a Stored File"
- p.161 "Various Scan Settings"
- p.170 "Adjusting Image Density"
- p.171 "Setting of Original Feed Type"
- p.48 "Simultaneous Storage and Sending by E-mail"
- p.83 "Simultaneous Storage and Sending by Scan to Folder"
- p.150 "Simultaneous Storage and Delivery"

# Specifying File Information for a Stored File

You can specify information for a stored file, such as user name, file name, and password.

By specifying information for a stored file, you can search for the file by user name or file name, or protect the file with a password to prevent other people from accessing the file.

# Specifying a User Name

You can specify a user name for the stored file.

1. Press [Store File].

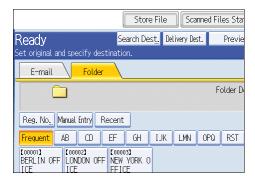

The Store File screen appears.

2. Press [User Name].

A list of user names appears.

3. Press the user name you want to specify.

The user names shown here are names that were registered on the [Administrator Tools] tab in [System Settings]. To specify a name not shown here, press [Manual Entry], and then enter the user name.

4. Press [OK] twice.

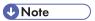

Depending on the security setting, [Access Privileges] may appear instead of [User Name]. For details
about specifying [Access Privileges], consult the administrator.

# Specifying a File Name

This section explains how to change the name of a stored file.

A stored file is allocated a name starting with "SCAN" followed by a 4-digit number.

• Example: SCAN0001

You can change this file name.

1. Press [Store File].

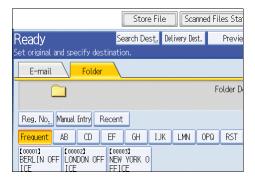

The Store File screen appears.

2. Press [File Name].

The soft keyboard appears.

- 3. Change the file name.
- 4. Press [OK] twice.

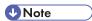

• For details about entering the text, see "Entering Text", About This Machine.

# Specifying a Password

You can specify a password for the stored file.

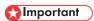

• Do not forget the password. If you forget it, consult the system administrator of the machine.

By specifying a password, you can ensure that only the people who know the password can view the file.

1. Press [Store File].

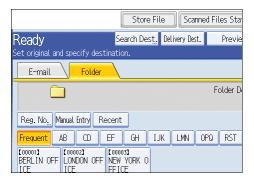

The Store File screen appears.

- 2. Press [Password].
- 3. Using the number keys, enter a four to eight-digit number.
- 4. Press [OK].
- 5. Enter the same number again using the number keys.

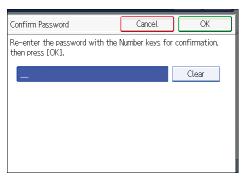

6. Press [OK] twice.

This section describes the list of stored files. Using the list of stored files, you can delete stored files or change the file's information.

### List of Stored Files

This section describes how the list of stored files is displayed.

To display the list of stored files, press [Select Stored File] on the initial scanner screen.

The function items displayed serve as selector keys. You can select or specify an item by pressing it. When you select or specify an item on the display panel, it is highlighted like selected appear like . Keys that cannot be selected appear like ...

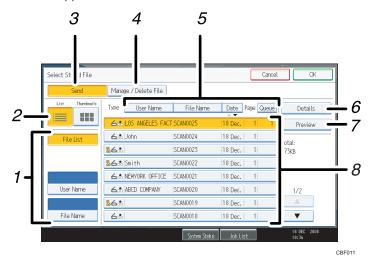

#### 1. Keys for searching for files

Press to switch to the screens for searching for a file by user name or file name, or to the screen for displaying all files.

#### 2. List / Thumbnails

You can select whether to display stored files as a list or as thumbnails.

#### 3. [Send]

Press this to deliver or send a stored file by e-mail or Scan to Folder.

#### 4. [Manage / Delete File]

Press this to delete stored files or change the file data.

#### 5. Keys for sorting files

Press to sort the files using the selected item. Select the same item once more for a reverse sort. However, the files cannot be sorted in reverse delivery.

#### 6. [Details]

Press this to display details about the selected file.

#### 7. [Preview]

Press this to display a preview of the selected file. For details, see "Checking a Stored File Selected from the List".

#### 8. List of stored files

Displays the list of stored files.

If the file you want to select is not displayed in the list, press  $[ ^{\blacktriangle} ]$  or  $[ ^{\blacktriangledown} ]$  to scroll the screen. If a password has been specified for a file, a key icon appears to the left of the user name for the file.

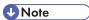

- · Depending on the security setting, some files may not appear in the list.
- Files stored under functions other than the scanner function do not appear on this screen.

# Reference

• p.116 "Checking a Stored File Selected from the List"

# Searching the List of Stored Files

You can search for files from the stored files using the user name or file name.

You can search the list of stored files by either of the following methods:

- Search by user name
- · Search by file name

#### Searching by user name

You can search for a stored file by its user name.

### 1. Press [Select Stored File].

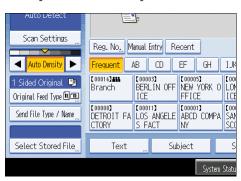

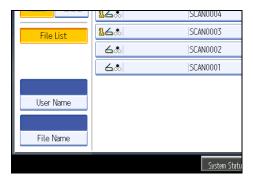

3. Select the user name to be used for the search.

The user names shown here are names that were registered on the [Administrator Tools] tab in [System Settings]. To change a user name not shown here, press [Manual Entry], and then enter the user name.

4. Press [OK].

The search begins, and then files belonging to the specified user appear.

# Searching by file name

You can search for a stored file by its file name.

1. Press [Select Stored File].

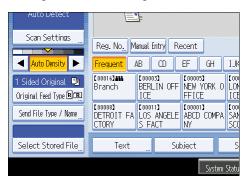

Λ

# 2. Press [File Name].

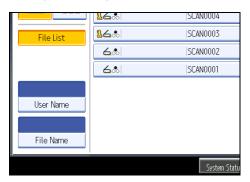

The soft keyboard appears.

### 3. Enter the file name.

For information about how to enter characters, see "Entering Text", About This Machine.

# 4. Press [OK].

The search starts, and files whose name starts with the entered string appear.

You can display the Preview screen and check a stored file on the machine or from the client computer.

# Checking a Stored File Selected from the List

This section explains how to preview a file selected from the list of stored files.

1. Press [Select Stored File].

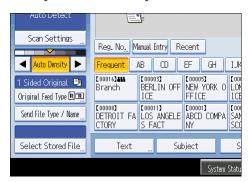

The list of stored files appears.

For details about the list of stored files, see "List of Stored Files".

2. From the list of stored files, select the file you want to check.

You can select more than one file.

3. Press [Preview].

A preview of the selected stored file appears.

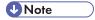

• If you select a password-protected stored file, a screen for entering the password appears. To select the file, enter the correct password, and then press [OK].

# Reference

• p.112 "List of Stored Files"

#### Stored File Preview Screen

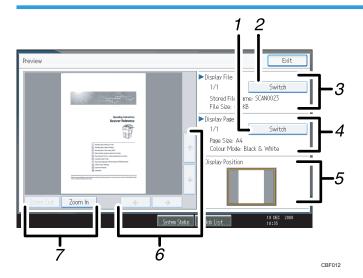

#### 1. [Switch]

You can switch to a preview of another page.

#### 2. [Switch]

You can switch to a preview of another file.

#### 3. Display File

The name and size of the selected file appear.

#### 4. Display Page

The page number of the previewed page, total number of pages, page size, and color mode appear.

#### 5. Display Position

When the preview is enlarged, the location of the part of the page displayed on the preview screen is indicated.

#### 6. [←] [→] [↑] [↓]

Press to shift the displayed area.

#### 7. [Zoom Out], [Zoom In]

In previewing, you can reduce or enlarge the file image.

# Checking Stored Files from a Client Computer

Using DeskTopBinder Lite or Web Image Monitor, you can also display the files stored in the machine on a client computer.

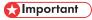

• To view stored files from a client computer, you must first make the required IPv4 address settings using DeskTopBinder or Web Image Monitor.

You can also check files stored under the copier, Document Server, and printer functions.

### Using DeskTopBinder Lite to display stored files

The stored files are displayed and can be checked on a client computer using DeskTopBinder Lite.

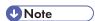

- You can also transfer the stored files to the client computer.
- You can download DeskTopBinder Lite from the Web site and then install it on the client computer.
- For details about DeskTopBinder, see the DeskTopBinder-related manuals.

#### Using Web Image Monitor to display stored files

The stored files are displayed and can be checked also on a client computer using Web Image Monitor. If you enter "http:// (machine IPv4 address, or host name)/" in the address bar of the client computer's Web browser, the top page of Web Image Monitor appears.

# 

 Do not begin IPv4 segments with zeros. For example: if the address is "192.168.001.010", enter it as "192.168.1.10".

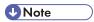

- You can also download the stored files.
- It is recommended that you use Web Image Monitor only within your local area network.
- For details about displaying or downloading stored files using Web Image Monitor, see "Displaying Stored Documents with Web Image Monitor", "Downloading Stored Documents with Web Image Monitor", Copy and Document Server Reference.
- For details about making settings for using Web Image Monitor, see "Monitoring and Configuring the Machine", Network and System Settings Reference.
- For details about functions for managing stored files using Web Image Monitor, click [Help] on the upper-right corner of the displayed screen.

# Sending a Stored File

This section explains how to send a stored file.

Stored files can be sent by e-mail, Scan to Folder, or the network delivery scanner.

There are two methods of sending stored files by e-mail. Settings made under [Scanner Features] determine which method is used. For details, see "Send Settings".

- To send the URL by e-mail:
  - Under [Scanner Features], [Stored File E-mail Method], select [Send URL Link]. This method is useful when network restrictions prevent you sending attachments.
- To send an attached file by e-mail:
   Under [Scanner Features], [Stored File E-mail Method], select [Send File].

# 

Depending on your e-mail application, a phishing warning might appear after you receive an e-mail
message. To prevent phishing warnings appearing after you receive e-mail from a specified sender,
you must add the sender to your e-mail application's exclusion list. For details about how to do this,
see your e-mail application's Help.

# Reference

• p.203 "Send Settings"

# **Sending Stored Files**

This section mainly explains how to select the files you want to send.

For details about how to select stored files and make settings for sending those files, see respective pages.

1. Press [Select Stored File].

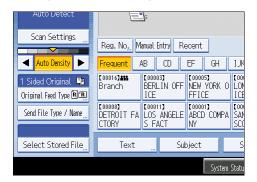

The list of stored files appears.

2. Select the file you want to send.

You can select multiple files.

The selected files are sent in the order they were selected.

If you press [Queue], only the files you have selected are displayed in the order they will be sent. For details about selecting the stored files, see "Displaying the List of Stored Files".

#### 3. Press [OK].

#### 4. If necessary, switch to the E-mail, Scan to Folder, or network delivery scanner screen.

For details about switching the screen, see "Switching to the E-mail Screen", "Switching to the Scan to Folder Screen", or "Switching to the Network Delivery Scanner Screen".

#### 5. Specify the destination, make any other necessary settings.

For details about how to send a file by e-mail or Scan to Folder, or how to deliver a file, see "Basic Procedure for Sending Scan Files by E-mail", "Basic Procedure When Using Scan to Folder", or "Basic Procedure for Delivering Files".

#### 6. Press the [Start] key.

The stored file will be sent.

## **U** Note

- If you select a password-protected stored file, a screen for entering the password appears. To select the file, enter the correct password, and then press [OK].
- When the URL has been sent by e-mail, the recipient can check the stored file by clicking that URL.
   For details, see "Sending the URL by E-mail".
- You can encrypt e-mail or attach a signature to it. For details, see "Security Settings to E-mails".

## Reference

- p.30 "Switching to the E-mail Screen"
- p.66 "Switching to the Scan to Folder Screen"
- p.140 "Switching to the Network Delivery Scanner Screen"
- p.27 "Basic Procedure for Sending Scan Files by E-mail"
- p.63 "Basic Procedure When Using Scan to Folder"
- p.137 "Basic Procedure for Delivering Files"
- p.51 "Sending the URL by E-mail"
- p.49 "Security Settings to E-mails"

# **Managing Stored Files**

This section explains how to delete stored files and how to change the data for stored files.

# **Deleting a Stored File**

This section explains how to delete a stored file.

1. Press [Select Stored File].

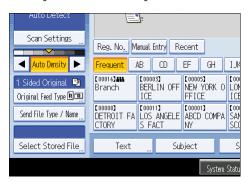

The list of stored files appears.

2. Press [Manage / Delete File].

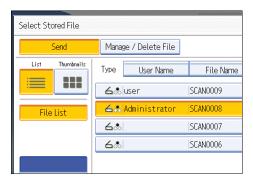

3. Select the file you want to delete.

If you select a password-protected stored file, a screen for entering the password appears. To select the file, enter the correct password, and then press [OK].

4. Press [Delete File].

A confirmation message about deleting the file appears.

5. Press [Yes].

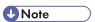

• Files waiting for sending cannot be deleted.

 You can also delete files stored in the machine by accessing the machine from a client computer using Web Image Monitor or DeskTopBinder. For detail about Web Image Monitor, see Web Image Monitor Help. For details about DeskTopBinder, see the manuals supplied with DeskTopBinder.

# Changing Information for a Stored File

You can change information for a stored file, such as [User Name], [File Name], and [Password].

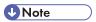

• Information for files waiting for being sent cannot be changed.

# Changing a user name

You can change the user name for a stored file.

1. Press [Select Stored File].

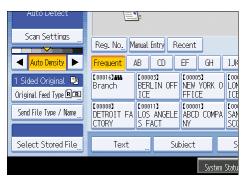

The list of stored files appears.

2. Press [Manage / Delete File].

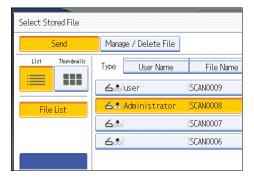

3. Select the file containing the information you want to change.

If you select a password-protected stored file, a screen for entering the password appears. Enter the password, and then press [OK].

- 4. Press [Change User Name].
- 5. Enter a new user name.

The user names shown here are names that were registered on the [Administrator Tools] tab in [System Settings]. To change a user name not shown here, press [Manual Entry], and then enter the user name.

- 6. Press [OK].
- 7. Make sure that the user name was changed as necessary, and press [Exit].

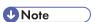

- Using Web Image Monitor or DeskTopBinder you can also change the user name of a file stored in the machine from the client computer. For details about Web Image Monitor, see Web Image Monitor Help. For details about DeskTopBinder, see the manuals supplied with DeskTopBinder.
- Depending on the security setting, [Change Access Priv.] may appear instead of [Change User Name].
   For details about specifying [Change Access Priv.] consult the administrator.

## Changing a file name

You can change the file name of a stored file.

1. Press [Select Stored File].

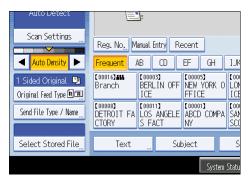

The list of stored files appears.

2. Press [Manage / Delete File].

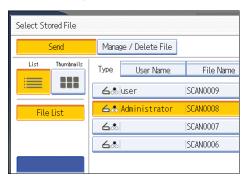

3. Select the file containing the file information you want to change.

If you select a password-protected stored file, a screen for entering the password appears. Enter the password, and then press [OK].

- 4. Press [Change File Name].
- 5. Change the file name.
- 6. Press [OK].
- 7. Make sure that the file information was changed as necessary, and press [Exit].

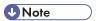

- For information about how to enter characters, see "Entering Text", About This Machine.
- Using Web Image Monitor or DeskTopBinder, you can also change the file name of a file stored in the machine from the client computer. For details about Web Image Monitor, see Web Image Monitor Help. For details about DeskTopBinder, see the manuals supplied with DeskTopBinder.

#### Changing a password

Enter the password for accessing the stored file.

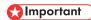

- · Be sure not to forget the password. If you forget it, consult the system administrator of the machine.
- 1. Press [Select Stored File].

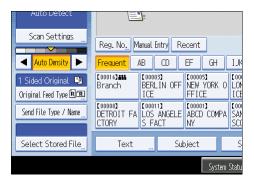

The list of stored files appears.

- 2. Press [Manage / Delete File].
- 3. Select the file containing the file information you want to change.

If you select a password-protected stored file, a screen for entering the password appears. Enter the password, and then press [OK].

- 4. Press [Change Password].
- 5. Using the number keys, enter a new four to eight-digit password.
- 6. Press [OK].

- 7. Enter the same number again using the number keys.
- 8. Press [OK].
- 9. Press [Exit].

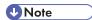

 Using Web Image Monitor or DeskTopBinder, you can also change the password of a file stored in the machine from the client computer. For details about Web Image Monitor, see Web Image Monitor Help. For details about DeskTopBinder, see the manuals supplied with DeskTopBinder.

# 5. Saving Scan Files on a Removable Memory Device

If the optional media slot is installed on your machine, you can use the scanner function to save scan files on a removable memory device. You can digitize and save documents easily, without using a computer.

# Before Saving Files on a Removable Memory Device

This section explains saving scan files on a removable memory device and provides related cautions.

# Overview of Saving Files on a Removable Memory Device

The following diagram explains saving scan files on a removable memory device.

# **Important**

- This machine supports FAT16 or FAT32 format USB flash memory and SD cards. Other forms of removable memory device are not compatible.
- Make sure that the format of the removable memory device is FAT16 or FAT32.
- Saving might fail if the USB flash memory features password protection or other security features.
- Do not connect the optional media slot to other machines.
- Connect only USB flash memory to the USB slot, not any other form of USB device.
- Do not remove the media while data is being written. Doing so will result in corrupted data.
- Do not turn the machine's main power switch to off while data is being written. Doing so will result in corrupted data.
- If the machine's main power is accidentally switched off while data is being written, you must check the data on your media for corruption when you switch the machine back on.
- USB flash memory devices and SD cards are supported for direct printing. However, certain types of USB flash memory devices and SD cards cannot be used. For details, contact your sales or service representative.

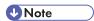

The amount of time required to save files to a USB flash memory device or SD card will vary according
to the device's specifications.

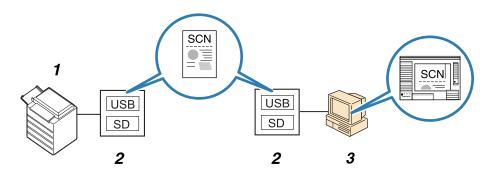

ZZZ807S

#### 1. This Machine

If the optional media slot is installed, the machine can save scan files on a removable memory device.

#### 2. Removable Memory Device

Scan files are saved on a removable memory device.

#### 3. Client Computer

Using applications on a client computer, scan files saved on a removable memory device can be printed or viewed.

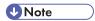

- Files saved on a removable memory device will not appear in the list of stored files.
- Files saved on a removable memory device cannot be printed or sent using the machine's control
  panel. To perform operations on files saved on a removable memory device, you must use an
  application on a client computer.

# Basic Procedure for Saving Scan Files on a Removable Memory Device

Use the following procedure to save scan files on a removable memory device.

1. Insert a removable memory device in the media slot.

You can connect only one removable memory device at a time. The media slot cannot be used if both an SD card and a USB flash memory are inserted into it at the same time.

2. Make sure that no previous settings remain.

If a previous setting remains, press the [Clear Modes] key.

- 3. Place originals.
- 4. Press [Store File].
- 5. Press [Store to Memory Device].

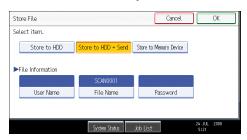

- 6. Press [OK].
- If necessary, press [Scan Settings] to specify scanner settings such as resolution and scan size.

For details, see "Various Scan Settings".

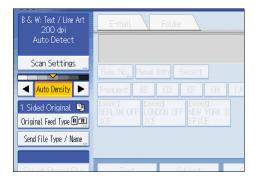

8. If necessary, specify the scanning density.

For details, see "Adjusting Image Density".

If necessary, press [Original Feed Type] to specify settings such as original orientation.
 For details, see "Setting of Original Feed Type".

#### If necessary, press [Send File Type / Name] to specify settings such as file format and file name.

For details, see "Specifying the File Type and File Name".

#### 11. Press the [Start] key.

When scanning batches, place subsequent originals after the scan files have been sent.

When writing is complete, a confirmation message appears.

#### 12. Press [Exit].

#### 13. Remove the memory device from the media slot.

Remove the media from the media slot only after data has been written completely. Removing the media while data is being written will result in corrupted data.

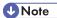

- You cannot specify where the data is saved. Files are saved in the root directory of the removable memory device.
- If the removable memory device is partitioned, files are saved on the first partition.
- You cannot configure file information such as [User Name], [File Name], and [Password].
- The amount of free space on the memory device is displayed. Note that if the amount of free space exceeds 10 GB, "9999.99 MB" will be displayed.
- To cancel writing, press the [Clear/Stop] key. If files are being written when writing is cancelled, any partially written files are deleted. Only complete files are stored on the removable memory device.
- The following table explains the activity of the media slot lamp.

| Media Type | Lamp Activity                                                        |
|------------|----------------------------------------------------------------------|
| USB Memory | Lights up and remains lit as long as a USB flash memory is inserted. |
| SD Card    | Lights up only when the SD card is being accessed.                   |

# Reference

- p.161 "Various Scan Settings"
- p.170 "Adjusting Image Density"
- p.171 "Setting of Original Feed Type"
- p.181 "Specifying the File Type and File Name"

# 6. Delivering Scan Files

Using the ScanRouter delivery software, you can deliver by various methods scan files produced by the machine.

# **Before Delivering Files**

This section describes the necessary preparations and the procedure for using the network delivery scanner.

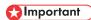

 To use the network delivery scanner function, your network must have a delivery server on which the ScanRouter delivery software \*1 is installed. You must also register destination and sender information on the delivery server. For details about the ScanRouter delivery software, see the manuals that are supplied with it.

# Overview of Scan File Delivery

This section describes the process for delivering files using the network delivery scanner.

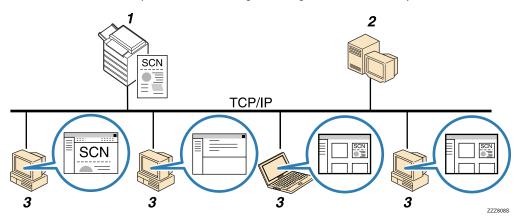

#### 1. This machine

You can send scan files to the delivery server.

#### 2. Delivery server

Install the ScanRouter delivery software on this computer to use it as the delivery server.

After receiving a scan file, the delivery server delivers the file according to the setting specified for the destination. The delivery settings are as follows:

- Storing the file in an in-tray
- Delivering the file by e-mail

<sup>\*1</sup> For details to purchase ScanRouter delivery software, contact your local dealer. With the GlobalScan NX (optional), you can also use network delivery scanner functions.

• Storing the file in a selected folder

For details about the ScanRouter delivery software, see the manuals supplied with ScanRouter delivery software.

#### 3. Client Computer

How to check a file from the client computer depends on the delivery method.

For example, you can check a file by one of the following methods:

- Use DeskTopBinder to view a file delivered to the in-tray.
- Use e-mail software to receive e-mail with an attached file.
- Browse a folder for a stored file.

# **Preparing to Deliver Files**

To deliver scanned files, you must first perform the following:

- Check the machine is properly connected to the network
- Configure the network settings in [System Settings]
- Configure the necessary settings in [Scanner Features]
- Configure the settings in ScanRouter delivery software

# Checking the machine is properly connected to the network

Check that this machine is properly connected to the network.

For details about how to connect this machine to a network, see "Connecting to the Interface", Network and System Settings Reference.

# Configuring the network settings in [System Settings]

Configure the network settings in [System Settings] according to your environment and how you will be using the machine.

The following procedure explains connecting this machine to an IPv4 network using Ethernet cable.

Note that the settings you must configure will vary depending on your operating environment. For details about network settings and configuration procedures, see "Network Settings Required to Use the Network Delivery Scanner", Network and System Settings Reference.

1. Press the [User Tools/Counter] key, and then press [System Settings].

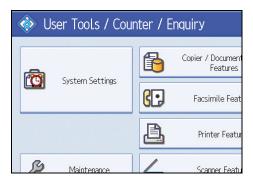

The System Settings screen appears.

2. Press the [Interface Settings] tab.

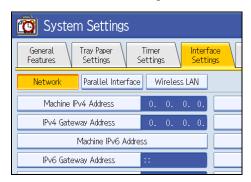

3. Press [Machine IPv4 Address] to specify the machine's IPv4 address.

To specify a static IPv4 address for this machine, press [Specify], and then enter the IPv4 address and subnet mask.

To obtain an IPv4 address from a DHCP server automatically, press [Auto-Obtain (DHCP)].

- 4. Press [IPv4 Gateway Address], and then enter the IPv4 gateway address.
- 5. Press [Effective Protocol], and then make [IPv4] active.
- 6. Press the [File Transfer] tab.

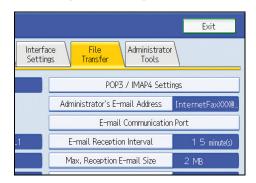

7. Press [Delivery Option], and then press [On].

8. Press [Exit] twice.

• If an extended wireless LAN board (optional) is installed, press [LAN Type ] on the [Interface Settings] tab, then press [Ethernet], and then configure the network settings.

## Configure the necessary settings in [Scanner Features]

Using [Scanner Features], you can make or change various settings related to the scanner function, such as compressing scan data or viewing the scanner journal. Configure the scanner settings according to your environment and how you will be using the machine.

This section explains how to display the Scanner Features screen. For details about the settings on this screen, see "Scanner Features".

1. Press the [User Tools/Counter] key, and then press [Scanner Features].

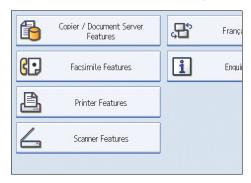

The Scanner Features screen appears.

2. Press the [General Settings], [Scan Settings], [Send Settings], or [Initial Settings] tabs and configure the relevant settings on those tabs.

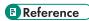

• p.197 "Scanner Features"

# Configure the settings in ScanRouter delivery software

Using SR Manager (a tool for the ScanRouter delivery software), register this machine as an I/O device. In addition, register destinations and specify such settings as the delivery type and sender.

For details about settings, see the manuals supplied with the ScanRouter delivery software.

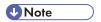

To view files delivered to an in-tray, DeskTopBinder Lite must be installed on the client computer. You
can download DeskTopBinder Lite from the Web site and then install it on the client computer.

The settings you must configure in [System Settings] vary depending on your network environment.
 For details about network settings, see "Connecting the Machine", Network and System Settings
 Reference.

# **Network Delivery Scanner Screen**

This section describes the screen layout when using the network delivery scanner.

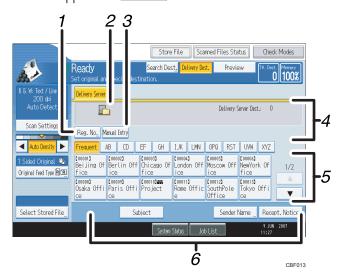

#### 1. [Reg. No.]

Press this key to specify the destination using a 5-digit registration number.

#### 2. Network delivery scanner icon

Indicates that the network delivery scanner screen is displayed.

#### 3. [Manual Entry]

To send a file by e-mail via the delivery server to a destination not registered in the delivery server's Destination List, press this key to display the soft keyboard. Then use the soft keyboard to enter the e-mail address. For details about how to send a file by e-mail via the delivery server, see ScanRouter delivery software manual.

#### 4. Destination Field

The specified destination appears. If more than one destination has been specified, press  $[^{\blacktriangle}]$  or  $[^{\blacktriangledown}]$  to scroll through the destinations.

#### 5. Destination List

The list of destinations registered in the delivery server appears. If all of the destinations cannot be displayed, press  $[ \blacktriangle ]$  or  $[ \blacktriangledown ]$  to switch the screen.

The ( ) symbol indicates a group destination.

# 6. [Subject] [Sender Name] [Recept. Notice]

Specify the subject, sender, and whether or not to enable Message Disposition Notification for the file to be transmitted.

# **Basic Procedure for Delivering Files**

This section explains the basic procedure for delivering scan files using the network delivery scanner.

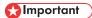

- You must register destinations and senders in advance using the ScanRouter delivery software installed on the delivery server.
- Make sure that no previous settings remain.
   If a previous setting remains, press the [Clear Modes] key.
- 2. If the E-mail screen or Scan to Folder screen appears, switch to the network delivery scanner screen.

For details, see "Switching to the Network Delivery Scanner Screen".

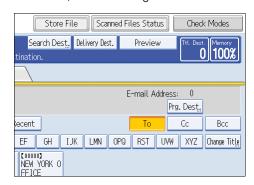

- 3. Place originals.
- 4. If necessary, press [Scan Settings] to specify scanner settings such as resolution and scan size.

For details, see "Various Scan Settings".

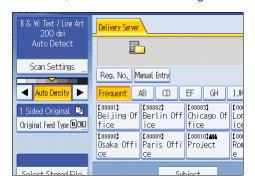

5. If necessary, specify the scanning density.

For details, see "Adjusting Image Density".

6. If necessary, press [Original Feed Type] to specify settings such as original orientation.

For details, see "Setting of Original Feed Type".

7. Specify the destination.

You can specify multiple destinations.

For details, see "Specifying Delivery Destinations".

8. If necessary, press [Subject] to specify the e-mail subject.

For details, see "Entering the Subject of the E-mail to Be Transmitted via the Delivery Server".

9. If necessary, press [Sender Name] to specify the sender.

For details, see "Specifying the Sender".

10. Press the [Start] key.

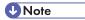

- By pressing [Manual Entry] on the network delivery scanner screen, you can send a file by e-mail via
  the delivery server's network. For details about entering the e-mail address directly, see "Entering an
  E-mail Address Manually".
- If you have selected more than one destination, press [▲] or [▼] next to the destination field to scroll
  through the destinations.
- To cancel a selected destination, display the destination in the destination field, and then press the [Clear/Stop] key. You can cancel a destination selected from the address book by pressing the selected destination again.
- You can use the Message Disposition Notification function when sending e-mail via delivery server.
   An e-mail is sent to the sender selected in step 9, notifying him/her that the recipient has read his/her e-mail. To specify this setting, press [Recept. Notice].
- To enable the Return Receipt function, you must specify the SMTP e-mail transmission settings using ScanRouter delivery software. For details about specifying this setting, see the ScanRouter delivery software manual. Note, however, that if the e-mail software used at the destination does not support Message Disposition Notification (MDN), e-mail notification that the e-mail has been opened may not be sent.
- Register the sender's e-mail address using the ScanRouter delivery software in advance.
- If you press [Check Modes] before pressing the [Start] key, the initial scanner screen switches to the
  Check Modes screen. You can use the Check Modes screen to check the settings such as destinations.
  For details, see "Check Modes".
- If you press [Preview] and start scanning while [Preview] is highlighted, the Preview screen appears. For details, see "Preview".
- To cancel scanning, press the [Clear/Stop] key.
- You can also store a scan file and simultaneously deliver it. For details, see "Simultaneous Storage and Delivery".

• After scan files are delivered, the destination, sender, and subject fields will be automatically cleared. If you want to preserve the information in these fields, contact your local dealer.

#### Reference

- p.140 "Switching to the Network Delivery Scanner Screen"
- p.161 "Various Scan Settings"
- p.170 "Adjusting Image Density"
- p.171 "Setting of Original Feed Type"
- p.141 "Specifying Delivery Destinations"
- p.149 "Entering the Subject of the E-mail to Be Transmitted via the Delivery Server"
- p.145 "Specifying the Sender"
- p.34 "Entering an E-mail Address Manually"
- p.15 "Check Modes"
- p.16 "Preview"
- p.150 "Simultaneous Storage and Delivery"

# Switching to the Network Delivery Scanner Screen

This section explains how to switch the screen to the network delivery scanner screen.

If the E-mail screen or Scan to Folder screen is being displayed, switch to the network delivery scanner screen.

#### 1. Press [Delivery Dest.].

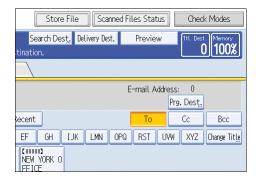

The network delivery scanner screen appears.

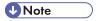

- You cannot switch the screen while e-mail or other destinations are being specified. To clear the specified destination, display the destination in the destination field of each screen, and then press the [Clear/Stop] key.
- When WSD is enabled, [Swtch Dest.List] appears instead of [Delivery Dest.]. To switch to the network delivery screen, press [Swtch Dest.List], and then press [Delivery Server].

# **Specifying Delivery Destinations**

This section explains how to specify delivery destinations.

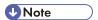

• You can specify multiple destinations.

# Selecting Destinations Registered in the Delivery Server's Address Book

This section explains how to select destinations registered in the delivery server's address book

You can select a delivery destination registered in Destination List of the delivery server by any of the following methods:

- Select the destination from the delivery destination list
- Select the destination by entering the registration numbers
- · Select the destination by searching in the delivery server

#### Selecting a destination from the Destination List

From the destination list, select a destination.

1. In the destination list, press the key including the destination name.

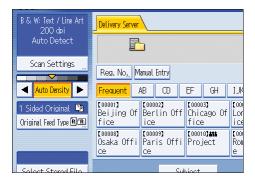

The selected destination is highlighted and also is displayed in the destination field at the top of the screen.

Destinations are registered in the delivery server under captions. The destination list is updated automatically.

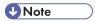

- If the target destination does not appear, press [♠] or [▼] to scroll through the destinations until it does.
- Depending on the security setting, some destinations may not appear in the destination list.

Select a destination by entering its Short ID number (registered using the ScanRouter delivery software). For details about how to set Short IDs, see the manuals supplied with the ScanRouter delivery software.

1. Press [Reg. No.].

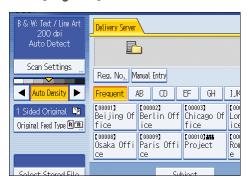

2. Using the number keys, enter the five-digit registration number, and then press the [#] key.

You can also enter a registration number of fewer than five digits.

Example: To enter 00009

Press the [9] key, and then press the [#] key.

By pressing [Change], you can change the selected destination.

3. Press [OK].

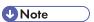

To cancel a selected destination, press [▲] or [▼] next to the destination field to scroll through the
destinations until the one you want to cancel appears, and then press the [Clear/Stop] key.

# Selecting destinations by searching the delivery server's Destination List

In the delivery server's Destination List, you can search for destinations and select them.

1. Press [Search Dest.].

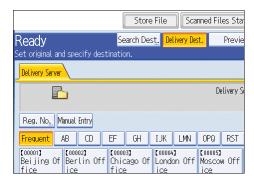

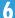

2. To search by destination name, press [Name].

To search by comment, press [Comment].

The soft keyboard appears.

You can also search by combining [Name] and [Comment].

3. Enter the beginning of the destination name.

To search by comment, enter the beginning of the comment.

- 4. Press [OK].
- If necessary, press [Advanced Search] to specify the detailed search criteria, and then press [OK].

By pressing [Advanced Search], you can search by [Name] and [Comment]. You can specify search criteria such as [Beginning Word] or [End Word]. You can refine your search using multiple criteria.

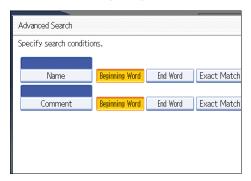

6. Press [Start Search].

Destinations that match the search criteria are displayed.

- 7. Select the destination.
- 8. Press [OK].

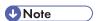

- The Comment search function searches for destinations by comment information, which is a registration item required by the ScanRouter delivery software.
- By pressing [Details], you can view details about the selected destinations.
- Up to 100 destinations can be displayed as search results.
- By pressing [Advanced Search], the following criteria appear:
  - [Beginning Word]: The names which start with the entered character or characters are targeted.
     For example, to search for "ABC", enter "A".
  - [End Word]: The names which end with the entered character or characters are targeted. For example, to search for "ABC", enter "C".
  - [Exact Match]: The names which correspond to an entered character or characters are targeted.

0

For example, to search for "ABC", enter "ABC".

- [Include one Word]: The names which contain an entered character or characters are targeted. For example, to search for "ABC", enter "A", "B", or "C".
- [Exclude Words]: The names which do not contain an entered character or characters are targeted.

For example, to search for "ABC", enter "D".

## 0

# Specifying the Sender

This section explains how to specify the e-mail sender when sending a file by e-mail via the delivery server.

You can specify the sender by any of the following methods:

- Select the sender from the sender list
- Select the sender by entering the registration number
- Select the sender by searching the delivery server's Destination List

## Selecting a Sender from the Sender List

This section explains how to select a sender from the sender list.

The sender list displays destinations that are registered on the delivery server.

1. Press [Sender Name].

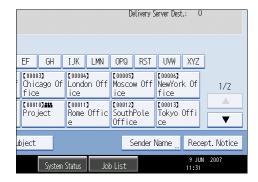

- 2. Select the sender.
- 3. Press [OK].

# Selecting the Sender by Entering the Registration Number

Select a sender by entering its Short ID number (registered using the ScanRouter delivery software).

For details about how to set Short IDs, see the manuals supplied with the ScanRouter delivery software.

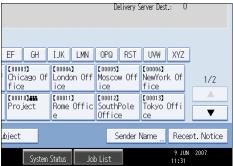

2. Press [Registration No.].

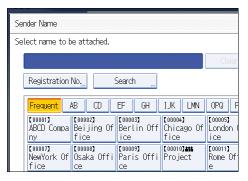

3. Using the number keys, enter the five-digit registration number assigned to the sender.

If the entered number is less than five digits, press the [#] key after the last number.

Example: To enter 00006

Press the [6] key, and then press the [#] key.

By pressing [Change], you can change the selected destination.

4. Press [OK] twice.

# Selecting a Sender by Searching the Delivery Server's Destination List

This section explains how to select a sender by searching the delivery server's Destination List.

#### 1. Press [Sender Name].

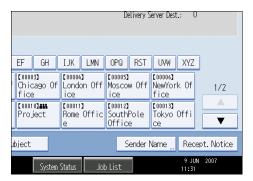

#### 2. Press [Search].

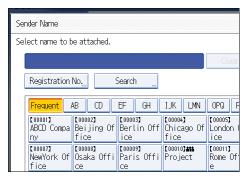

#### 3. To search by destination name, press [Name].

To search by comment, press [Comment].

The soft keyboard appears.

You can also search by combining [Name] and [Comment].

4. Enter the beginning of the sender's name.

To search by comment, enter beginning of the comment.

- 5. Press [OK].
- 6. If necessary, press [Advanced Search] to specify the detailed search criteria, and then press [OK].

By pressing [Advanced Search], you can search by [Name] and [Comment]. You can specify search criteria such as [Beginning Word] or [End Word]. You can refine your search using multiple criteria.

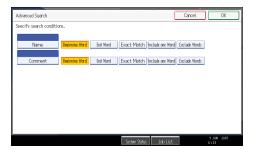

7. Press [Start Search].

Destinations that match the search criteria are displayed.

- 8. Select the sender.
- 9. Press [OK].

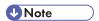

- The Comment search function searches for destinations by comment information, which is a registration item required by the ScanRouter delivery software.
- By pressing [Details], you can view details about the selected sender.
- Up to 100 items can be displayed as the search results.
- By pressing [Advanced Search], the following criteria appear:
  - [Beginning Word]: The names which start with the entered character or characters are targeted. For example, to search for "ABC", enter "A".
  - [End Word]: The names which end with the entered character or characters are targeted. For example, to search for "ABC", enter "C".
  - [Exact Match]: The names which correspond to an entered character or characters are targeted.
     For example, to search for "ABC", enter "ABC".
  - [Include one Word]: The names which contain an entered character or characters are targeted.
     For example, to search for "ABC", enter "A", "B", or "C".
  - [Exclude Words]: The names which do not contain an entered character or characters are targeted.

For example, to search for "ABC", enter "D".

# 6

# Entering the Subject of the E-mail to Be Transmitted via the Delivery Server

This section explains how to enter the e-mail subject when sending a file by e-mail via the delivery server.

#### 1. Press [Subject].

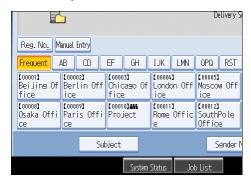

#### 2. Enter the subject.

To enter characters, press [Text Entry].

To enter symbols, press [Symbol Entry].

To add predefined User Text registered on this machine, press [User Text].

For details about entering the text, see "Entering Text", About This Machine.

#### 3. Press [OK].

# Simultaneous Storage and Delivery

This section explains how to store a file and simultaneously deliver it.

1. Press [Store File].

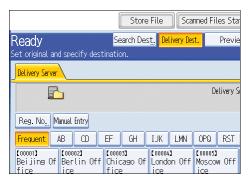

- 2. Make sure that [Store to HDD + Send] is selected.
- If necessary, specify the stored file's information, such as [User Name], [File Name], and [Password].

For details, see "Specifying File Information for a Stored File".

- 4. Press [OK].
- 5. Specify the setting for delivering the file, and then send the file.
  For details about delivering a file, see "Basic Procedure for Delivering Files".

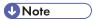

- Depending on the security setting, [Access Privileges] may appear instead of [User Name]. For details about specifying [Access Privileges], consult the administrator.
- You can resend stored files. To resend stored files, select the files on the Select Stored File screen, and then send them. For details, see "Sending a Stored File".

# Reference

- p.109 "Specifying File Information for a Stored File"
- p.137 "Basic Procedure for Delivering Files"
- p.119 "Sending a Stored File"

# 7. Scanning Originals with the Network TWAIN Scanner

The TWAIN driver allows you to scan originals on the machine from a client computer via the network.

# **Before Using the Network TWAIN Scanner**

This section describes the preparations and procedure for using the network TWAIN scanner.

# 

- To use the network TWAIN scanner, you must install the TWAIN driver, which is on the supplied CD-ROM. For details about installing the TWAIN driver, see "Installing the TWAIN Driver from the Supplied CD-ROM".
- To use the network TWAIN scanner, a TWAIN-compliant application, such as DeskTopBinder, must be installed on the client computer. You can download DeskTopBinder Lite from the Web site and then install it on the client computer.

# Reference

• p.154 "Installing the TWAIN Driver from the Supplied CD-ROM"

#### Overview of the Network TWAIN Scanner

This section describes the network TWAIN scanner function.

In the TWAIN scanner mode, you can share this machine among multiple computers. Therefore, you don't have to prepare a special computer for scanner or reconnect the scanner and each computer every time you need to use it.

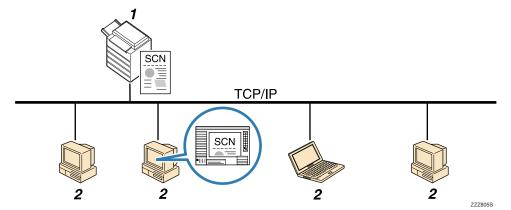

Scans an original after receiving a scan instruction from a client computer, and then sends the scan file over the network to the client computer.

#### 2. Client Computer

Specifies the scanner settings and controls the scanner using an application, such as DeskTopBinder Lite, that supports the network TWAIN scanner. Receives the files scanned by the machine and displays them using an application that supports the network TWAIN scanner.

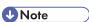

When using the machine as a network TWAIN scanner, you do not need to press the [Scanner] key
on the machine's control panel. The screen switches automatically when you scan an original from a
client computer using the TWAIN driver. To use functions other than the network TWAIN scanner,
press [Exit].

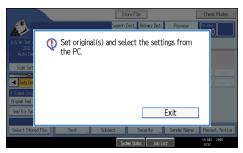

# Preparing to Use the Network TWAIN Scanner

To use this machine as a network TWAIN scanner, you must first perform the following:

- Check the machine is properly connected to the network
- Configure the network settings in [System Settings]
- Install the TWAIN driver on a client computer
- Install a TWAIN-compliant application on the same client computer

#### Checking the machine is properly connected to the network

Check that this machine is properly connected to the network.

For details about how to connect this machine to a network, see "Connecting to the Interface", Network and System Settings Reference.

#### Configuring the network settings in [System Settings]

Configure the network settings in [System Settings] according to your environment and how you will be using the machine.

The following procedure explains connecting this machine to an IPv4 network using Ethernet cable.

Note that the settings you must configure will vary depending on your operating environment. For details about network settings and configuration procedures, see "Network Settings Required to Use Network TWAIN Scanner", Network and System Settings Reference.

1. Press the [User Tools/Counter] key, and then press [System Settings].

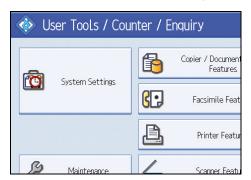

The System Settings screen appears.

2. Press the [Interface Settings] tab.

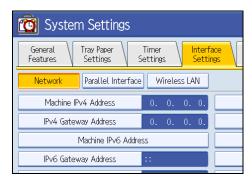

3. Press [Machine IPv4 Address] to specify the machine's IPv4 address.

To specify a static IPv4 address for this machine, press [Specify], and then enter the IPv4 address and subnet mask.

To obtain an IPv4 address from a DHCP server automatically, press [Auto-Obtain (DHCP)].

- 4. Press [IPv4 Gateway Address], and then enter the IPv4 gateway address.
- 5. Press [Effective Protocol], and then make [IPv4] active.
- 6. Press [Exit] twice.

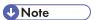

• If an extended wireless LAN board (optional) is installed, press [LAN Type] on the [Interface Settings] tab, then press [Ethernet], and then configure the network settings.

Install the TWAIN driver on your computer.

For details about installing the TWAIN driver, see "Installing the TWAIN Driver from the Supplied CD-ROM".

# Reference

• p. 154 "Installing the TWAIN Driver from the Supplied CD-ROM"

#### Installing a TWAIN-compliant application on the same client computer

To use this machine as a network TWAIN scanner, a TWAIN-compliant application, such as DeskTopBinder, must be installed on the client computer.

You can download DeskTopBinder Lite from the Web site and then install it on the client computer.

# Installing the TWAIN Driver from the Supplied CD-ROM

This section explains how to install the TWAIN driver on a client computer from the supplied CD-ROM.

To use the network TWAIN scanner, you must install the TWAIN driver on a client computer.

- Start Windows, and then insert the CD-ROM into the CD-ROM drive of the client computer.
   The installer starts.
- 2. Click [TWAIN Driver].
- 3. The installer of the TWAIN driver starts. Follow the instructions.

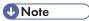

- Before you start the installation, check the system requirements for the TWAIN driver. For details about the system requirements, see "Software Supplied on CD-ROM".
- You can install the software using the auto-run program. For details about the auto-run program, see "Auto-Run Program".
- If the installer does not start automatically, see "Auto-Run Program".
- When the installation is complete, a message about restarting the client computer may appear. In this
  case, restart the client computer.
- After the installation is complete, a folder with the name of the machine in use is added in [Programs] or [All Programs] on the [Start] menu. Help can be displayed from here.
- Notes on using the network TWAIN scanner are provided in "Readme.txt". Be sure to read them before
  use.

# Reference

p.209 "Software Supplied on CD-ROM"

1

• p.209 "Auto-Run Program"

# **Basic Network TWAIN Scanner Procedure**

This section explains the basic procedure for scanning with the network TWAIN scanner.

# 

- To use the network TWAIN scanner, a TWAIN-compliant application, such as DeskTopBinder and the TWAIN driver must be installed on the client computer.
- You can download DeskTopBinder Lite from the Web site and then install it on the client computer.
- Under the Windows XP SP2/Vista/7 or Windows Server 2003/2003 R2/2008 operating system,
  when the Windows firewall or an antivirus program is enabled, "Cannot find the scanner." or "No
  response from the scanner." may appear and scanning with the TWAIN scanner may fail. In this case,
  change the settings of the Windows firewall or antivirus program. For details, see Windows Help.

The following procedure uses Windows XP and DeskTopBinder Lite by way of example.

- On the [Start] menu, point to [All Programs], point to DeskTopBinder, and then click DeskTopBinder.
- 2. On the [Tools] menu, click [Scanner Settings...].
- 3. Click [Select Scanner Driver...].
- 4. Select the name of the machine you want to use in the list, and then click [Select].
- 5. Click [OK].
- 6. Place originals.
- 7. On the [File] menu, point to [Add Document], and then click [Scan...] to display the Scanner Control dialog box.

The Scanner Control dialog box and DeskTopBinder Viewer will appear.

A dialog box that is used to control a scanner using the TWAIN driver is referred to as the Scanner Control dialog box.

8. Make settings according to such factors as the type of original, type of scanning, and orientation of the original.

For details, see the TWAIN driver Help.

9. In the Scanner Control dialog box, click [Scan].

Depending on the security setting, if you press [Scan], a dialog box for entering the user name and password may appear.

If there are more originals to be scanned, place the next original, and then click [Continue].

If there are no more originals to be scanned, click [Complete].

- 10. On the [File] menu of the DeskTopBinder Viewer, click [Exit].
- 11. Enter the document name, and then click [OK].

The DeskTopBinder Viewer closes and the image is stored in DeskTopBinder Lite.

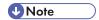

- If you have already selected a scanner, you do not need to select the scanner unless you want to change it.
- Using DeskTopBinder, you can edit and print scan files. For more information about DeskTopBinder, see DeskTopBinder manuals.
- The model name of the connected scanner appears in the title bar of the Scanner Control dialog box. If there is more than one scanner of the same model on the network, make sure you have selected the correct scanner. If you have not, click [Select Scanner Driver...], and then select the scanner again. If the correct scanner does not appear in the list, check that the scanner is correctly connected to the network and that its IPv4 address has been specified. If the correct scanner still does not appear; in the Network Connection Tool that is installed with the TWAIN driver, select the [Use a specific scanner.] check box, and then specify the IP address or host name of the scanner you want to use. For details, see the Help for the Network Connection Tool.
- If you are scanning originals from DeskTopBinder using the network TWAIN scanner, you cannot cancel scanning without first saving the documents. If you are no longer using the documents, save them first, and then delete them using DeskTopBinder.
- The Blank Page Detect function is not available when you are using the TWAIN scanner.

# Scan Settings When Using TWAIN Scanner

This section explains how to specify original orientation and scan setting for a bundle of mixed size originals when using the TWAIN scanner.

#### Setting Original Orientation on the TWAIN Scanner

To correctly display the top/bottom orientation of the scanned original on a client computer, the placement of the original and the settings made in the Scanner Control dialog box must match.

- Open the Scanner Control dialog box.
  - For details about how to open the Scanner Control dialog box, see "Basic Network TWAIN Scanner Procedure".
- 2. In the [Original Scan Method:] list, select the place where the original is placed.
- 3. In the [Orig.Orientn.:] list, select [♣☐ Long Edge] or [♣☐ Short Edge].
- 4. In the [Orientation:] list, select [ Right 90 deg. / Right 90 deg.], [ Left 90 deg. / Left 90 deg.], [ Left 90 deg. / Left 90 deg.], [ Right 90 deg.], or [ Left 90 deg. / Right 90 deg.]
- 5. If an original is placed in the ADF, from the drop down menu of [Scan Settings:], select [1 Sided], [2 Sided(Top to Top)], or [2 Sided(Top to Bottom)].

## Reference

• p.156 "Basic Network TWAIN Scanner Procedure"

#### **Placing Originals**

The following table shows the relationship between the original orientation and the Scanner Properties dialog box settings:

#### **Exposure Glass**

| Original Orientation                                                                                   | TWAIN Scanner Control Dialog Box Key |
|----------------------------------------------------------------------------------------------------|--------------------------------------|
| top edge touches top left of exposure glass                                                            |                                      |
|                                                                                                    | <b>←</b> ts Left 90 deg.             |
| This orientation is the TWAIN driver's standard setting. Place originals in this orientation normally. |                                      |

| Original Orientation                            | TWAIN Scanner Control Dialog Box Key |
|-------------------------------------------------|--------------------------------------|
| top edge touches rear of exposure glass         | <b>⇐</b> ¶ Standard 0 deg.           |
| bottom edge touches left side of exposure glass | ⇔ ဩ Right 90 deg.                    |
| bottom edge touches top of exposure glass       | <b>♣ K</b> 180 deg.                  |

## ADF

| Original Orientation                 | TWAIN Scanner Control Dialog Box Key |
|--------------------------------------|--------------------------------------|
| top edge of original placed first    | <b>← ∠</b> Left 90 deg.              |
| top edge touches rear of ADF         | <b>ॡ</b> Standard 0 deg.             |
| bottom edge touches left side of ADF | Right 90 deg.                        |
| bottom edge touches top of ADF       | <b>♣ 1</b> 180 deg.                  |

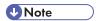

- Originals are normally rectangular (18) or horizontally long (181). However, the table above uses squares to make original orientation easier to understand. Even if the actual shape of the original is different, the combination of original orientation and the orientation specified on the scanner driver does not change.
- For details about the Scanner Control dialog box, see the TWAIN driver Help.
- Depending on the settings, originals of different sizes are scanned differently.

# When Scanning Originals of Mixed Sizes Using TWAIN Scanner

This section explains the differences between scanning mixed-size originals using the TWAIN scanner and normal scanning.

- If [Auto detect(Mixed-size)] is selected in the [Original Size:] list, the machine detects the length of each original and then scans them.
- If [Auto detect(Uni-size)] is selected in the [Original Size:] list, the machine detects the size of the first original of the batch and scans all subsequent originals at that size.

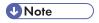

• The paper guides cannot be adjusted to small size originals, which may cause slightly tilted scanning.

# 8. Various Scan Settings

This chapter describes various scan settings.

# **Specifying Scan Settings**

This section explains how to make scan settings.

1. Press [Scan Settings].

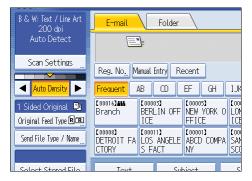

2. Specify resolution, scan size, and other settings, as required.

For details about individual scan setting items, see "Scan Settings".

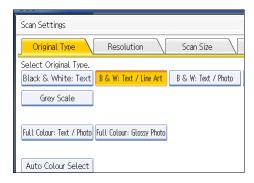

3. Press [OK].

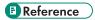

• p.162 "Scan Settings"

# **Scan Settings**

This section describes the items for Scan Settings.

# **Original Type**

Select a Original type that is appropriate for your original.

#### [Black & White: Text]

Appropriate to increase OCR readability using an OCR-compliant application.

• [Dropout Colour]

You can select not to scan the following colors: [Chromatic Colour], [Red], [Green], and [Blue]. When you select a color to leave out of the scan, specify its level of coverage. There are five levels. Press [Narrow] to leave out colors that are closest to the specified color. Press [Wide] to broaden the coverage of the specified color and not scan those colors.

#### [B & W: Text / Line Art]

Standard black and white originals containing mainly characters. Creates scanned images suitable for printing.

#### [B & W: Text / Photo]

Originals containing a mixture of photographs, pictures and characters (two-value). Creates scanned images suitable for printing.

#### [Black & White: Photo]

Originals containing photographs and other pictures (two-value). Creates scanned images suitable for printing.

#### [Grey Scale]

Originals containing photographs and other pictures (multi-value). Creates scanned images suitable for displaying on a computer screen.

#### [Full Colour: Text / Photo]

Originals for color printing mainly consisting of characters.

#### [Full Colour: Glossy Photo]

Originals of silver salt photographs and other color pictures.

#### [Auto Colour Select]

Scans originals by automatically judging the colors of the originals.

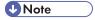

• [Dropout Colour] can be set when [Black & White: Text] is selected for [Original Type].

Q

- If [Auto Colour Select] is selected, the machine may fail to correctly judge colors depending on the scanning condition or the contents of originals.
- If you select [High Compression PDF] as the file type, you must then select one of the following for Original Type: [Grey Scale], [Full Colour: Text / Photo], or [Full Colour: Glossy Photo].

#### **Resolution**

Select resolution for scanning originals.

Select [100 dpi], [200 dpi], [300 dpi], [400 dpi], or [600 dpi] as the scanning resolution.

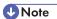

• If [High Compression PDF] is selected as the file type, you cannot select [100 dpi]. For details about file types, see "Specifying the File Type and File Name".

# **■** Reference

• p.181 "Specifying the File Type and File Name"

#### Scan Size

Select the size of the original to be scanned.

#### [Auto Detect]

Scans original sizes using the automatic size detect function.

#### [Mixed Original Sizes]

Select [Mixed Original Sizes] to scan a batch of originals that have different lengths.

Originals are scanned by the ADF and the length of each is automatically detected.

#### [Custom Size]

Select [Custom Size] to scan originals whose sizes do not match a standard template or to scan only a part of an original.

You can specify the length and width of your originals in mm or inches.

#### Template size

Select a template size to scan originals at a specified size regardless of the actual size of the originals you have placed.

You can specify the following template sizes:

A3 $\square$ , A4 $\square$ , A4 $\square$ , A5 $\square$ , A5 $\square$ , B4 JIS $\square$ , B5 JIS $\square$ , B5 JIS $\square$ , 11 × 17 $\square$ , 8 $^1/_2$  × 14 $\square$ , 8 $^1/_2$  × 13  $\square$ , 8 $^1/_2$  × 11 $\square$ , 8 $^1/_2$  × 11 $\square$ , 5 $^1/_2$  × 8 $^1/_2$  $\square$ 

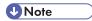

• Selecting both [Mixed Original Sizes] and [Erase Border] reduces the scanning speed.

- You can enter 140 mm (5.5 inches) or higher in Original Size (X1 and Y1) under [Custom Size].
- If the size of an original placed in the ADF cannot be detected automatically, the original might be scanned at a different size. For details about paper sizes that can be automatically detected when placed in the ADF, see "Specifications".

## Reference

• p.218 "Specifications"

#### Relationship of original of mixed sizes and scan size

Scanning methods for originals mixed with different sizes (such as A3 & A4 or B4 & B5) differ depending on the settings you make for the scan size and whether you use the exposure glass or the ADF.

- If you select [Mixed Original Sizes], the machine detects the length of each original and scans them.
- If a template size is selected, the machine scans originals at the selected size regardless of the actual size of originals. If an original is smaller than the selected size, the machine applies margins to the scan area.
- If [Auto Detect] is selected for scanning originals from the exposure glass, the machine detects the size of individual originals and scans accordingly.
- If only [Auto Detect] is selected for scanning originals from the ADF, the machine detects the size of the first original and scans all the other originals based on that size.

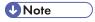

When scanning originals of different length at the same time, place them correctly by referring to the
chart below. The paper guides cannot be adjusted to small size originals, which may cause slightly
tilted scanning.

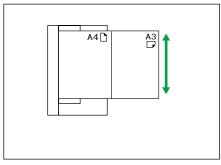

BPT021S

• If you do not select [Mixed Original Sizes] and place originals of different sizes in the ADF, paper jams might occur or parts of the originals might not be scanned.

Q

# Scanning the entire area of a custom size original

This section explains how to specify a custom size for scanning the entire area of an original. If you want to scan the entire area of a custom size original, select [Custom Size] as the scan size.

To display the custom size setting screen, on the initial scanner screen, press [Scan Settings] > [Scan Size] > [Custom Size].

The following tables explain how to measure custom size originals and how to specify the scan settings on the custom size settings screen.

#### How to measure sizes

| Orientation and placement of original                     | Measuring method for scanning the entire area of a custom size original |
|-----------------------------------------------------------|-------------------------------------------------------------------------|
| In the PT orientation on the exposure glass or in the ADF | Y2=0<br>Y1<br>(Y3)<br>BPSIOTIS                                          |
| In the orientation on the exposure glass or in the ADF    | Y2=0<br>X1 (X3)<br>Y1<br>(Y3)<br>BPS002S                                |

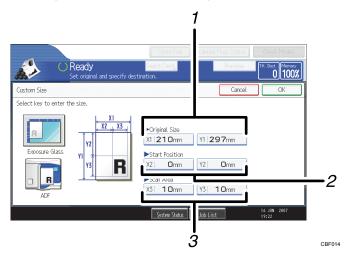

#### 1. Original Size (X1 and Y1)

Specify the length and width of the original.

Enter the actual width and length in [X1] and [Y1], respectively, and then press the [#] key.

#### 2. Start Position (X2 and Y2)

Set Start Position to 0 mm (0 inch).

Enter "0" in both [X2] and [Y2], and then press the [#] key.

#### 3. Scan Area (X3 and Y3)

Specify the same values as Original Size (X1, Y1).

Enter the same values in [X3] and [Y3] as Original Size (X1 and Y1 respectively), and then press the [#] key.

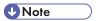

- For X1 and Y1, you can specify 140 mm (5.5 inches) or larger.
- When scanning originals using [Custom Size], you cannot enter specific values in [Original Size] and [Start Position]. To configure the scan area, specify [Scan Area] and [Start Position] first, and then [Original Size].
- To scan an original that is smaller than 140 mm (5.5 inches), configure the settings as though you were scanning part of an original that is larger than 140 mm (5.5 inches). For example: to scan a CD label on the exposure glass, specify X1 X3 and Y1 Y3 based on the chart below. For details about scanning procedures, see "Scanning part of a custom size original".

Q

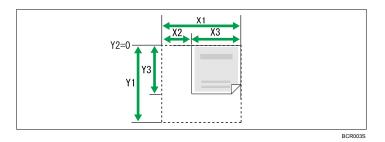

• For details about how to place originals, see "Setting of Original Feed Type".

## Reference

- p.167 "Scanning part of a custom size original"
- p.171 "Setting of Original Feed Type"

#### Scanning part of a custom size original

If you want to scan only a part of a custom size original, select [Custom Size] as the scan size.

To display the custom size setting screen, on the initial scanner screen, press [Scan Settings] > [Scan Size] > [Custom Size].

To scan part of an original, measure Original Size (X1 and Y1), Start Position (X2 and Y2), and Scan Area (X3 and Y3) on the surface of the original, and then enter those values in the same order on the custom size setting screen.

Measuring methods differ depending on where the original is placed and the orientation it is placed in. For details about how to measure Original Size (X1 and Y1), Start Position (X2 and Y2), and Scan Area (X3 and Y3) correctly, see "How to measure sizes".

Enter the sizes while referring to "Scan settings on the custom size setting screen".

#### How to measure sizes

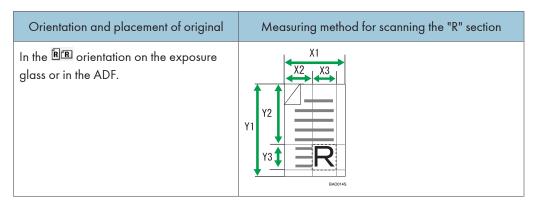

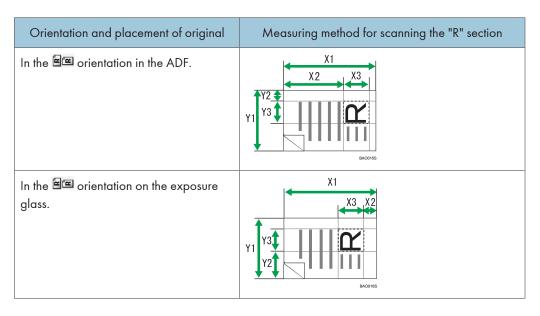

#### Scan settings on the custom size setting screen

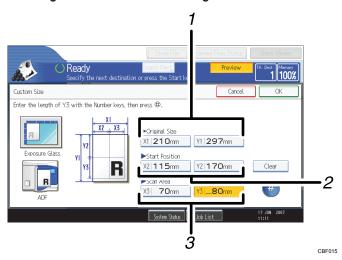

#### 1. Original Size (X1 and Y1)

Specify the original's entire size.

Enter the actual values in [X1] and [Y1] while referring to "How to measure sizes", and then press the [#] key.

#### 2. Start Position (X2 and Y2)

Specify the scanning start position.

Enter the actual values in [X2] and [Y2] while referring to "How to measure sizes", and then press the [#] key.

#### 3. Scan Area (X3 and Y3)

Specify sizes of the area you want to scan.

Enter the actual values in [X3] and [Y3] while referring to "How to measure sizes", and then press the [#] key.

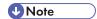

- When scanning originals using [Custom Size], you cannot enter specific values in [Original Size] and [Start Position]. To configure the scan area, specify [Scan Area] and [Start Position] first, and then [Original Size].
- For details about how to place originals, see "Setting of Original Feed Type".

## Reference

• p.171 "Setting of Original Feed Type"

#### Edit

Make editing settings.

#### [Erase Border]

Deletes the borders of the scanned original according to the specified width.

If you select [Same Width], you can specify a uniform width for deletion all around the original (top, bottom, left, and right sides). If you select [Different Width], you can specify a different width for deletion for each side.

# **Adjusting Image Density**

This section explains how to adjust image density.

To adjust image density, press  $[\P]$  or  $[\P]$ , at the left and right of [Auto Density]. These keys increase or decrease the image density in single increments up to 7.

Selecting [Auto Density] corrects scanning density to improve resolution of paper types such as non-white paper like newspaper or transparent originals.

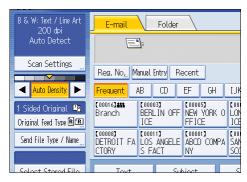

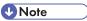

When scanning originals in full color, you can specify the [Auto Density] level in [Background Density
of ADS (Full Colour)] under [Scanner Features]. For details, see "Scan Settings".

# **■** Reference

• p.201 "Scan Settings"

# **Setting of Original Feed Type**

This section explains Original Feed Type settings such as orientation and scan sides of originals.

## **Original Orientation**

This section explains how to correctly display the top/bottom orientation of scanned originals on a client computer screen.

- 1. Press [Original Feed Type].
- 2. Press [RP] or [PP] to select the same orientation as that of original.

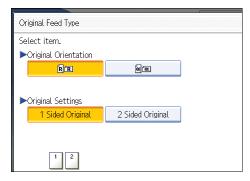

3. Press [OK].

#### **Placing Originals**

To correctly display the top/bottom orientation of the scanned original on a client computer, the placement of the original and the settings made on the control panel must match.

Place originals correctly by referring to the following tables:

#### **Exposure Glass**

Place the original face down on the exposure glass in either the left-right (landscape) or up-down (portrait) orientation.

Original orientation and control panel key selection

| Original orientation                    | Control panel key |
|-----------------------------------------|-------------------|
| top edge touches rear of exposure glass |                   |
| R → Я                                   | RR                |
| CAA802                                  |                   |

#### **ADF**

Hold the original so that its text is in the natural readable orientation, and then place it face up in the ADF.

Original orientation and control panel key selection

| Original orientation         | Control panel key |
|------------------------------|-------------------|
| top edge touches rear of ADF |                   |
| R R                          | RR                |
| top edge placed first        |                   |
|                              |                   |
| CAA803                       |                   |

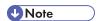

• When you specify full color, gray scale, or [Auto Colour Select] for Original Type, and single page TIFF/JPEG or multi-page TIFF is selected as the file type, refer to the tables below for how to place originals. Originals placed in orientations that are not recommended in the table might appear incorrectly top/bottom oriented on client computer displays. Whether you are scanning one-sided or two-sided originals, set the originals in the orientations specified in the tables below.

#### ŏ

### **Exposure glass**

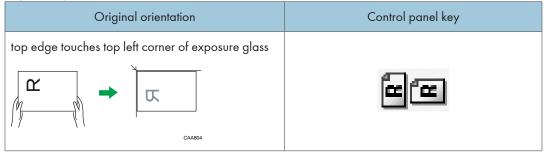

#### ADF

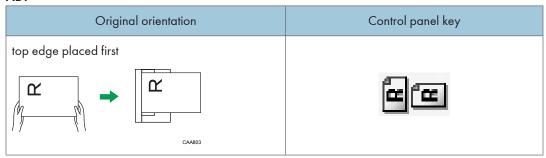

# **Original Settings**

This section explains the settings for the scanning the sides of originals.

## One-sided original

This section explains the settings for scanning only one side of originals.

- 1. Press [Original Feed Type].
- 2. In [Original Settings], select [1 Sided Original].

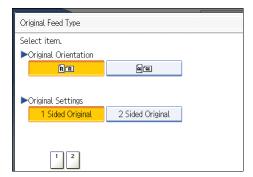

3. Press [OK].

#### Two-sided original

This section explains the settings for scanning both sides of originals.

- 1. Press [Original Feed Type].
- 2. In [Original Settings], select [2 Sided Original].
- 3. In [Page Opening Orientation], select [Top to Top] or [Top to Bottom] according to the binding orientation of the originals.

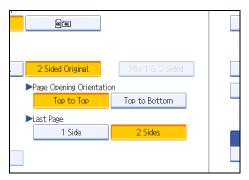

Binding orientation and required page opening orientation

| Binding orientation | Page opening orientation |
|---------------------|--------------------------|
| RSRS                | Top to Top               |
| RRSS                | Top to Bottom            |

4. If the last page of the last original is blank, in [Last Page], select [1 Side] or [2 Sides].

To skip the last page, select [1 Side].

To scan the last page as blank page, select [2 Sides].

5. Press [OK].

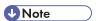

 If you selected [Divide], the setting made here is applied to the last page of each batch of divided originals.

#### Multiple originals containing one-sided and two-sided pages

This section explains the settings for switching between [1 Sided Original] and [2 Sided Original] when scanning multiple originals containing one-sided and two-sided pages.

Q

Select [Mix 1 & 2 Sided]. Then, before placing additional originals, switch between [1 Sided Original] and [2 Sided Original], and then start scanning.

- 1. Press [Original Feed Type].
- 2. Select either [Batch] or [SADF].

If you will be scanning multiple originals multiple times, you must specify this setting beforehand. For details, see "Batch, SADF".

3. In [Original Settings], select [Mix 1 & 2 Sided].

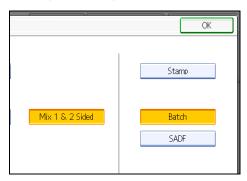

4. Press [OK].

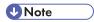

- You can select [Mix 1 & 2 Sided] and [Divide] at the same time. However, the function selected last
  has priority.
- To switch the scan setting for additional originals to [1 Sided Original] after scanning one side of the
  last page of a batch of two-sided originals, press [Change Setting], and then press [1 Sided Original].
- One-sided and two-sided originals are usually output to different trays. However, if you select [Mix 1 & 2 Sided], all originals are output back side up (reversed) to the same tray. This allows you to check the scanning order, regardless of whether they are one-sided or two-sided originals.

# Reference

- p.176 "Batch, SADF"
- p. 179 "Scanning Multiple Pages of Originals as One File"

#### Stamp

This section explains the procedure for stamping originals that are scanned from the ARDF. The stamp indicates the originals have been scanned.

When scanning a document using ARDF, the machine can stamp a circle mark at the bottom of the original. When scanning a two-sided document, the document is marked at the bottom of the front page and top of the rear page.

This function is useful when you want to distinguish scanned originals.

One-pass duplex scanning ADF does not support the Stamp function.

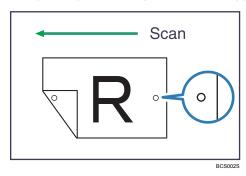

- 1. Press [Original Feed Type].
- 2. Press [Stamp].

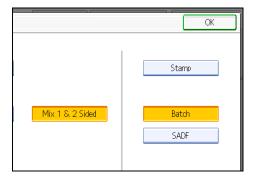

3. Press [OK].

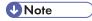

- The stamp position varies depending on the machine type.
- Last pages are stamped even if you selected not to scan the last page.
- Stamping may continue if scanning is interrupted, depending on the cause of interruption.
- Replace the stamp cartridge when stamp begins to fade. For details, see "Replacing the Stamp Cartridge", About This Machine.

# Batch, SADF

This section explains the settings you need to configure if you want to scan a large number of originals in several batches and send them together as a single job.

#### **Batch**

If you select [Batch], scanning starts when you place the additional originals and press the [Start] key. When all the originals have been scanned, press the [#] key. If you select [Batch], regardless of the default settings, the machine waits until additional originals are placed.

# 8

#### **SADF**

If [SADF] is selected, scanning starts as soon as you place additional originals in the ADF. Select which operation the machine performs while waiting for additional originals in [Wait Time for Next Original(s): SADF] under [Scanner Features]. For details about [Wait Time for Next Original(s): SADF], see "Scan Settings".

- 1. Press [Original Feed Type].
- 2. Select [Batch] or [SADF].

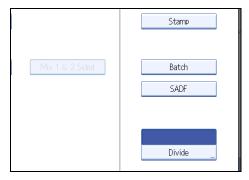

3. Press [OK].

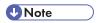

- If [SADF] is selected, scanning starts as soon as you place additional originals in the ADF. However, in the following cases you must press the [Start] key to start scanning additional originals.
  - After scanning additional originals using the exposure glass
  - · After changing settings while waiting for additional originals
  - After opening/closing the ADF
- For more details about procedures, see "Scanning Multiple Pages of Originals as One File".

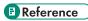

- p.201 "Scan Settings"
- p. 179 "Scanning Multiple Pages of Originals as One File"

#### Divide

This section explains settings for dividing multiple originals by a specified number of pages and then sending them.

1. Press [Original Feed Type].

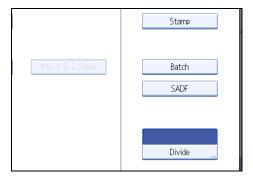

3. Press [Change], and then use the number keys to enter the number of pages you want to divide the job into sets of.

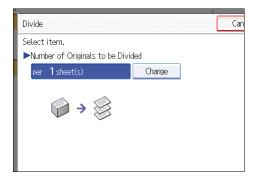

- 4. Press the [#] key.
- 5. If necessary, press [Division Check].

When you select [Division Check], if the originals were not scanned in order due to a paper jam or multi-sheet feed, a screen for stopping or continuing scanning appears at the end of the scan.

6. Press [OK] twice.

The current settings are displayed.

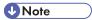

- You can select [Divide] and [Mix 1 & 2 Sided] at the same time. However, the function selected last
  has priority.
- If the last page of a batch of divided two-sided originals is blank, you can skip that page. To skip scanning, in [Last Page] under [2 Sided Original], select [1 Side]. To scan the last page as a blank page, select [2 Sides]. For details, see "Two-sided original".

# Reference

• p.174 "Two-sided original"

### 8

## Scanning Multiple Pages of Originals as One File

This section explains the procedure for sending multiple originals as a multi-page file or storing them as a single stored file.

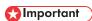

- To send multiple originals as a multi-page file, in [Send File Type / Name], select a multi-page file
  type. For details about file types, see "Specifying the File Type".
- 1. Press [Original Feed Type].
- 2. Select [Batch] or [SADF].

To scan originals using the exposure glass, select [Batch]. To scan originals using the ADF, select [SADF]. For detail about [Batch] and [SADF], see "Batch, SADF".

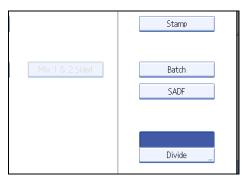

- 3. Press [OK].
- 4. Place originals.
- 5. Make settings for sending or storing.
- 6. Press the [Start] key to scan originals.

If [Batch] is selected, place additional originals, and then press the [Start] key.

If [SADF] is selected, scanning starts automatically when you place additional originals. Place subsequent originals after the originals have been scanned.

Repeat this step until all originals are scanned.

7. After all originals are scanned, press the [#] key.

Storing or transmission starts.

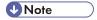

- If [Batch] is selected, originals can be scanned using the ADF.
- When scanning originals using the exposure glass, depending on the settings for [Wait Time for Next Orig.: Exposure Glass] under [Scanner Features], the machine can wait for additional originals even if [Batch] is not selected in [Original Feed Type]. For details about [Wait Time for Next Orig.: Exposure Glass], see "Scan Settings".

- If, under [Scanner Features], [Set Wait Time] is set for [Wait Time for Next Orig.: Exposure Glass] or [Wait Time for Next Original(s): SADF], place additional originals within the specified time. When the countdown ends, transmission or storage starts automatically. To start transmission or storage before the countdown is completed, press the [#] key. Countdown is canceled if Scan Settings or other settings are changed in the meantime. Place additional originals, and then press the [Start] key. The machine scans the originals and the countdown is resumed. For details about [Wait Time for Next Orig.: Exposure Glass] and [Wait Time for Next Original(s): SADF], see "Scan Settings".
- If [SADF] is selected, scanning from the exposure glass is enabled after scanning from the ADF. If this happens, you must press the [Start] key to start scanning.

#### Reference

- p.176 "Batch, SADF"
- p.181 "Specifying the File Type"
- p.201 "Scan Settings"

## Specifying the File Type and File Name

This section explains the procedure for specifying the file type, file name, and security for PDF files.

### Specifying the File Type

This section explains the procedure for specifying the file type of a file you want to send.

File types can be specified when sending files by e-mail or Scan to Folder, sending stored files by e-mail or Scan to Folder, and saving files on a removable memory device.

You can select one of the following file types:

- Single Page: [TIFF / JPEG], [PDF], [High Compression PDF]
   If you select a single-page file type when scanning multiple originals, one file is created for each single page and the number of files sent is the same as the number of pages scanned.
- Multi-page: [TIFF], [PDF], [High Compression PDF]
   If you select a multi-page file type when scan multiple originals, scanned pages are combined and sent as a single file.

Selectable file types differ depending on the scan settings and other conditions. For details about file types, see "Notes About and Limitations of File Types".

#### 1. Press [Send File Type / Name].

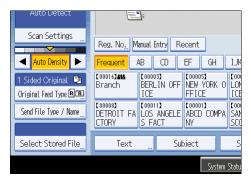

#### 2. Select a file type.

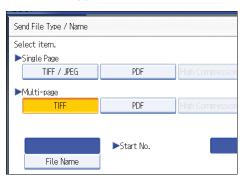

#### 3. Press [OK].

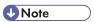

- To deliver files, specify the file type using the delivery server computer. For details, see the manuals
  provided with the ScanRouter delivery software.
- If you select [Store to HDD] under [Store File], you cannot specify the file type.
- If you select [Store to HDD + Send] under [Store File], files are sent in the specified file type by e-mail
  or Scan to Folder. However, files cannot be stored in the specified format-instead, they are
  automatically stored in one of the following file types, depending on the compression and Original
  Type settings:
  - JPEG
     Under [Scanner Features], [Compression (Grey Scale / Full Colour)] is set to [On], and originals are scanned in full color or gray scale.
  - TIFF
     All other scanning methods
- The version of the created PDF files is 1.4.
- High Compression PDF files retain the character legibility of uncompressed PDF files but have much lower data volume. For details about the limitations of High Compression PDF files, see "Notes About and Limitations of File Types".

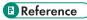

p.182 "Notes About and Limitations of File Types"

## Notes About and Limitations of File Types

Depending on the file format you select, the following limitations will apply:

#### Single Page [TIFF / JPEG]

• Originals scanned in black and white are sent as TIFF files.

- According to the settings specified for [Compression (Grey Scale / Full Colour)] under [Scanner Features], originals scanned in full color or gray scale are sent in one of the following file types:
  - [On] : JPEG file
  - [Off] : TIFF file

#### Multi-page [TIFF]

- When full color, gray scale, or [Auto Colour Select] is specified under [Original Type] and [Compression (Grey Scale / Full Colour)] is set to [On] under [Scanner Features], you cannot select [TIFF] under [Multi-page].
- Even if you select [TIFF] under [Multi-page], files stored in JPEG format are automatically changed to multi-page PDF files and then sent.

#### **High Compression PDF**

- You cannot select [High Compression PDF] if:
  - [Store to HDD + Send] is selected under [Store File].
  - [Black & White: Text], [B & W: Text / Line Art], [B & W: Text / Photo], [Black & White: Photo], or [Auto Colour Select] is selected under [Original Type].
  - [100 dpi] is selected as the resolution.
  - [Preview] is selected.
  - The machine is working with the ScanRouter delivery software and the Capture function is in use. For details about the capture function, see the manuals provided with the ScanRouter delivery software.
- Adobe Acrobat Reader 5.0 / Adobe Reader 6.0 and later versions support High Compression PDF.
- High Compression PDF files cannot be displayed correctly using DeskTopBinder Easy Viewer.
   For details about the capture function, see the manuals supplied with the ScanRouter delivery software.

## Specifying the File Name

This section explains the procedure for specifying a file name.

Scanned file will be given a file name consisting of the time and date of scanning, 4-digit page number, etc.

- Single-page and divided multi-page files are assigned file names that contain the date and time of scanning and a four-digit page number. An underscore is inserted between the date and time and the four-digit page number.
  - (Example: For a file scanned in single-page TIFF at 10 ms, 15 sec., 15:30 hours on Dec. 31, 2020, the file name will be 20201231153015010\_0001.tif)
- Multi-page files are given file names that contain the time and date of scanning.

(Example: For a file scanned in multi-page TIFF at 10 ms, 15 sec., 15:30 hours on Dec. 31, 2020, the file name will be 20201231153015010.tif)

If necessary, you can change the file name.

#### 1. Press [Send File Type / Name].

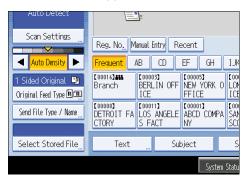

#### 2. Press [File Name].

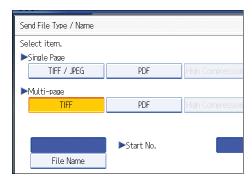

The soft keyboard appears.

- 3. Enter a file name.
- 4. Press [OK] twice.

#### Changing the starting digit of file name serial numbers

A single-page file is assigned a serial number after the file name. The starting number of this serial number can be changed as follows:

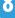

1. Press [Send File Type / Name].

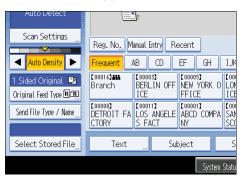

2. Press [Change] to the right of the entry box.

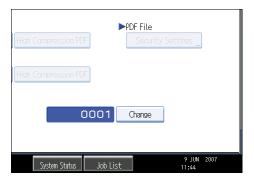

- 3. Using the number keys, enter the starting digit of the serial number.
- 4. Press the [#] key.
- 5. Press [OK].

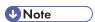

- You can change the starting digit only if a single-page file type is selected.
- You can change the number of digits in the serial number. Change the number under [Scanner Features], [No. of Digits for Single Page Files]. You can select 4 or 8.

## **Security Settings for PDF Files**

This section explains security settings for PDF files.

Use security settings to prevent unauthorized access to PDF files.

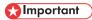

Security settings can be made for PDF and High Compression PDF files only.

#### **Encrypting PDF files**

Set a document password to protect and encrypt a PDF file. Only users who have the password can open and decrypt the PDF file.

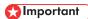

- Encryption is possible only for scan files that are sent by e-mail or Scan to Folder and saved on a removable memory device.
- You cannot open an encrypted file without a document password. Make sure you do not forget the file's password.
- 1. Press [Send File Type / Name].

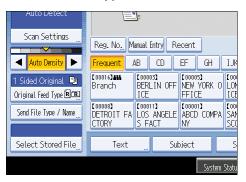

- 2. Check that [PDF] or [High Compression PDF] is selected.
- 3. Press [Security Settings].
- 4. Select [Encryption].
- 5. In [Document Password], press [Enter].

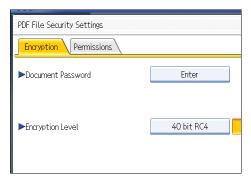

6. Enter a password, and then press [OK].

The password entered here will be required to open the PDF file.

- 7. Enter the password again to confirm it, and then press [OK].
- 8. In [Encryption Level], select [40 bit RC4], [128 bit RC4] or [128 bit AES].
- 9. Press [OK] twice.

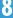

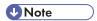

- A document password cannot be the same as the master password.
- Document passwords can contain up to 32 alphanumeric characters.
- You cannot use Adobe Acrobat Reader 3.0 or 4.0 to view PDF files that were created using [128 bit RC4] encryption.
- PDF files created using [128 bit AES] encryption can be viewed only with Adobe Reader 7.0 or later.
- If [Low Resolution Only] is selected as the print permission, you cannot select [40 bit RC4] as the PDF encryption level.

#### Changing security permissions for PDF files

Set a master password to restrict unauthorized printing, changing, copying, or extracting of a PDF file's content. Only users who have the master password can reset or change these restrictions.

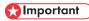

- Encryption is possible only for scan files that are sent by e-mail or Scan to Folder and saved on a removable memory device.
- You cannot reset or change a file's restriction settings without the master password. Write down the master password and keep it secure.
- 1. Press [Send File Type / Name].

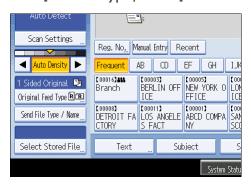

- 2. Check that [PDF] or [High Compression PDF] is selected.
- 3. Press [Security Settings].
- 4. Select the [Permissions] tab.

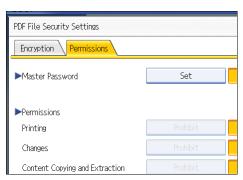

6. In [Password], press [Enter].

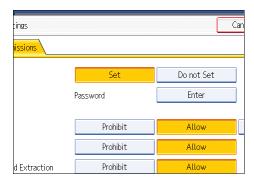

7. Enter a password, and then press [OK].

The password entered here will be required to change the security settings of the PDF file.

- 8. Enter the password again to confirm it, and then press [OK].
- 9. Select the security permission setting.

You can specify the following security settings:

- Print permission: [Prohibit], [Allow], or [Low Resolution Only]
- Editing permission: [Prohibit] or [Allow]
- Copying or extracting content permission: [Prohibit] or [Allow]

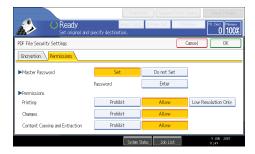

10. Press [OK] twice.

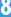

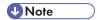

- The master password cannot be the same as a document password.
- Master passwords can contain up to 32 alphanumeric characters.
- If [40 bit RC4] is selected as the PDF encryption level, you cannot select [Low Resolution Only] as the print permission.

## **Programs**

You can register frequently used settings in the machine memory and recall them for future use.

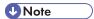

- You can register up to 10 programs for the scanner mode.
- Programs are not deleted by turning the power off or by pressing the [Clear Modes] key unless the
  content is deleted or newly registered.
- The following settings can be registered to programs: Scan Settings, 1 Sided/2 Sided Original, Mix 1 & 2 Sided, Top to Top/Top to Bottom, 1 Side/2 Sides for the Last Page, Divide, Original Orientation, File Type, Stamp, Batch/SADF, Store File, Preview, Reception Notice, and Security (Email Encryption and Signature).
- Setting made on the simplified display cannot be registered to a program.

### **Registering Frequently Used Settings**

To register frequently used settings in a program:

- 1. On the initial scanner screen, make the settings you want to register in a program.
- 2. Press the [Program] key.

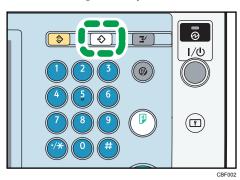

3. Press [Program].

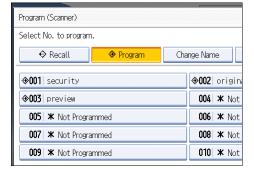

4. Select the number of the program in which you want to register the settings.

Program numbers with  $\Rightarrow$  already have settings in them.

- 5. Enter the program name.
- 6. Press [OK].

The Program screen reappears. When the settings are successfully registered, ❖appears on the left side of the registered program number and the program name appears on the right side. The initial screen reappears after a moment.

### **Recalling a Registered Content**

To recall settings registered in a program and use them for scanning:

- 1. Press the [Program] key.
- 2. Press [Recall].

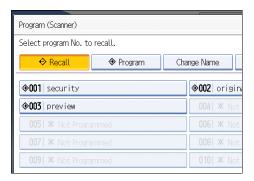

3. Press the number of the program you want to recall.

Settings registered in the program are recalled and the initial scanner screen reappears.

Settings are not registered in numbers that appear without ❖.

4. Place originals, and then press the [Start] key.

### Changing a Registered Program

To change the settings registered to a program:

- 1. Press the [Program] key.
- 2. Press [Recall].
- Press the number of the program you want to change.
   Settings registered in the program are recalled and the initial scanner screen reappears.
- 4. Change settings of the program.

- Press the [Program] key.
- 6. Press [Program].
- 7. Press the number of the program whose settings you changed or the number of a different program in which you want to register the changed settings.
- 8. If you select a program that is already registered, a confirmation message appears. To overwrite the program, press [Yes].

If you select a new program number, you can omit this step. Proceed to the next step.

- 9. Enter a program name.
- 10. Press [OK].

If overwritten, the registered program is deleted.

The new program name appears briefly, and then the initial screen reappears after a moment.

#### **Deleting a Program**

To delete a registered program:

- 1. Press the [Program] key.
- 2. Press [Delete].

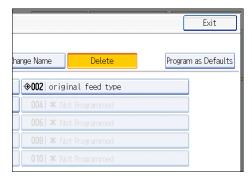

3. Press the number of the program you want to delete.

A confirmation screen appears.

4. Press [Yes].

The program is deleted, and the initial screen reappears after a moment.

## Changing the Registered Program Name

To change the name of a registered program:

1. Press the [Program] key.

### 2. Press [Change Name].

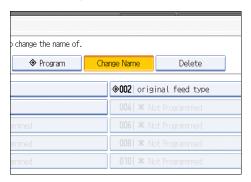

3. Press the number of the program whose name you want to change.

The soft keyboard appears.

- 4. Enter a new program name.
- 5. Press [OK].

The new program name appears briefly, and then the initial screen reappears.

# Changing the Default Functions of the Scanner's Initial Display

This section explains how to set defaults for the initial screen, which appears when the machine is turned on or when settings are cleared or reset.

The following settings can be registered as defaults: Scan Settings, 1 Sided/2 Sided Original, Mix 1 & 2 Sided, Top to Top/Top to Bottom, 1 Side/2 Sides for the Last Page, Divide, Original Orientation, File Type, Stamp, Batch/SADF, Store File, Preview, Reception Notice, and Security (E-mail Encryption and Signature).

- 1. Make the necessary scan settings on the initial screen.
- 2. Press the [Program] key.

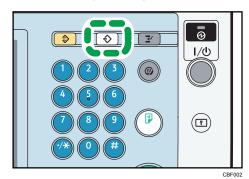

3. Press [Program as Defaults].

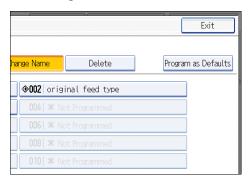

4. Press [Program].

A confirmation screen appears.

5. Press [Yes].

The current settings are registered as defaults, and then the initial screen reappears.

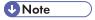

• To restore the initial screen's original default settings, press [Restore Factory Defaults].

• Default settings for the initial screen can be registered for normal screens and simplified displays

respectively.

ŏ

## 9. Scanner Features

This chapter describes the user tools in the Scanner Features menu.

## **Accessing User Tools**

This section describes how to access User Tools.

User Tools allows you to change the settings of [Scanner Features].

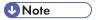

- Procedures for configuring system settings differ from procedures for configuring other settings. You
  must return to the initial screen when you finish configuring the system settings. For details about
  returning to the initial screen, see "Closing User Tools".
- Any changes you make in [Scanner Features] remain in effect even if the main power switch or
  operation switch is turned off, or the [Energy Saver] or [Clear Modes] key is pressed.
- Depending on the sending method, some settings cannot be applied.

### ■ Reference

• p.198 "Closing User Tools"

## **Changing User Tools**

This section describes how to change the settings of [Scanner Features].

- If Administrator Authentication Management is specified, contact your administrator.
- 1. Press the [User Tools/Counter] key.

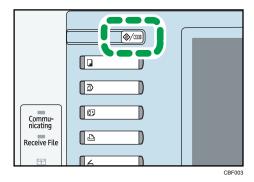

- 2. Press [Scanner Features].
- 3. Select the item you want to change.
- 4. Change settings by following instructions on the display, and then press [OK].

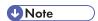

• To cancel changes made to the settings and return to the initial display, press the [User Tools/Counter] key.

## **Closing User Tools**

This section describes how to quit User Tools.

1. Press the [User Tools/Counter] key.

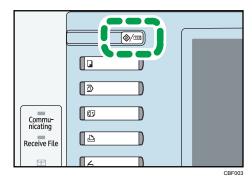

**U** Note

• You can also quit User Tools by pressing [Exit].

## 9

## **General Settings**

This section describes the user tools on the [General Settings] tab in [Scanner Features].

#### Switch Title

Select the title to be shown on the destination list.

Default: [Title 1]

#### **Update Delivery Server Destination List**

Press [Update Delivery Server Destination List] to update the receivers from the delivery server. To use this function, it is necessary to set [Delivery Option] to [On].

For details about "Delivery Option", see "File Transfer", Network and System Settings Reference.

#### **Search Destination**

Select a destination list to be used in "Search Destination". To search from LDAP server, it is necessary to register the LDAP server in [System Settings] and set [LDAP Search] to [On].

Default: [Address Book]

For details about "LDAP Search", see "Administrator Tools", Network and System Settings Reference.

#### PC Scan Command Standby Time

If the machine receives a TWAIN or WSD (Pull Type) scanning request while it is writing data to memory or performing e-mail, Scan to Folder, network delivery, or WSD scanning jobs, it switches to the network TWAIN or WSD (Pull Type) scanner function either immediately or after a specified standby time elapses following the last key operation.

Use this setting to select whether the machine switches to TWAIN or WSD (Pull Type) immediately or waits until the standby time elapses when it receives a TWAIN or WSD (Pull Type) scanning request.

Default: [On], 10 second(s)

If you select [Off], the machine will switch to the network TWAIN or WSD (Pull Type) scanner function immediately.

If you select [On], enter a standby time using the number keys (3-30 seconds). The machine will switch to the network TWAIN or WSD (Pull Type) scanner function when the time set here elapses following the last key operation.

#### **Destination List Display Priority 1**

Select a destination list to be displayed when the machine is in the initial state.

You can select [E-mail / Folder], [Delivery Server], or [WSD].

Default: [Delivery Server]

#### **Destination List Display Priority 2**

In the machine's address book, select which address book appears by default.

You can select either [E-mail Address] or [Folder].

#### Default: [E-mail Address]

#### **Print & Delete Scanner Journal**

Up to 250 transmission/delivery results can be checked on this machine. If the stored transmission/delivery results reach 250, select whether to print the delivery journal.

#### Default: [On]

On

The transmission/delivery journal is printed automatically. The printed journal is deleted.

Off

Transmission/delivery results are deleted one by one as new results are stored.

• Do not Print: Disable Send

Transmission/delivery cannot be performed when the journal is full.

When printed, all records are deleted after printing. When not printed, records over the limit are automatically deleted in succession from the oldest record.

While the journal is being printed, files with the status waiting cannot be sent.

#### **Print Scanner Journal**

The scanner journal is printed and deleted.

#### **Delete Scanner Journal**

The scanner journal is deleted without being printed.

#### **Delete Recent Destinations**

The recent destinations are deleted.

## 9

## **Scan Settings**

This section describes the user tools in the [Scan Settings] tab under [Scanner Features].

#### A.C.S. Sensitivity Level

Sets the sensitivity level for judging color/black and white for scanning originals when [Original Type] is set to [Auto Colour Select].

Default: The default setting is the middle of 5 adjustment levels.

#### Wait Time for Next Orig.: Exposure Glass

If you want to divide your originals and scan them separately using the exposure glass and then send them together as a single job, select [Continuous Wait], [Off], or [Set Wait Time] as the waiting status.

Default: [Set Wait Time], 60 second(s)

If you specify [SADF] or [Batch] for the [Original Feed Type] setting, the [Wait Time for Next Orig.: Exposure Glass] setting becomes invalid.

If [Off] is selected, the machine forwards the scan data as soon as it finishes scanning each original.

If [Set Wait Time] is selected, enter the wait time in seconds (3-999) for placing additional originals with the number keys. Scanning will start if additional originals are placed and the [Start] key is pressed within this time. You can end scanning and begin transmission by pressing the [#] key within this time. Once the specified time has elapsed, transmission starts automatically.

If [Continuous Wait] is selected, the machine will wait for additional originals until the [#] key is pressed. Scanning will start when additional originals are placed and the [Start] key is pressed. You can end scanning and begin sending by pressing the [#] key.

If originals are placed in the ADF (auto document feeder), transmission will start without waiting for additional originals after all originals in the ADF have been scanned, regardless of the specified settings.

If a paper misfeed occurs or any of the following operations are performed while the machine is waiting for additional originals, the countdown stops and does not start again until the [#] key is pressed.

- Changing the settings such as the scan settings
- Opening the upper cover of the ADF
- Pressing the [Interrupt] key to activate the copy mode

#### Wait Time for Next Original(s): SADF

If you want to divide your originals and scan them separately using the ADF and then send them together as a single job, select [Set Wait Time] or [Continuous Wait] as the waiting status.

Default: [Set Wait Time], 60 second(s)

This setting is valid if [SADF] is specified for [Original Feed Type] when scanning.

If [Set Wait Time] is selected, enter the wait time in seconds (3-999) for placing additional originals with the number keys. Scanning will start automatically if additional originals are placed within this time. You can end scanning and begin transmission by pressing the [#] key within this time. Once the specified time has elapsed, transmission starts automatically.

If [Continuous Wait] is selected, the machine will wait for the additional originals until the [#] key is pressed. Scanning will start automatically when additional originals are placed. You can end scanning and begin sending by pressing the [#] key.

Even if originals are placed on the exposure glass, the machine will operate according to the specified settings. However, every time originals are placed on the exposure glass, you must press the [Start] key to start scanning.

If a paper misfeed occurs or any of the following operations are performed while the machine is waiting for additional originals, the countdown stops and does not start again until the [#] key is pressed.

- · Changing the settings such as the scan settings
- Opening the upper cover of the ADF
- · Pressing the [Interrupt] key to activate the copy mode

#### **Background Density of ADS (Full Colour)**

Characteristics due to the type of paper such as nonwhiteness like newspaper or transparent originals can be reduced by correcting the scanning density.

Default: The default setting is the middle of 5 adjustment levels.

#### **Blank Page Detect**

Use the Blank Page Detect function to prevent blank pages being scanned.

If the first page of the originals is blank, the machine beeps to warn you that you might have placed blank originals.

Default: [On]

- On
- Off

When the Blank Page Detect function is set to [On], the outermost 1 mm of an original's edge border cannot be scanned.

Blank pages of custom size originals may not be detected.

This function is available only for scanning from the ADF.

The machine cannot perform blank page detection on the second or subsequent pages of an original.

## 9

## **Send Settings**

This section describes the user tools in the [Send Settings] tab under [Scanner Features].

#### Compression (Black & White)

Select whether or not to compress black and white scan files.

Default: [On]

Compression reduces the time required for transferring the scan file.

The actual time required for file transfer will vary depending on the file size and network load.

#### Compression (Grey Scale / Full Colour)

Specify whether or not to compress multi-level (grayscale / full color) scan files.

Default: [On]

If you select [On], you can specify the compression level between one and five.

The image quality is better for lower compression, but the time required for file transfer increases accordingly.

The actual time required for file transfer will vary depending on the file size and network load.

#### **Compression Method for High Compression PDF**

Select the compression method for compressing image data when creating high compression PDF files.

Default: [JPEG]

- JPEG
- JPEG 2000

#### **High Compression PDF Level**

Select compression level when creating high compression PDF files.

Default: [Standard]

#### Max. E-mail Size

Select whether or not to limit the size of an e-mail to which an image is attached.

Default: [On], 2048KB

When [On] is selected, enter the size limit (128-102400 KB) with the number keys.

When the SMTP limits the size, match that setting.

#### Divide & Send E-mail

This function is effective only when [On] is selected for [Max. E-mail Size].

Select whether or not an image exceeding the size specified in [Max. E-mail Size] should be divided and sent using more than one e-mail.

Default: [Yes (per max. size)], 5

When [Yes (per Max. Size)] is selected, enter the Max. Number of Divisions (2-500) with the number keys.

When the file type selected for [Multi-page] is [TIFF] or [PDF], the image will not be divided even if [Yes (per Page)] is selected.

When [Yes (per Max. Size)] is selected, some received files may not be able to be restored, depending on the type of e-mail software.

When [No] is selected, the e-mail is not sent if its size exceeds the limit, and an error message appears. The scan file is discarded.

Set the maximum e-mail size within the capacity of the SMTP server.

#### Insert Additional E-mail Info

Select the language in which e-mail information such as title, document name, and sender's name is sent.

If you select [On], select one of the following 22 languages:

British English, American English, German, French, Italian, Spanish, Dutch, Portuguese, Polish, Czech, Swedish, Finnish, Hungarian, Norwegian, Danish, Japanese, Simplified Chinese, Traditional Chinese, Russian, Hangul, Catalan, and Turkish.

Default: [On], [British English]

The e-mail text which is a template cannot be changed.

#### No. of Digits for Single Page Files

Sets digit number for serial number to attach to Single Page file name.

Default: [4 Digits]

#### Stored File E-mail Method

Specify the e-mail setting for sending stored files. You can select [Send File] or [Send URL Link]. This setting can be used for the following:

Default: [Send File]

Send File

Sending Stored Files by E-mail

• Send URL Link

Simultaneous Storage and Sending by E-mail

If you select [Send File], actual files are attached to e-mails.

If you select [Send URL Link], URL links to file locations are attached to e-mails.

If [Send URL Link] is selected in [Stored File E-mail Method], a phishing warning may appear after you receive a stored file e-mail, depending on your e-mail application. To prevent phishing warnings appearing after you receive a stored file e-mail, you must add the sender to your e-mail application's exclusion list. For details about how to do this, see your e-mail application's Help.

#### **Default E-mail Subject**

If an e-mail subject is not entered on the machine's control panel, the default e-mail subject is applied when scan files are sent by e-mail.

Select whether to use the host name or a specified text as the default e-mail subject.

Default: [Host Name]

If you select [Host Name], the host name configured on the [Interface Settings] tab under [System Settings] is applied.

## **Initial Settings**

This section describes the user tools in the [Initial Settings] tab under [Scanner Features].

#### **Menu Protect**

You can specify user access levels for functions whose settings can be changed by users other than the administrator. Using Menu Protect, you can prevent unauthenticated users from changing the user tools.

Menu Protect is a Scanner Features setting item. You can also specify user access levels for each function's default setting.

For details, consult your administrator.

## 10. Appendix

## Relationship between Resolution and Scan Size

This section explains the relationship between resolution and scan size.

Resolution and scan size are inversely related. The higher the resolution (dpi) is set, the smaller the area that can be scanned. Similarly, the larger the scan area, the lower the resolution that can be set.

The relationship between the scanning resolution and scan size is shown below. If the combination is unreadable, "Exceeded max. data capacity. Check the scanning resolution, then press the Start key again." appears on the machine's control panel display. Change the condition until scanning is enabled.

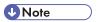

• Image compression level can limit Maximum image size.

## When Using the E-mail, Folder Sending, WSD Scanner, Storing, or Network Delivery Functions

This section explains the relationship between resolution and scan size when using the e-mail, Scan to Folder, WSD Scanner, storing, or network delivery functions.

If [Black & White: Text], [B & W: Text / Line Art], [B & W: Text / Photo], [Black & White: Photo], [Grey Scale], [Full Colour: Text / Photo] or [Full Colour: Glossy Photo] is selected for Original Type:

All combinations up to A3 and 600 dpi can be scanned.

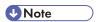

- Enter B6, A6, and A7 sizes directly.
  - B6 (128 mm/5.0 inches × 182 mm/7.1 inches)
  - A6 (105 mm/4.1 inches × 148 mm/5.8 inches)
  - A7 (74 mm/2.9 inches × 105 mm/4.1 inches)

### When Using the TWAIN Driver or the WIA Driver

This section explains the relationship between resolution and scan size when using the TWAIN driver or the WIA driver with the machine.

To specify the scan area or resolution on the machine you are using as a network TWAIN scanner directly, see the TWAIN driver Help.

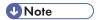

• Certain original types and resolution settings can reduce scanning quality.

The scan size determines the maximum possible resolution.

Refer to the table below for the maximum resolution available for each scan size.

#### Scan size and maximum resolution

| Scan size                                                                | Maximum resolution (dpi) |
|--------------------------------------------------------------------------|--------------------------|
| A3, 11×17                                                                | 600                      |
| B4                                                                       | 693                      |
| Legal (8 <sup>1</sup> / <sub>2</sub> ×14)                                | 728                      |
| 8 <sup>1</sup> / <sub>2</sub> ×13                                        | 785                      |
| Letter (8 <sup>1</sup> / <sub>2</sub> ×11)                               | 825                      |
| A4                                                                       | 848                      |
| B5                                                                       | 979                      |
| A5, B6, A6, 5 <sup>1</sup> / <sub>2</sub> ×8 <sup>1</sup> / <sub>2</sub> | 1200                     |

## 10

## Software Supplied on CD-ROM

This section explains the applications on the supplied CD-ROM.

#### **Auto-Run Program**

This section explains the auto-run program.

When the CD-ROM is inserted into a client computer running Windows 2000/XP/Vista/7 or Windows Server 2003/2003 R2/2008/2008 R2, the installer starts up automatically (auto run) to install various software.

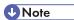

- For installation, log in as an Administrators group member.
- Auto-run program may not automatically work with certain operating system settings. If this happens, start "Setup.exe" on the CD-ROM root directory.
- To disable auto-run, set CD-ROM while pressing the Shift key. Keep the Shift key pressed until the computer finishes reading from the CD-ROM.
- If [Cancel] is clicked during installation, the installation of all the software thereafter will be stopped. If cancelled, reinstall the remaining software after restarting the client computer.

#### **TWAIN Driver**

This section tells you the file path to the TWAIN driver and the TWAIN driver's system requirements.

You must install this driver if you want to scan originals or use the machine as a network TWAIN scanner.

#### File path

The TWAIN driver is stored in the following folder on the CD-ROM:

\DRIVERS\TWAIN

#### System requirements

Computer hardware

PC/AT-compatible machines that support the operating system properly

· Operating system

Microsoft Windows 2000/XP/Vista/7

Microsoft Windows Server 2003/2003 R2/2008

Display resolution

800 × 600 pixels, 256 colors or higher

## Values of Various Set Items for Transmission/ Storage/Delivery Function

This section explains the values of various transmission/storage/delivery function settings.

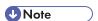

• Depending on the type or settings of the file or original, you may not be able to specify the destination or enter the maximum number of characters stated below.

#### **Transmission Function**

This section explains the values of transmission function settings.

#### Sending e-mail

The following table tells you the maximum values of the e-mail sending function settings.

#### Values of Set Items for Sending by E-mail

| Item                                                 | Maximum value                                                                                                    | Comments                                                                                                    |
|------------------------------------------------------|----------------------------------------------------------------------------------------------------|----------------------------------------------------------------------------------------------------|
| Number of subject line characters                    | 128 alphanumeric characters                                                                                                    | -                                                                                                    |
| Number of e-mail message characters                  | Selecting from the list:  400 alphanumeric characters (80 alphanumeric characters × 5 lines)  Entering manually: 80 alphanumeric characters | You cannot enter messages from<br>the list and manually at the same<br>time.                                                                          |
| Number of e-mail address characters                  | 128 alphanumeric characters                                                                                                    | E-mail addresses found via LDAP server search cannot be selected if they contain more than 128 characters.                                            |
| Number of addresses you can specify at the same time | 500 addresses                                                                                                    | You can specify 100<br>destinations by direct entry,<br>including LDAP search. Select<br>the remaining 400 destinations<br>from registered addresses. |

| Item                     | Maximum value        | Comments |
|--------------------------|----------------------|----------|
| Sendable file size       | 725.3 MB per file    | -        |
| Sendable number of pages | 2,000 pages per file | -        |

### Folder transmission

The following table tells you the maximum values of the Scan to Folder function settings.

### Values of Set Items for Scan to Folder

| Item                                                 | Maximum value               | Comments                                                       |
|------------------------------------------------------|-----------------------------|----------------------------------------------------------------|
| Number of path name characters on SMB                | 256 alphanumeric characters | -                                                              |
| Number of user name characters on SMB                | 128 alphanumeric characters | -                                                              |
| Number of password characters on SMB                 | 128 alphanumeric characters | -                                                              |
| Number of server name characters on FTP              | 64 alphanumeric characters  | -                                                              |
| Number of path name characters on FTP                | 256 alphanumeric characters | -                                                              |
| Number of user name characters on FTP                | 64 alphanumeric characters  | -                                                              |
| Number of password characters on FTP                 | 64 alphanumeric characters  | -                                                              |
| Number of path name characters on NCP                | 256 alphanumeric characters | -                                                              |
| Number of user name characters on NCP                | 128 alphanumeric characters | -                                                              |
| Number of password characters on NCP                 | 64 alphanumeric characters  | -                                                              |
| Number of addresses you can specify at the same time | 50 addresses                | You can specify a maximum of 50 directly entered destinations. |

| Item               | Maximum value     | Comments |
|--------------------|-------------------|----------|
| Sendable file size | 2,000 MB per file | -        |

#### Simultaneous transmission

The following table tells you the maximum values of settings for using the E-mail and Scan to Folder functions simultaneously.

#### Values of Set Items for Simultaneous transmission

| ltem                                                                | Maximum value | Comments                                                                                                    |
|---------------------------------------------------------------------|---------------|----------------------------------------------------------------------------------------------------|
| Number of destinations you can select for E-mail and Scan to Folder | 550 addresses | -                                                                                                    |
| Number of destinations you can select for sending by e-mail         | 500 addresses | You can specify a maximum of 100 directly entered destinations, including LDAP search-retrieved destinations. |
| Number of destinations you can set for sending by Scan to Folder    | 50 addresses  | -                                                                                                    |

#### WSD scanner transmission

The following table tells you the maximum values available for the WSD scanner function settings.

#### Values of Set Items for WSD Scanner Transmission

| ltem                                                    | Maximum value        | Comments |
|---------------------------------------------------------|----------------------|----------|
| Number of destinations you can specify at the same time | 1 destination        | -        |
| Sendable file size                                      | 2,000 MB per file    | -        |
| Sendable number of pages                                | 2,000 pages per file | -        |

## **Storage Function**

The following table tells you the maximum values of the storage function settings.

### Values of Set Items for File Storage

| ltem                                                   | Maximum value              | Comments                                                                                                    |
|--------------------------------------------------------|----------------------------|----------------------------------------------------------------------------------------------------|
| Number of file name characters                         | 64 alphanumeric characters | On the control panel, the first 16 characters are displayed. When viewing the stored files from a client computer using DeskTopBinder, all the entered characters can be viewed. |
| Number of user name characters                         | 20 alphanumeric characters | On the control panel, the first 16 characters are displayed. When viewing the stored files from a client computer using DeskTopBinder, all the entered characters can be viewed. |
| Number of password characters                          | 4-8 digit number           | -                                                                                                    |
| Number of stored files you can select at the same time | 30 files                   | -                                                                                                    |
| Storable number of files                               | 3,000 files                | This is the total number of files stored under the scanner, copier, document server, facsimile, and printer functions.                                                           |
| Storable number of pages                               | 9,000 pages                | This is the total number of files stored under the scanner, copier, document server, facsimile, and printer functions.                                                           |
| Storable number of pages per file                      | 2,000 pages                | -                                                                                                    |
| Storable size                                          | 2,000 MB per file          | -                                                                                                    |

## **Network Delivery Function**

The following table tells you the values of setting items for the network delivery scanner function.

### Values of Set Items for Network Delivery

| ltem                                                 | Maximum value               | Comments                                                                                                    |
|------------------------------------------------------|-----------------------------|----------------------------------------------------------------------------------------------------|
| Number of subject line characters                    | 128 alphanumeric characters | This is the total number of characters selected from the list and the number of characters entered directly from text.                                                                                                    |
| Number of e-mail address characters                  | 128 alphanumeric characters | -                                                                                                    |
| Number of addresses you can specify at the same time | 500 addresses               | You can specify 65 destinations by direct entry, including LDAP search. Select the remaining 435 destinations from registered addresses.  The maximum number of destinations you can specify differs depending on which ScanRouter delivery software you are using. For details, see the manuals supplied with the ScanRouter delivery software. |
| Sendable file size                                   | 2,000 MB per file           | -                                                                                                    |

### IU

# **About WIA Scanning**

WIA allows computers running Windows Vista (SP1 or later)/7, or Windows Server 2008/2008 R2 to perform scanning over a network.

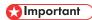

 To use this machine as a WIA scanner, you must first download the WIA driver from the supplier's Web site and install it on your computer.

Network TWAIN also allows you to perform scanning through a network; however, TWAIN and WIA do not provide the same scan functions.

The following table tells you the functions available or not available with TWAIN and WIA. For details about TWAIN, see "Scanning Originals with the Network TWAIN Scanner".

## Reference

• p.151 "Scanning Originals with the Network TWAIN Scanner"

#### Functions of the TWAIN and WIA scanners

| Functions                                                  | TWAIN  | WIA     |
|------------------------------------------------------------|--------|---------|
| 1. Scan                                                    |        |         |
| Scan from the exposure glass                               | Yes    | Yes     |
| Continuous scanning from the ADF                           | Yes    | Yes     |
| ADF Read-ahead (Type 1 and 2)                              | No     | No      |
| ADF Read-ahead (Type 3 and 4)                              | Yes    | Yes * 1 |
| Specify the number of originals to be scanned from the ADF | Yes *2 | Yes *2  |
| Preview                                                    | Yes    | Yes *3  |
| Auto detect                                                |        |         |
| When scanning from the exposure glass                      | Yes    | No      |
| When scanning from the ADF (Mixed-size)                    | Yes    | Yes     |
| When scanning from the ADF (Uni-size)                      | Yes    | No      |
| Scan using an application that do not have user interface  | Yes    | Yes     |
| 2. Setting                                                 |        |         |

| Functions                             | TWAIN | WIA    |
|---------------------------------------|-------|--------|
| Driver selection                      | Yes   | Yes    |
| Initial Settings                      |       |        |
| Unit of Measure: (mm, inch, pixel)    | Yes   | No     |
| Compression                           | Yes   | No     |
| Deskew                                | Yes   | No     |
| Start from Scanner                    | Yes   | No     |
| Orient.auto detect                    | Yes   | No     |
| Save/Delete Mode                      | Yes   | No     |
| Specify original size                 |       |        |
| When scanning from the exposure glass | Yes   | Yes *2 |
| When scanning from the ADF            | Yes   | Yes    |
| Orig.Orientn.:                        | Yes   | Yes *2 |
| Orientation:                          | Yes   | Yes *2 |
| Scan Settings:                        |       |        |
| • 1 Sided                             | Yes   | Yes    |
| • 2 Sided                             | Yes   | Yes    |
| • 2 Sided (Top to Top, Top to Bottom) | Yes   | No     |
| Resolution                            | Yes   | Yes    |
| Brightness:                           | Yes   | Yes    |
| Contrast:                             | Yes   | Yes    |
| Threshold:                            | Yes   | Yes *2 |
| Col./Grad.:                           |       |        |
| Binary                                | Yes   | Yes    |
| Grey Scale                            | Yes   | Yes    |
| 8 Colors                              | Yes   | No     |

| Functions                                          | TWAIN | WIA |
|----------------------------------------------------|-------|-----|
| • 16770K colors (Full color)                       | Yes   | Yes |
| Gam-Curve:                                         | Yes   | No  |
| Eras.Bgrnd:                                        | Yes   | No  |
| Advanced                                           |       |     |
| Filter (Filter, Dropout Col.)                      | Yes   | No  |
| Color Matching (ICM:, Inversion)                   | Yes   | No  |
| Save/Delete Scanning Area                          | Yes   | No  |
| Specify original size (specify scan area manually) | Yes   | No  |
| Comb./Series                                       | Yes   | No  |
| Endorser                                           | Yes   | No  |
| 3. Properties                                      |       |     |
| General                                            |       |     |
| Diagnosis (Scan test)                              | No    | Yes |
| Authenticate                                       |       |     |
| • User Code:                                       | Yes   | Yes |
| General User Authentication                        | Yes   | Yes |
| Network Connection                                 |       |     |
| Settings for using a specific scanner              | Yes   | Yes |
| SNMP V3 Auth.information                           | Yes   | Yes |
| Driver version display                             | Yes   | Yes |

<sup>\*1</sup> You cannot disable this function.

<sup>\*2</sup> You might not be able to specify settings for this function from some applications.

<sup>\*3</sup> The preview does not reflect changes made for settings while it is displayed. To display the preview image with the changed settings applied, first close the preview, and then open it again.

| Component                                                   | Specifications                                                                                                    |
|-------------------------------------------------------------|----------------------------------------------------------------------------------------------------|
| Туре                                                        | Full-color scanner                                                                                                    |
| Scan method                                                 | Flatbed scanning                                                                                                    |
| Image sensor type                                           | CCD Image Sensor                                                                                                    |
| Scan type                                                   | Sheet, book, three-dimensional object                                                                                                    |
| Original sizes that can be scanned                          | <ul> <li>Length         140 - 297 mm (5<sup>1</sup>/<sub>2</sub> - 11 inches)</li> <li>Width         140 - 432 mm (5<sup>1</sup>/<sub>2</sub> - 17 inches)</li> </ul>                                                                                                    |
| Scan sizes automatically detectable from the exposure glass | <ul> <li>Metric version         A3</li></ul>                                                                                                    |
| Scan sizes automatically detectable from the ADF            | <ul> <li>Metric version (Type 1 and 2) A3△, B4 JIS△, A4△, A4△, B5 JIS△, B5 JIS △, A5△, A5△, 11 × 17△, 8¹/₂ × 11△, 8¹/₂ × 11△, 8¹/₂ × 13△</li> <li>Metric version (Type 3 and 4) A3△, B4 JIS△, A4△, A4△, B5 JIS△, B5 JIS △, A5△, A5△, B6△, B6△, 11 × 17△, 8¹/₂ × 11△, 8¹/₂ × 11△, 8¹/₂ × 13△</li> <li>Inch version A3△, A4△, A4△, 11 × 17△, 8¹/₂ × 14 △, 8¹/₂ × 11△, 8¹/₂ × 11△, 5¹/₂ × 8¹/₂ △, 5¹/₂ × 8¹/₂△, 10 × 14△, 7¹/₄ × 10¹/₂△</li> </ul> |

10

| Component                 | Specifications                                                                                                    |
|---------------------------|----------------------------------------------------------------------------------------------------|
| Scan speed (Type 1 and 2) | When using the E-mail/Scan to Folder/WSD(Push Type)/Scan to Removable device/network delivery scanner function                                                                       |
|                           | (Original size: A4 <sup>d</sup> , Resolution: 200 dpi, 1-side scanning):                                                                                                    |
|                           | Black and white: 51 pages/min                                                                                                    |
|                           | (Original Type: B & W: Text / Line Art,<br>Compression (Black & White): MH, ITU-T No 1<br>Chart)                                                                                     |
|                           | Full Color: 51 pages/min                                                                                                    |
|                           | (Original Type: Full Colour: Text / Photo,<br>Compression (Grey Scale / Full Colour): Default,<br>Original Chart)                                                                    |
|                           | Scanning speed differs depending on the following; operating environment of the machine and computer, scan settings, and the content of originals (denser images require more time). |
|                           | When using the E-mail/Scan to Folder/WSD(Push Type)/Scan to Removable device/network delivery scanner function                                                                       |
|                           | (Original size: A4 <sup>d</sup> , Resolution: 200 dpi/300 dpi, 1-side scanning):                                                                                                    |
|                           | Black and white: 67 pages/min                                                                                                    |
| Scan speed (Type 3 and 4) | (Original Type: B & W: Text / Line Art,<br>Compression (Black & White): MH, ITU-T No 1<br>Chart)                                                                                     |
|                           | Full Color: 67 pages/min                                                                                                    |
|                           | (Original Type: Full Colour: Text / Photo,<br>Compression (Grey Scale / Full Colour): Default,<br>Original Chart)                                                                    |
|                           | Scanning speed differs depending on the following; operating environment of the machine and computer, scan settings, and the content of originals (denser images require more time). |

| Component                                                                      | Specifications                                                                                                    |
|--------------------------------------------------------------------------------|----------------------------------------------------------------------------------------------------|
| Scan speed (Type 3 and 4; models equipped with a one-pass duplex scanning ADF) | When using the E-mail/Scan to Folder/WSD(Push Type)/Scan to Removable device/network delivery scanner function                                                                       |
|                                                                                | (Original size: A4 <sup>C</sup> ], Resolution: 200 dpi/300 dpi, 1-side scanning):                                                                                                    |
|                                                                                | Black and white: 85 pages/min                                                                                                    |
|                                                                                | (Original Type: B & W: Text / Line Art,<br>Compression (Black & White): MH, ITU-T No 1<br>Chart)                                                                                     |
| a one-pass appeals acaiming ADI )                                              | Full Color: 85 pages/min                                                                                                    |
|                                                                                | (Original Type: Full Colour: Text / Photo,<br>Compression (Grey Scale / Full Colour): Default,<br>Original Chart)                                                                    |
|                                                                                | Scanning speed differs depending on the following; operating environment of the machine and computer, scan settings, and the content of originals (denser images require more time). |
| _                                                                              | Black and white: 2 tones                                                                                                    |
| Tone                                                                           | Full color / Gray scale: 256 tones                                                                                                    |
| Basic scanning resolution                                                      | 600 dpi                                                                                                    |
| Image compression type for black and white (two-value)                         | TIFF (MH, MR, MMR)                                                                                                    |
| Image compression type for gray scale/full color                               | JPEG                                                                                                    |
|                                                                                | Standard:                                                                                                    |
|                                                                                | Ethernet interface (100BASE-TX/10BASE-T)                                                                                                    |
|                                                                                | • USB 2.0                                                                                                    |
| Interface                                                                      | Option:                                                                                                    |
|                                                                                | Gigabit Ethernet interface (1000BASE-T/<br>100BASE-TX/10BASE-T)                                                                                                    |
|                                                                                | IEEE 802.11a/b/g wireless LAN interface                                                                                                    |
| Network protocol                                                               | TCP/IP                                                                                                    |

| Component                                                                                                    | Specifications                                                          |
|----------------------------------------------------------------------------------------------------|-------------------------------------------------------------------------|
| Selectable scanning resolutions when using the E-mail function (main scanning × sub scanning)                   | 100 dpi, 200 dpi, 300 dpi, 400 dpi, 600 dpi                             |
| Protocol for sending e-mail                                                                                     | SMTP, SMTPS, POP3                                                       |
| Sendable file formats when using the E-mail function                                                            | TIFF, JPEG, PDF, High Compression PDF                                   |
| Selectable scanning resolutions when using the Scan to Folder function (main scanning × sub scanning)           | 100 dpi, 200 dpi, 300 dpi, 400 dpi, 600 dpi                             |
| Protocol for Scan to Folder                                                                                     | SMB, FTP, NCP                                                           |
| Sendable file formats when using the Scan to Folder function                                                    | TIFF, JPEG, PDF, High Compression PDF                                   |
| Protocol for sending using WSD                                                                                  | Web Services on Devices for scanning                                    |
| Selectable scanning resolution when using TWAIN scanner (main scanning × sub scanning)                          | 100 dpi to 1200 dpi                                                     |
| Protocol for TWAIN scanner                                                                                      | TCP/IP                                                                  |
| Operating system for TWAIN scanner                                                                              | Windows 2000/XP/Vista/7, Windows Server 2003/2003 R2/2008               |
| Selectable scanning resolutions when using the network delivery scanner function (main scanning × sub scanning) | 100 dpi, 200 dpi, 300 dpi, 400 dpi, 600 dpi                             |
| Selectable scanning resolutions when using WIA scanner (main scanning × sub scanning)                           | 100 dpi to 1200 dpi                                                     |
| Protocol for WIA scanner                                                                                        | TCP/IP                                                                  |
| Operating system for WIA scanner                                                                                | Windows Vista (SP1 or later)/7, Windows Server 2008/2008 R2             |
| Spording system for 1111/3 sculled                                                                              | (WIA scanner can function under both 32- and 64-bit operating systems.) |

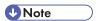

• Specifications are subject to change without notice.

# **Trademarks**

Adobe, Acrobat, Acrobat Reader, PostScript, and Reader are either registered trademarks or trademarks of Adobe Systems Incorporated in the United States and/or other countries.

Pentium<sup>®</sup> is a registered trademark of Intel Corporation.

NetWare<sup>®</sup> is a registered trademark of Novell, Inc.

Microsoft<sup>®</sup>, Windows<sup>®</sup>, Windows Server<sup>®</sup>, and Windows Vista<sup>®</sup> are either registered trademarks or trademarks of Microsoft Corporation in the United States and/or other countries.

Mac OS is a trademark of Apple Inc., registered in the U.S. and other countries.

Other product names used herein are for identification purposes only and might be trademarks of their respective companies. We disclaim any and all rights to those marks.

The proper names of the Windows operating systems are as follows:

• The product names of Windows 2000 are as follows:

Microsoft® Windows® 2000 Professional

Microsoft® Windows® 2000 Server

Microsoft® Windows® 2000 Advanced Server

• The product names of Windows XP are as follows:

Microsoft® Windows® XP Professional

Microsoft® Windows® XP Home Edition

Microsoft® Windows® XP Media Center Edition

Microsoft® Windows® XP Tablet PC Edition

• The product names of Windows Vista are as follows:

Microsoft® Windows Vista® Ultimate

Microsoft® Windows Vista® Business

Microsoft® Windows Vista® Home Premium

Microsoft® Windows Vista® Home Basic

Microsoft® Windows Vista® Enterprise

• The product names of Windows 7 are as follows:

Microsoft® Windows® 7 Home Premium

Microsoft® Windows® 7 Professional

Microsoft® Windows® 7 Ultimate

Microsoft® Windows® 7 Enterprise

• The product names of Windows Server 2003 are as follows:

Microsoft® Windows Server® 2003 Standard Edition

10

Microsoft® Windows Server® 2003 Enterprise Edition

• The product names of Windows Server 2003 R2 are as follows:

Microsoft® Windows Server® 2003 R2 Standard Edition

Microsoft® Windows Server® 2003 R2 Enterprise Edition

• The product names of Windows Server 2008 are as follows:

Microsoft® Windows Server® 2008 Standard

Microsoft® Windows Server® 2008 Enterprise

• The product names of Windows Server 2008 R2 are as follows:

Microsoft® Windows Server® 2008 R2 Standard

Microsoft® Windows Server® 2008 R2 Enterprise

# **INDEX**

| A                                          | Compression Method for High Compression PDF.             |
|--------------------------------------------|----------------------------------------------------------|
| A.C.S. Sensitivity Level201                | Configuring scan settings on a client computer           |
| Access Privileges48, 83, 108, 109, 150     | 100                                                      |
| Accessing User Tools197                    | Confirmation displays1                                   |
| Address book                               | Check Modes1                                             |
| registering destination folders60          | Preview1                                                 |
| registering e-mail addresses24             | Scanned Files Status1                                    |
| ADF159, 172                                | Connecting to the network22, 23, 55, 87, 132             |
| Adjusting image density170                 | 15:                                                      |
| Advanced Search33, 37, 43, 69              | Custom Size                                              |
| Auto Colour Select162                      | scanning part of an original                             |
| Auto Density170                            | scanning the entire area16.                              |
| Auto Detect                                | D                                                        |
| Auto-run program209                        | Delete192                                                |
| _                                          | Delete File                                              |
| В                                          | Delete Recent Destinations20                             |
| B & W Text / Line Art162                   | Delete Scanner Journal                                   |
| B & W Text / Photo162                      |                                                          |
| Background Density of ADS (Full Colour)202 | Delivering scan files131, 13                             |
| Basic operation                            | Delivery                                                 |
| delivering scan files137                   | Delivery Dest140                                         |
| network TWAIN scanner156                   | Delivery destination14                                   |
| saving on a memory device129               | Delivery server13                                        |
| sending scan files by e-mail27             | DeskTopBinder Lite117, 118, 134, 154                     |
| sending scan files by Scan to Folder63     | Destination (delivery)                                   |
| storing scan files107                      | searching the delivery server's destination list         |
| WSD scanner (Pull Type)98                  | selecting by entering the registration numbers           |
| WSD scanner (Push Type)92                  | selecting from the delivery server's address book14      |
| Batch176, 179                              | selecting from the list                                  |
| Black & White Photo162                     | Destination (e-mail)                                     |
| Black & White Text162                      | entering an e-mail address manually3                     |
| Blank Page Detect202                       | registering a directly-entered destination in the addres |
| C                                          | registering a recent destination in the address book40   |
|                                            | searching an LDAP server30                               |
| CD-ROM209                                  | searching the machine's address book3                    |
| Certificate50                              | selecting by entering the registration numbers32         |
| Change Access Priv123                      | selecting from the list3                                 |
| Change File Name123                        | selecting from the machine's address book3               |
| Change Name192                             | selecting the destination from recent destinations3.     |
| Change Password124                         | Destination (folder)                                     |
| Change User Name122                        | entering the path of the NetWare server directly         |
| Check Modes15                              | entering the path to a shared network folder manually 7  |
| Compression (Black & White)203             | entering the path to an FTP server manually7             |
| Compression (Grey Scale / Full Colour)203  | <b>0 L 301.010</b>                                       |

| registering the path to a recent destination in the address book81                                                                                                    |
|----------------------------------------------------------------------------------------------------|
| registering the path to the selected destination in the address book80                                                                                                    |
| searching the machine's address book69                                                                                                    |
| selecting by entering the registration numbers68                                                                                                    |
| selecting from the list67                                                                                                    |
| selecting from the machine's address book67                                                                                                    |
| selecting the destination from recent destinations79                                                                                                    |
| specifying the path by browsing the NetWare server                                                                                                    |
| specifying the path by browsing the shared network folder                                                                                                    |
| Destination (WSD scanner)                                                                                                    |
| searching the destination96                                                                                                    |
| selecting the destination95                                                                                                    |
| Destination list26, 31, 62, 67, 91, 135, 141                                                                                                    |
| Destination List Display Priority 1199                                                                                                    |
| Destination List Display Priority 2199                                                                                                    |
| Display                                                                                                    |
| confirmation displays15                                                                                                    |
| simplified display14                                                                                                    |
| Display panel14                                                                                                    |
| Divide177                                                                                                    |
| Divide & Send E-mail203                                                                                                    |
| DIVIGO & CONG E MAII                                                                                                    |
| Dropout Colour                                                                                                    |
| Dropout Colour162                                                                                                    |
| Dropout Colour162                                                                                                    |
| Dropout Colour162                                                                                                    |
| E-mail destination                                                                                                    |
| Dropout Colour                                                                                                    |
| Dropout Colour                                                                                                    |
| Dropout Colour                                                                                                    |
| Dropout Colour                                                                                                    |
| Dropout Colour                                                                                                    |
| Dropout Colour                                                                                                    |
| Dropout Colour                                                                                                    |
| Dropout Colour                                                                                                    |
| Dropout Colour                                                                                                    |
| Dropout Colour                                                                                                    |
| Dropout Colour                                                                                                    |
| Dropout Colour                                                                                                    |
| Dropout Colour                                                                                                    |
| Dropout Colour                                                                                                    |
| E         E-mail destination       31         E-mail message       46         entering manually       47         selecting from the list       46         E-mail screen       25, 30         E-mail sender       41         Edit       169         Enabling WSD       88         Encryption       49         PDF       186         Erase Border       169         Expand Group Dest       16         Exposure glass       158, 171 |

| File type                    |            |
|------------------------------|------------|
| -TP                          |            |
| TP server                    | 54         |
| Full Colour Glossy Photo     | 162        |
| Full Colour Text / Photo     | 162        |
| -<br>unctions                | 12         |
| G                            |            |
| General Settings             | 199        |
| Grey Scale                   | 162        |
| Н                            |            |
| High Compression PDF         | 181, 182   |
| High Compression PDF Level   | 203        |
| How to read this manual      | 10         |
|                              |            |
| nitial Settings              | 206        |
| nsert Additional E-mail Info | 204        |
| nstall                       |            |
| TWAIN driver                 | 154        |
| <                            |            |
| Key Colour                   | 15         |
| _                            |            |
| aws and regulations          | 11         |
| DAP server                   | 21, 36     |
| egal prohibition             | 11         |
| imitations of file types     | 182        |
| M                            |            |
| Manage / Delete File         | 121        |
| Manual Entry26, 3            | 4, 62, 135 |
| Manuals for this machine     | 7          |
| Max. E-mail Size             | 203        |
| Memory device                | 127, 129   |
| Menu Protect                 | 206        |
| Mix 1 & 2 Sided              | 174        |
| Mixed Original Sizes         | 163, 164   |
| Mixed size originals         |            |
| Multi-page                   |            |
|                              | 179        |

| N                                                              | viewing a file before sending          |
|----------------------------------------------------------------|----------------------------------------|
| Names of Major Itams                                           | Prg. Dest39, 8                         |
| Names of Major Items                                           | Frim & Delete Scanner Journal20        |
| NetWare server55, 7                                            | Print List                             |
| Network delivery function21                                    | Print Scanner Journal20                |
| •                                                              | riogram as Delaulis                    |
| Network delivery scanner screen135, 14 Network TWAIN scanner15 | Frodram Desi40. 6                      |
|                                                                | Programs                               |
| No. of Digits for Single Page Files20                          | ^                                      |
| Notes                                                          |                                        |
| Notes about file types18                                       | -                                      |
| Notice                                                         | 9 recalling                            |
| 0                                                              | _                                      |
| One sided original17                                           |                                        |
| one-sided and two-sided pages17                                |                                        |
| Original Feed Type17                                           |                                        |
| Original orientation17                                         |                                        |
| TWAIN scanner                                                  | •                                      |
| Original Settings17                                            | 3 Reg. No26, 61, 13                    |
| Original Type16                                                |                                        |
| Outline                                                        | Registration number32, 42, 68, 142, 14 |
| delivering scan files                                          |                                        |
| network TWAIN scanner                                          | Resolution and scan size               |
| saving on a memory device                                      | 1                                      |
| sending scan files by e-mail                                   | 2                                      |
| storing scan files                                             | Г                                      |
| WSD scanner                                                    | 3,01119                                |
| P                                                              | Restore Factory Defaults               |
|                                                                | Result of sending                      |
| Password11                                                     | 0                                      |
| PC Scan Command Standby Time19                                 |                                        |
| PDF18                                                          | 0/ /4////12                            |
| changing security permissions                                  | 3ADF1/0, 1/                            |
| encryption                                                     | Saving on a memory device12/. 12       |
| •                                                              | Scan profile                           |
| Permissions                                                    | ′ changing10                           |
| Placing originals Original feed type17                         | creating10                             |
|                                                                | Scan settings161, 20                   |
| Preparation network TWAIN scanner                              | Scan Settings10                        |
| sending scan files by e-mail                                   | Scan Sizo                              |
| sending scan files by Scan to Folder5                          | 5 Scan to e-mail                       |
| WSD scanner8                                                   | С . Е                                  |
| Preview                                                        | Scan to Folder destination             |

| Scan to Folder screen61, 60                      | 6 |
|--------------------------------------------------|---|
| Scanner Features24, 56, 13                       |   |
| accessing19                                      |   |
| changing19                                       |   |
| quitting19                                       |   |
| Scanner functions                                |   |
| ScanRouter delivery software131, 13              | 4 |
| Screen layout                                    |   |
| delivering scan files                            |   |
| list of stored files                             |   |
| sending scan files by e-mail                     |   |
| wsD scanner9                                     |   |
| Search Dest                                      |   |
|                                                  |   |
| Search Destination19                             | 9 |
| Security e-mail4                                 | 0 |
| encryption (e-mail)4                             |   |
| PDF                                              |   |
| signature50                                      |   |
| Security Settings                                |   |
| Select Stored File11:                            |   |
| Send Settings20                                  |   |
| Sender (delivery)14                              |   |
| searching the delivery server's destination list |   |
| selecting by entering a registration number14.   |   |
| selecting from the list14.                       |   |
| Sender (e-mail)4                                 | 1 |
| searching the machine's address book4            |   |
| selecting by entering a registration number4     |   |
| selecting from the list4                         |   |
| Sender Name41, 42, 145, 146                      |   |
| Sending a stored file11                          | 9 |
| Sending files                                    |   |
| WSD scanner (Pull Type)8                         |   |
| WSD scanner (Push Type)80                        |   |
| Sending scan files by e-mail21, 22               |   |
| Sending scan files by Scan to Folder             |   |
| Sending scan files to folders                    |   |
| Sending scan files with WSD8                     |   |
| Sending scan files with WSD (Pull Type)9         |   |
| Sending scan files with WSD (Push Type)9         |   |
| Sending the URL by e-mail5                       |   |
| Serial number18                                  | 4 |
| Shared folder                                    |   |
| creating on Mac OS X5                            | 9 |

| creating on Windows                                                 | 57           |
|---------------------------------------------------------------------|--------------|
| Signature                                                           | 50           |
| Simplified Display                                                  | 14           |
| Single Page                                                         |              |
| SMB                                                                 |              |
| SMTP server                                                         |              |
| Specifications                                                      |              |
| Stamp                                                               |              |
| Storage function                                                    |              |
| •                                                                   |              |
| Store File                                                          |              |
| Store to HDD                                                        |              |
| Store to HDD + Send                                                 | .48, 83, 150 |
| Stored file                                                         |              |
| changing a file name                                                |              |
| changing a password                                                 |              |
| changing a user name                                                |              |
| changing information                                                |              |
| checking                                                            |              |
| checking from a client computer                                     |              |
| checking from the list                                              |              |
| deleting                                                            |              |
| displaying the list                                                 |              |
| displaying with DeskTopBinder Litedisplaying with Web Image Monitor |              |
| managing                                                            |              |
| preview screen                                                      |              |
| searching by file name                                              |              |
| searching by user namesearching by user name                        |              |
| searching by user namesearching the list                            |              |
| sending                                                             |              |
| Stored File E-mail Method                                           |              |
|                                                                     |              |
| Storing scan filesspecifying a file name                            |              |
| specifying a passwordspecifying a password                          |              |
| specifying a passworaspecifying a user name                         |              |
| specifying file information                                         |              |
|                                                                     |              |
| Subject                                                             |              |
| Switch Title                                                        | 199          |
| Switching screen                                                    | 0.0          |
| E-mail                                                              |              |
| network delivery scanner                                            |              |
| Scan to Folder<br>WSD scanner                                       |              |
|                                                                     |              |
| Symbols                                                             |              |
| System Settings22, 55, 8                                            | 7, 132, 152  |

## Template size......163 Text......46, 47 TIFF......181 TIFF / JPEG......181 Trademarks......222 Transmission function......210 TWAIN driver......154, 156, 209 TWAIN scanner......151, 156, 158, 160 Two sided original.....174 Update......91 Update Delivery Server Destination List......199 URL.....51 User Name......109 User Tools changing......197 Values of set items......210 network delivery......213 Scan to Folder......211 storage......212 WSD scanner.....212 Wait Time for Next Orig. Exposure Glass......201 Wait Time for Next Original(s) SADF......201 Web Image Monitor......25, 117, 118 WIA scanning......215 WSD scanner......85 WSD scanner (Pull Type)......98 WSD scanner (Push Type)......91 WSD scanner destination......95 WSD scanner screen......91, 94

MEMO

MEMO

MEMO

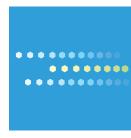

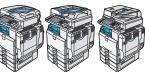